**Customer Communications - Correspondence Management 10.0 ソリューションガイド**

## 法律上の注意

法律上の注意については、[http://help.adobe.com/ja\\_JP/legalnotices/index.html](http://help.adobe.com/ja_JP/legalnotices/index.html) を参照してください。

# 目次

### 第1章: Correspondence Management について

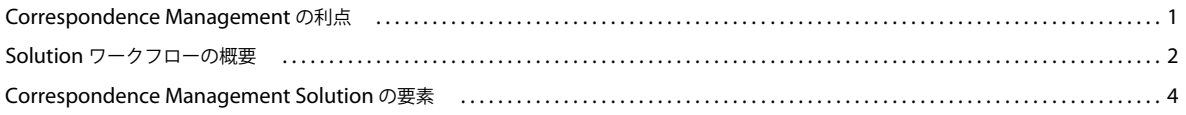

### 第2章:既存の通信の分析

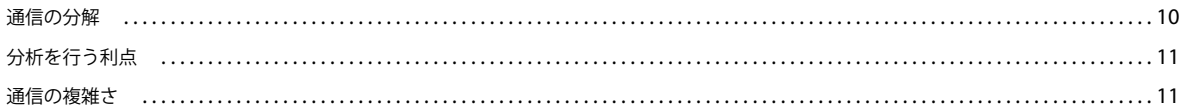

### 第3章: Correspondence Management のシナリオ

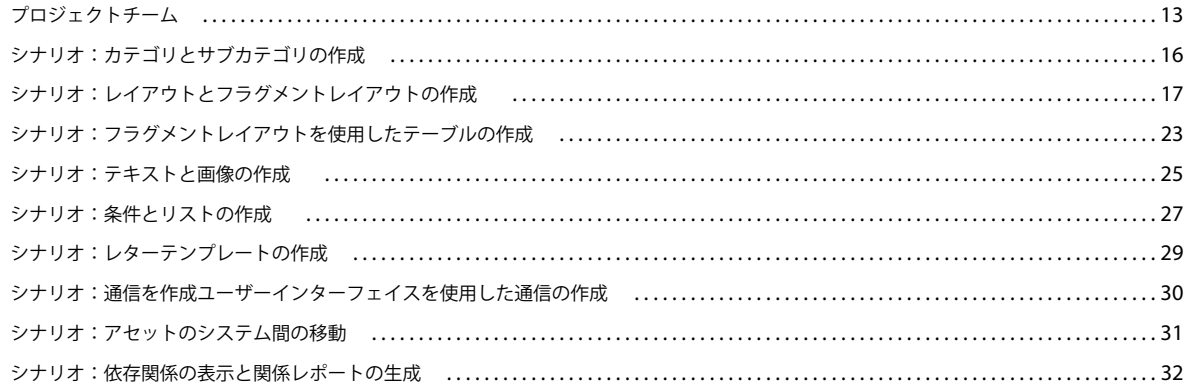

### 第4章: Correspondence Management Solution チュートリアル

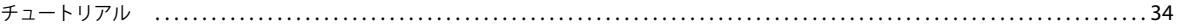

### 第5章: Correspondence Management ツールの使用

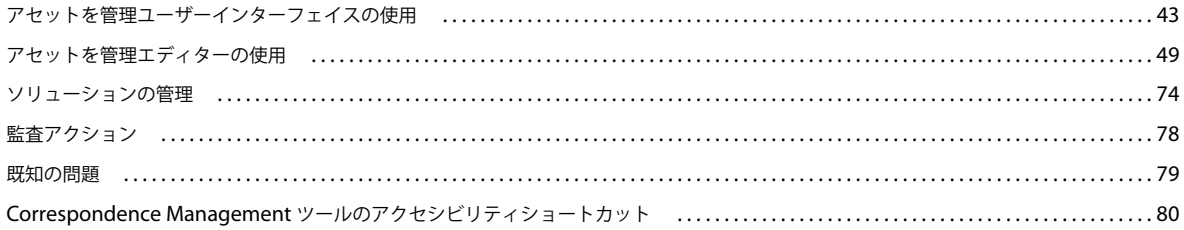

 $|$ iii

# <span id="page-3-0"></span>第 **1** 章: **Correspondence Management** につい て

**1**

『Correspondence Management ソリューションガイド』では、通信管理ソリューションの実装に関するガイドラインにつ いて説明します。このガイドは、ソリューションアーキテクト、ビジネスアナリスト、プロジェクトマネージャー、設計者、 サブジェクトマターエキスパート(SME)、アプリケーションの専門家、開発者などの幅広いプロジェクトチームを対象に しています。

#### **Adobe LiveCycle**

Adobe® LiveCycle® Enterprise Suite 3(ES3)を使用すると、お客様の使用感を改善し、従業員の生産性を向上するアプリ ケーションの構築とデプロイを迅速に行うことができます。ES3 では、満足度の向上、コストの削減、および市場での差別 化を実現しやすい方法で、重要なビジネス情報を獲得、可視化、および交換できます。

#### **Correspondence Management Solution**

Correspondence Management Solution は、安全でパーソナライズされたインタラクティブな通信の作成、アセンブリお よび配信を集中管理します。作成からアーカイブまで合理化されたプロセスで、承認済みコンテンツおよびカスタム作成コ ンテンツから通信情報を簡単にまとめることができます。その結果、タイミング、正確さ、便利さ、安全性、関連性など、 適切な方法で、適切な時期に、適切なコミュニケーションを顧客と交わすことができます。簡易性、速度および生産性のた めに合理化されたプロセスによって、顧客との対話の価値を最大限にし、コストとリスクを最小限に抑えます。

# <span id="page-3-1"></span>**Correspondence Management** の利点

Correspondence Management Solution には次の利点があります。

## 効率性と生産性

処理を合理化し、次の利点があります。

- ビジネスユーザーに合わせて設計された直感的なインターフェイスでテンプレートとコンテンツをデプロイおよび管理で きます。
- 承認済みコンテンツおよびカスタム作成コンテンツから通信情報を簡単にまとめることができます。

## 管理性

高品質の通信を実現し、次の利点があります。

- ビジネスルールと承認済みのコンテンツを中央管理のコンテンツリポジトリで管理できます。
- 堅牢な BPM エンジンで、承認とレビューの単純なプロセスから複雑なプロセスまでをサポートします。
- アーカイブや監査対象の Adobe PDF を作成できます。
- 組み込まれたビジネス規則で事前に承認されたコンテンツを使用して、組織の規則に準拠したメッセージを作成します。

## 広範性

顧客エンゲージメントを改善し、次の利点があります。

- 双方向チャンネルが可能になるインタラクティブテクノロジーを追加できるので、紙の送付が減ります。
- 組み込みでエンドツーエンドのドキュメントセキュリティによって機密情報を保護できます。
- 顧客が希望する通信チャンネル(電子ドキュメント、メール、モバイル、Fax など)で通信できます。

# <span id="page-4-0"></span>**Solution** ワークフローの概要

次の図は、通信管理ワークフローの概要です。ワークフローは次の 3 つのフェーズから構成されます。

- **1** テンプレートの作成
- **2** 通信の作成
- **3** 後処理

## <span id="page-4-1"></span>テンプレートの作成

次の図は、通信テンプレートを作成する際の一般的なワークフローです。

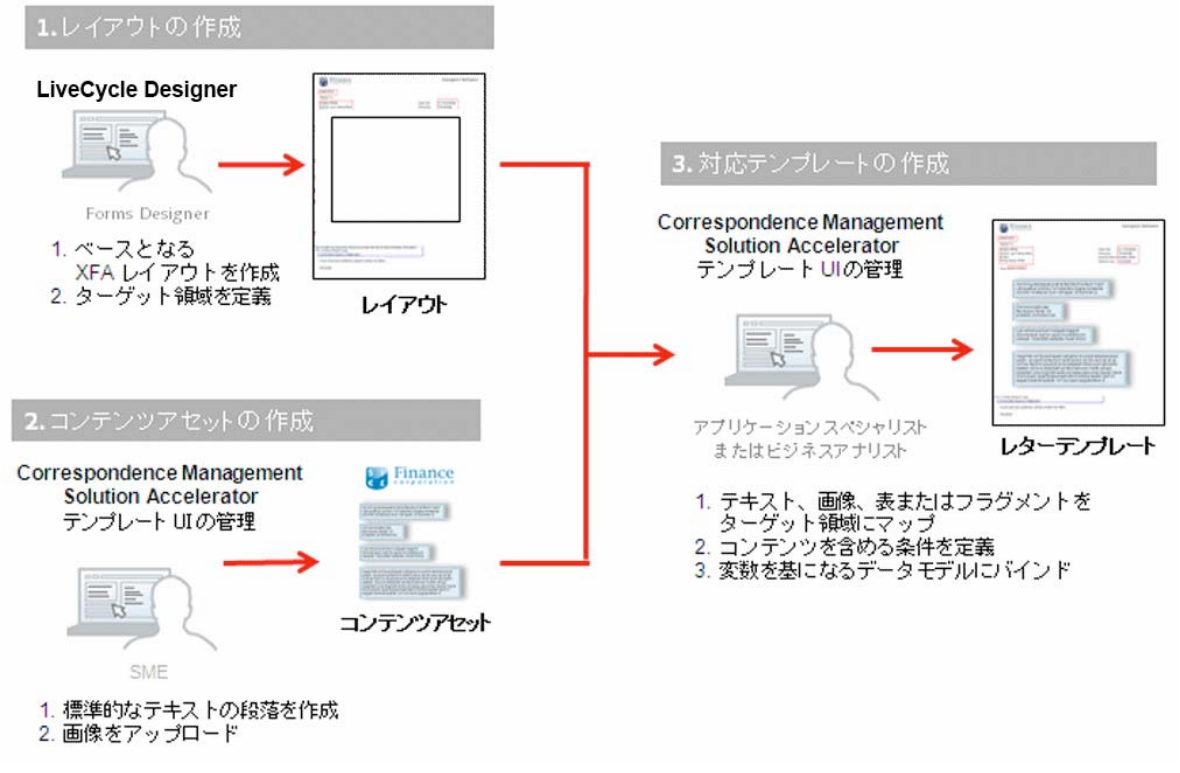

通信テンプレートの作成プロセスの概要

このワークフローについて説明します。

**1** フォーム開発者は、Adobe LiveCycle Designer を使用してレイアウトやフラグメントレイアウトを作成し、CRX リポ ジトリにアップロードします。レイアウトには、一般的なフォームフィールド、ヘッダーやフッターなどのレイアウト機 能、およびコンテンツを配置するための空の「ターゲット領域」が含まれます。アプリケーションスペシャリストは、後 でこれらのターゲット領域に必要なコンテンツをマッピングします。フォーム開発者や他のメンバーについては、[13](#page-15-2)  [ページの「プロジェクトチーム」](#page-15-2)を参照してください。

- 2 法務部門、経理部門、またはマーケティング部門のサブジェクトマターエキスパート (SME) は、免責事項や契約条件 などのテキストの条項や、ロゴなどの画像を作成およびアップロードし、様々な通信テンプレートで再利用できるように します。
- **3** アプリケーションスペシャリストは、通信テンプレートを作成します。アプリケーションスペシャリストには次の役割が あります。
	- テキストの条項と画像をレイアウトテンプレートのターゲット領域にマッピングします。
	- コンテンツを含める際の条件とルールを定義します。
	- レイアウトのフィールドと変数を基礎となるデータモデルに結び付けます。

## 通信の作成

顧客に送信する通信を生成するには、ユーザー主導型とシステム主導型という 2 つの方法があります。

ユーザー主導型:要求処理担当者やケースワーカーなど、顧客と直接やり取りする従業員は、カスタマイズされた通信を作 成できます。シンプルで直感的な文字入力インターフェイスを使用することで、ビジネスユーザーはオプションのテキスト を通信に追加し、編集可能なコンテンツをパーソナライズし、さらにリアルタイムで通信をプレビューできます。また、カ スタマイズした通信をバックエンドプロセスに送信できます。

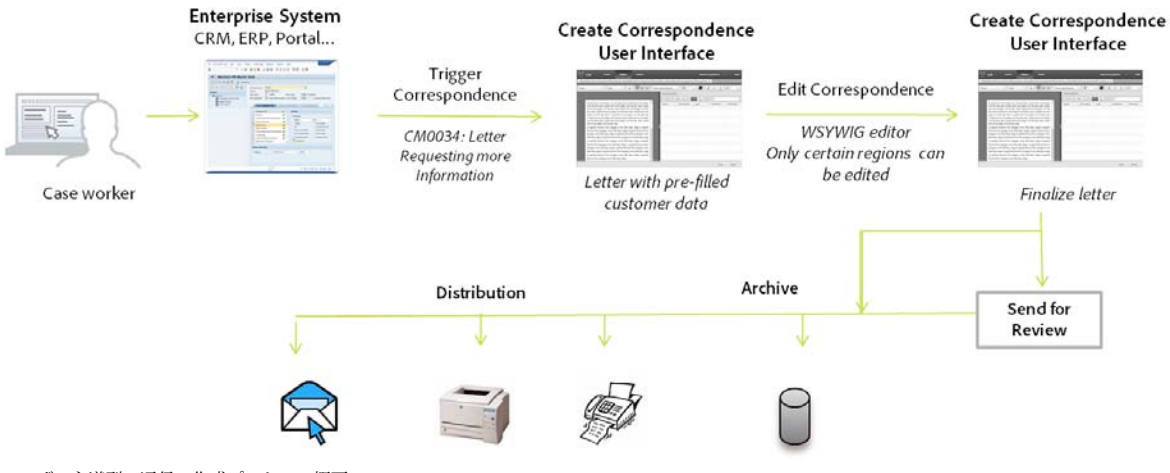

ユーザー主導型の通信の作成プロセスの概要

システム主導型:イベントトリガーによって通信が自動生成されます。例えば、事前の納税申告を促すために市民に送信さ れるリマインダー通知は、事前に定義されたテンプレートと市民のデータを合わせて生成されます。完成したレターは、電 子メールの送信、印刷、Fax 送信またはアーカイブで利用できます。

最終更新日 **2013/10/9**

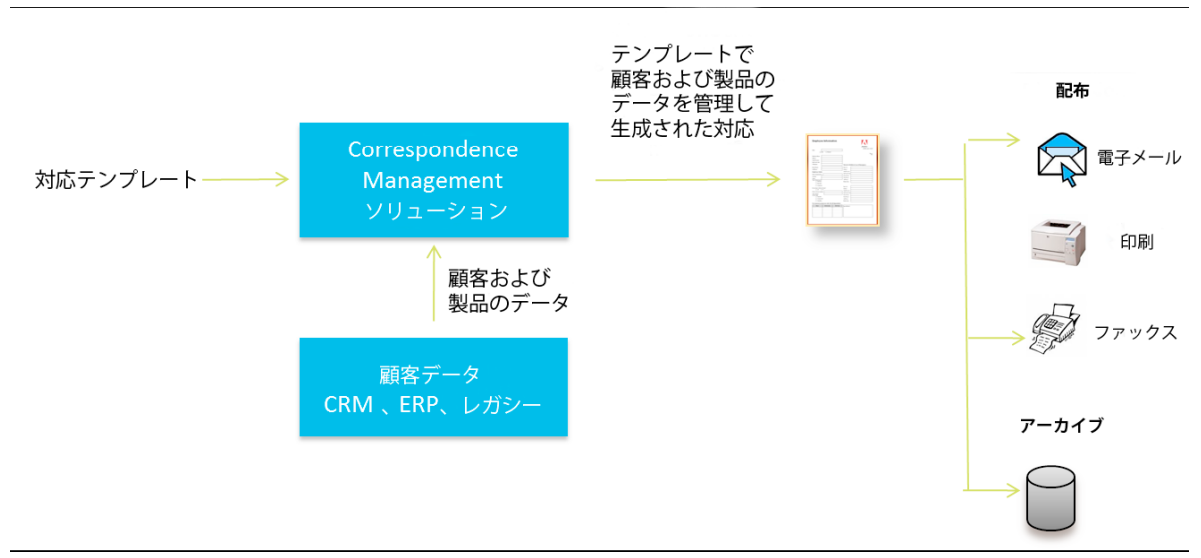

システム主導型の通信の作成プロセスの概要

## 後処理

最終的な通信は、後処理のためにバックエンドプロセスに送信できます。通信は次のように処理できます。

- 電子メール、Fax またはバッチ印刷用に処理したり、印刷または電子メールのためにフォルダーに配置したりできます。
- レビューおよび承認のために送信できます。
- 電子署名、証明書、暗号化、または権限管理を適用することで保護できます。
- アーカイブや監査のために必要なメタデータをすべて含む検索可能な PDF ドキュメントに変換できます。
- マーケティング資料など、追加のドキュメントを含む PDF ポートフォリオに含めることができます。この PDF ポート フォリオは、最終的な通信として送信できます。

# <span id="page-6-0"></span>**Correspondence Management Solution** の要素

Correspondence Management Solution には、1 つのソリューションテンプレートと 3 つの構築ブロックが含まれます。

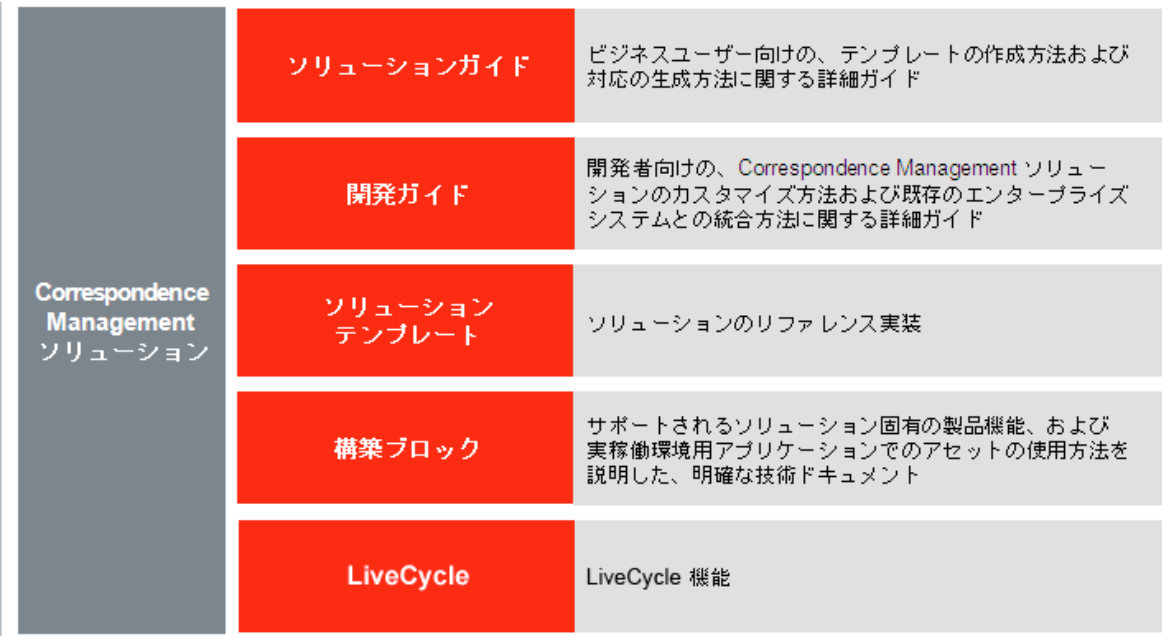

Correspondence Management Solution の内容です。

# ソリューションテンプレート

ソリューションテンプレートは、Correspondence Management Solution の参考用の実装です。

- ソリューションテンプレートには典型的なユーザーと通信アセットが含まれます。次のサンプルアセットが提供されま す。
	- 次の 7 つのレターの作成に必要な通信アセット
		- ウェルカムキット
		- ポリシージャケット
		- 保証ジャケット
		- キャンセル通知
		- 復帰通知
		- 要求保証範囲
		- 代位通知
	- 2 つのデータディクショナリ(ProposalEnrollment および PolicySummary)
	- 顧客データ
	- ユーザー権限が事前に定義されたユーザー
	- 生成した通信をファイルシステムにアーカイブする後処理

ソリューションテンプレートの使用方法について詳しくは、34 ページの「[Correspondence Management Solution](#page-36-2) チュー [トリアル」](#page-36-2)を参照してください。

注意:ソリューションテンプレートはサポートされません。ソリューションテンプレートは、Solution を使用して構築でき るソリューションの一例です。

# 構築ブロック

Correspondence Management Solution には 3 つの構築ブロックが含まれます。

- Asset Composer 構築ブロック
- Data Dictionary 構築ブロック
- Expression Manager 構築ブロック

構築ブロックは、運用アプリケーションに使用する方法を説明したわかりやすい技術ドキュメントを含む製品機能です。こ の構築ブロックは、Platinum Enterprise サポートプログラムで完全にサポートされています。

### **Asset Composer** 構築ブロック

Asset Composer 構築ブロックには、複雑なデータ駆動型表現(ルール)に基づいてアセットの作成、更新、削除を行った り、ドキュメントまたは動的フォームをレンダリングしたりするための API が実装されています。Asset Composer 構築ブ ロックには、ユーザーが通信アセットを作成し、カスタム通信を作成できるユーザーインターフェイスもあります。Asset Composer 構築ブロックは Expression Manager 構築ブロックを利用して、パーソナライズされた通信を生成するために含 めたり除外したりする必要があるコンテンツ(テキストや画像など)を評価します。

Asset Composer 構築ブロックは次のユーザーインターフェイスから構成されます。

- レターテンプレートを作成するエディター
- テキスト、リスト、複合段落番号のある入れ子リスト、および繰り返し可能な要素のある動的リストを作成するエディ ター
- 画像をアップロードするユーザーインターフェイス
- 条件を作成するエディター
- フラグメントレイアウトの作成およびカスタマイズを行うエディター
- スペルチェッカー(テキストエディターで使用)
- カテゴリとサブカテゴリを作成するエディター
- レイアウトおよびフラグメントレイアウトをアップロードするユーザーインターフェイス
- 通信を作成ユーザーインターフェイス(ビジネスユーザーはこのユーザーインターフェイスを使用して、カスタム通信を 作成できます)
- アセットの作成、更新、削除を行うための、アセットを管理ユーザーインターフェイス

#### **Data Dictionary** 構築ブロック

Correspondence Management Solution の重要な機能の 1 つは、バックエンドデータソースから入力としてデータを受信 し、顧客対応で使用できることです。ビジネスユーザーはデータディクショナリを介して、バックエンドデータソースの情 報を使用できます。基礎となるデータモデルの技術的な詳細情報を把握する必要はありません。

データディクショナリは、基礎となるデータ構造とその関連する属性を説明するメタデータの独立した表現です。データ ディクショナリはビジネス用語を使用して作成されます。また、基礎となるデータモデルの 1 つまたは複数にマッピングで きます。

Data Dictionary 構築ブロックは次のパーツから構成されます。

- データディクショナリを(手動、または XSD や他の準拠するデータモデルの読み込みにより)作成および保守するユー ザーインターフェイス。
- バックエンドデータソースと統合し、データディクショナリインスタンスをインスタンス化するサーバー側コンポーネン ト。
- 様々なエディターで使用できる Data Dictionary ブラウザーユーザーインターフェイスコンポーネント。

### **Expression Manager** 構築ブロック

Expression Manager 構築ブロックは、Data Dictionary 構築ブロックまたはエンドユーザーから提示されるデータ値に基 づいて計算を実行します。

Correspondence Management Solution は式の評価結果を使用して、テキスト、画像、テンプレートなどのアセットを選 択します。その後に Asset Composer 構築ブロックを使用すると、選択したアセットを完了した通信にアセンブルできま す。

Expression Manager 構築ブロックは次のパーツから構成されます。

- サーバー側の式評価モジュール。これを使用すると、サーバー側で式を評価できます。
- クライアント側の式評価モジュール。これを使用すると、サーバーを経由せずに Flex クライアントアプリケーション内 で式を評価できます。
- 式ビルダーユーザーインターフェイスコンポーネント。式の作成、変更、削除に使用します。

# **Correspondence Management Solution** アーキテクチャ

次の図は、Correspondence Management Solution のアーキテクチャの概要です。

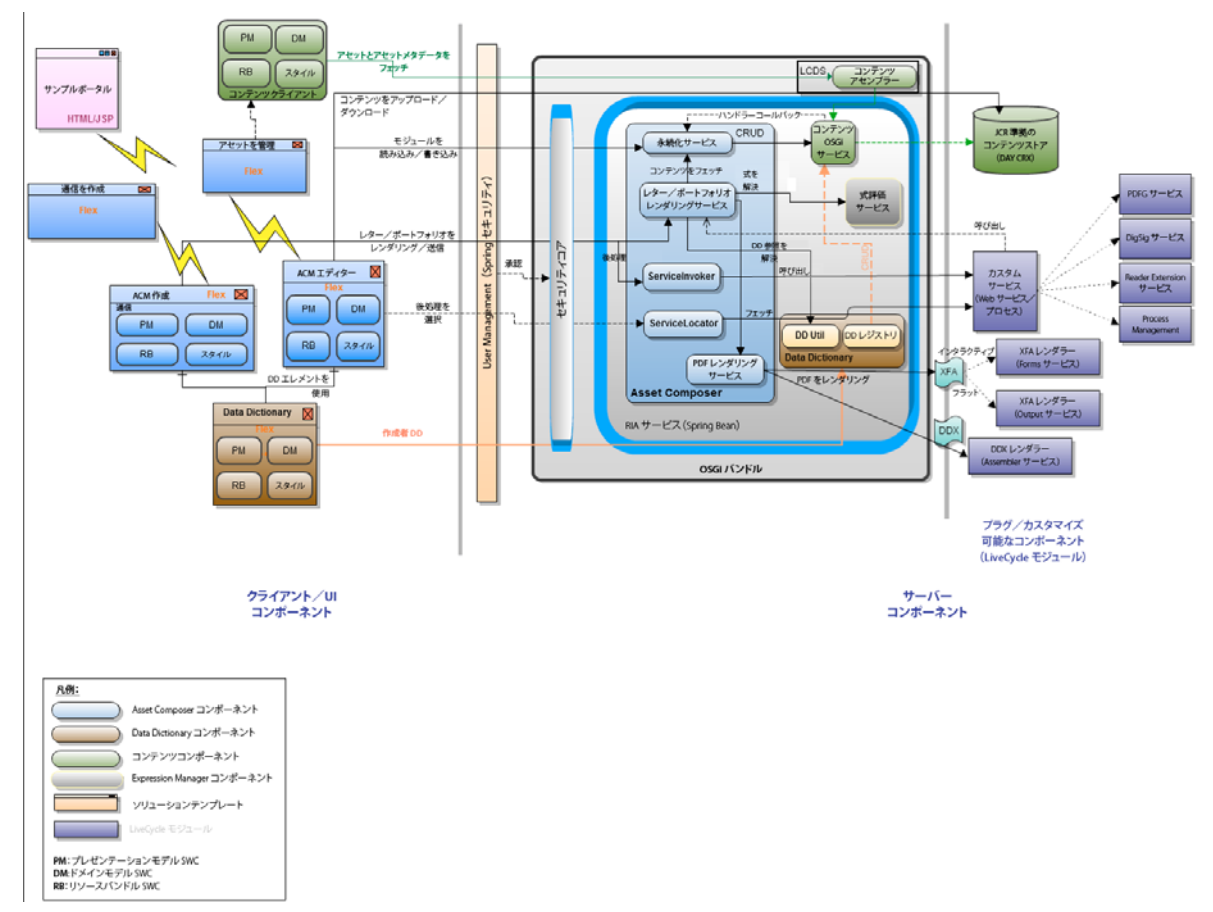

Correspondence Management Solution アーキテクチャ。

# **Correspondence Management** サンプルユーザー

Correspondence Management Solution には、インタラクティブな顧客通信を生成するためのアクティビティに参加でき る次のサンプルユーザーがあります。

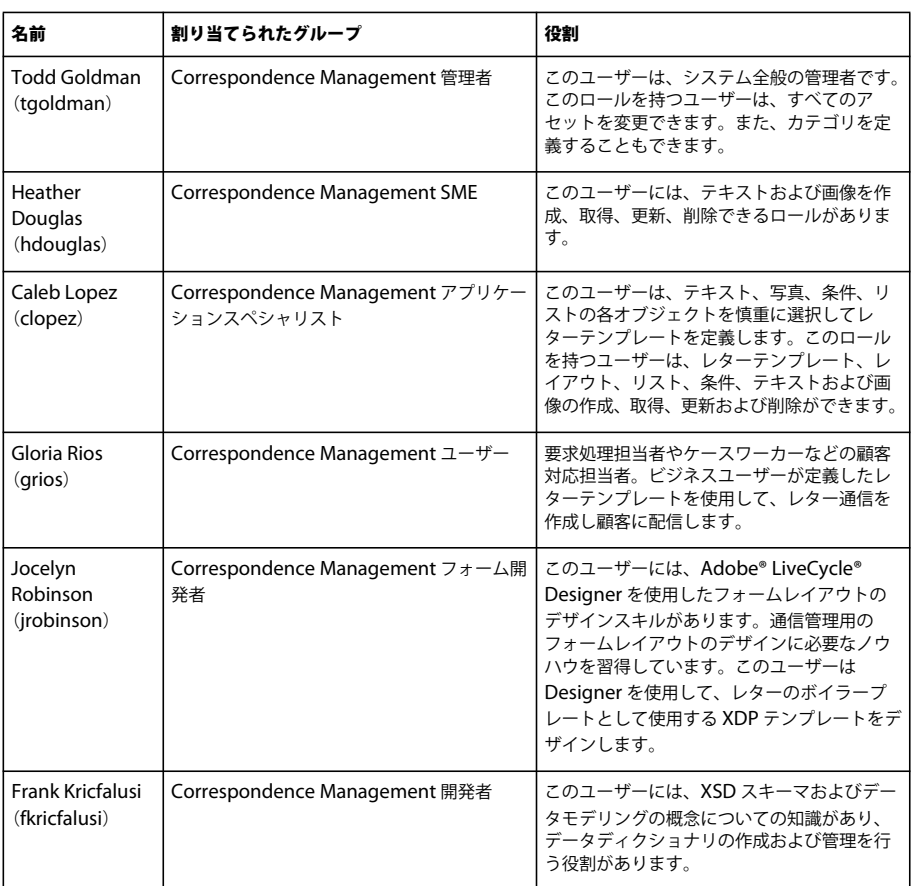

すべてのユーザーおよびグループの情報とそれらの関係は設定ファイル(template-correspondencemanagement-pkg) でキャプチャされ、ブートストラップ時に読み込まれます。

# ドキュメントおよびリソース

ドキュメントセットと関連リソースは、Adobe LiveCycle を使用して Correspondence Management ソリューションの計 画、インストール開発および展開を行う際の指針として利用できます。

アーキテクト、デザイナー、および開発者は、アドビおよびパートナーのコミュニティを通して、様々なサポートサービス とリソースを利用できます。

#### CORRESPONDENCE MANAGEMENT SOLUTION ガイド **9 Correspondence Management** について

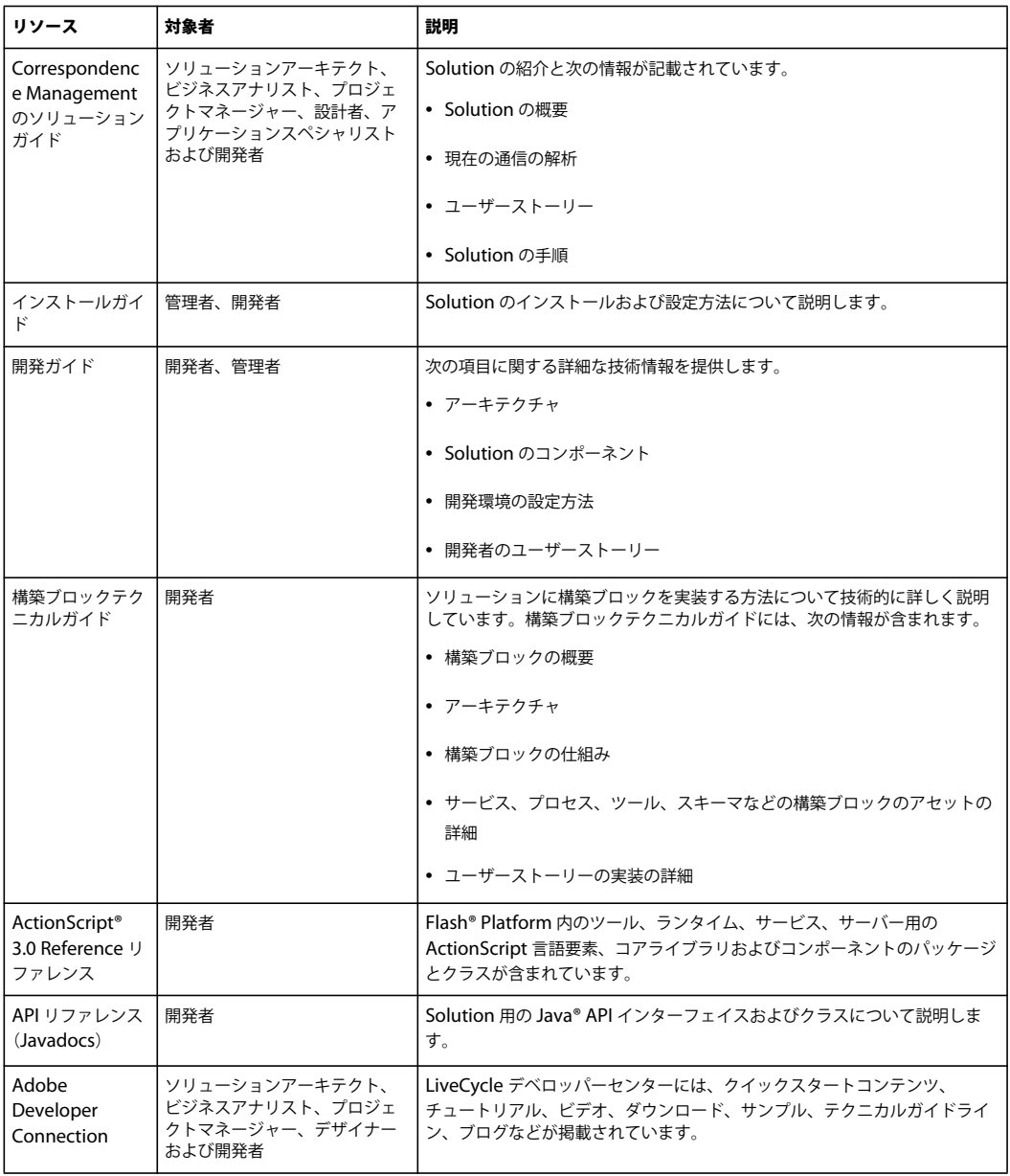

<span id="page-12-2"></span><span id="page-12-0"></span>通信管理ソリューションを実装する前に、作成する通信を分析します。この分析は、通信管理ソリューションの実装を計画 するときに役立ちます。

# <span id="page-12-1"></span>通信の分解

次のキャンセル通知ドキュメントは、一般的な通信の例です。

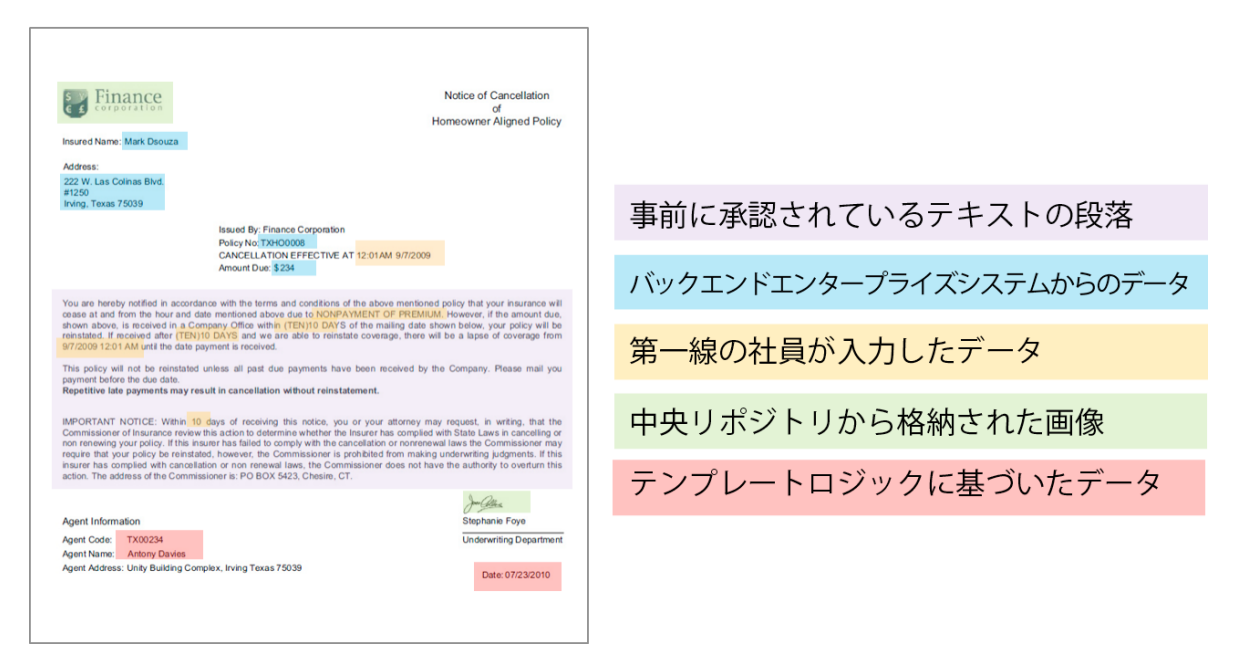

キャンセル通知

この通信は次の要素から構成されます。

- バックエンドエンタープライズシステムが作成元のデータ。このデータは通信テンプレートと動的にマージされます。
- レターを送信する前にカスタマイズする第一線の社員が提供するデータ。
- 事前に承認されたテキストコンテンツ。レターの業務上の背景を理解している法務、財務また基幹業務のサブジェクトマ ターエキスパート(SME)。一般的に、テキストコンテンツの作成者。ヘッダー、フッター、免責事項、あいさつ文など のコンテンツはほとんどのレターに共通していますが、「終了の理由」などのコンテンツは特定のレターに固有です。

要求に関して詳細な情報を依頼するレターなど、一部のレターでは、要求処理担当者などのビジネスユーザーがカスタム テキストコンテンツを追加できます。

• ロゴや署名画像などの画像。会社ロゴなどの画像は、ほとんど、またはすべての通信に表示されますが、署名画像はレ ターに固有であり、レターを送信する担当者に固有です。

すべての通信を分析し、通信の様々な構成要素を明らかにします。アプリケーションスペシャリストは、生成された通信を 分析します。

- 通信の静的な部分と動的な部分。バックエンドデータソースから、またはエンドユーザーによって入力される変数。
- 様々な段落を通信に配置する順序(通信の作成時にビジネスユーザーが段落を変更できるかどうかなど)。

#### CORRESPONDENCE MANAGEMENT SOLUTION ガイド **11** 既存の通信の分析

- 通信はシステム生成か、それともエンドユーザーが通信を編集する必要があるか。システム生成される通信の数と、必要 なユーザー操作の回数。
- 通信テンプレートの変更の頻度。毎年、毎四半期、または特定の法律が変更された場合など。予想される変更の種類。誤 植、レイアウトの変更、フィールドの追加、段落の追加などを修正する変更か。

通信の要件を計画する場合、新しい通信テンプレートのリストをアセンブルします。通信テンプレートごとに、次のデータ が必要です。

- テキストの条項、画像およびテーブル
- バックエンドシステムのデータ値
- 通信のレイアウトおよびフラグメントレイアウト
- レターにコンテンツを配置する順序と、コンテンツの包含および除外のルール
- 要求処理担当者やケースワーカーなどのビジネスユーザーがレターのコンテンツや一部を変更する条件

# <span id="page-13-0"></span>分析を行う利点

コンテンツの再利用 通信の生成に必要な新しいコンテンツの統合的なリストが得られます。ヘッダー、フッター、免責事 項、あいさつ文など、多数のコンテンツは多くのレターに共通しているので、様々なレターで再利用できます。このような すべての共通コンテンツは、専門の担当者が一度作成して承認した後、多くの通信で再利用できます。

**Data Dictionary** の構築 「顧客 ID」や「顧客名」など、多くのレターに共通するデータ値があります。このようなすべ てのデータ値の統合的なリストを準備できます。一般的に、構造を計画する場合は企業のミドルウェアチームに相談します。 これは Data Dictionary の構築の基礎になります。

バックエンドエンタープライズシステムが作成元のデータ また、必要なすべてのデータ値と、エンタープライズシステム データを取得する場所を把握することになります。その結果、エンタープライズシステムからデータを抽出し、通信管理ソ リューションにフィードする実装を設計できます。

レターの複雑さの見積もり 特定の通信を作成する際の複雑さを判断することは重要です。この分析は、レターテンプレート の作成に必要な合計時間とスキルセットを判断する際に役立ちます。結果としてこの情報は通信管理ソリューションを実装 するリソースとコストを見積もる際にも役立ちます。

# <span id="page-13-1"></span>通信の複雑さ

通信の複雑さは、次のパラメーターを分析して判断できます。

レイアウトの複雑さ レイアウトの複雑さはどの程度でしょうか。キャンセル通知などのレターのレイアウトは簡潔です。一 方、要求保証範囲などのレターのレイアウトは複雑で、いくつかのテーブルと 60 以上のフォームフィールドがあります。複 雑なレイアウトを作成するには時間がかかり、レイアウトデザインの高度なスキルセットが必要です。

段落と条件の数 ローン契約は 10 ページにも及び、40 を超える条項が含まれる可能性があります。この条項の多くは、ロー ンパラメーターに依存しています。正確な契約条件に基づいて、契約書に条項を含めるか除外します。このようなレターを 作成するには、複雑な条件の綿密な計画と慎重な定義が必要です。

次の表に、レターを分類するために使用できるガイドラインの一部を示します。

#### CORRESPONDENCE MANAGEMENT SOLUTION ガイド **12** 既存の通信の分析

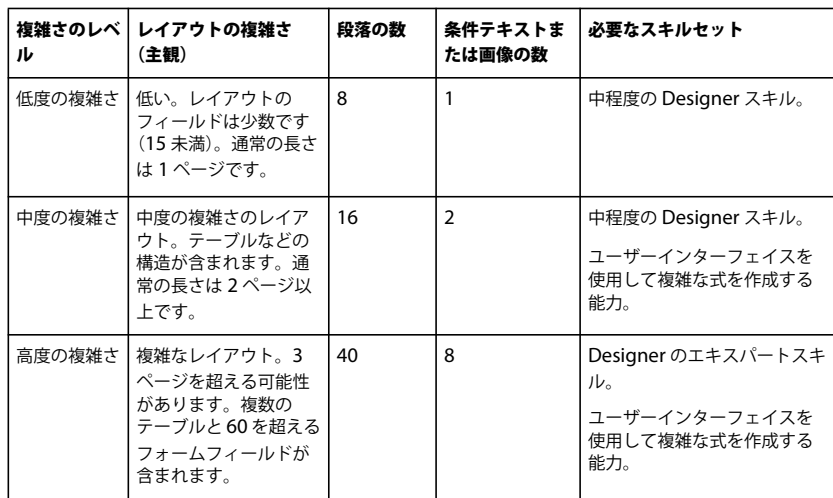

# <span id="page-15-0"></span>第 **3** 章: **Correspondence Management** のシナ リオ

シナリオでは、Correspondence Management Solution のユーザーエクスペリエンス、要件、および利点を説明します。 次の事項も説明します。

- プロジェクトで必要とする必須スキルセットとツール
- 実装方法を計画するためのベストプラクティス
- 高レベルな実装の概要。
- ソリューションテンプレートで実装を指定するときのスクリーンショットまたは図。

# <span id="page-15-2"></span><span id="page-15-1"></span>プロジェクトチーム

通信管理ソリューションの作成には多数のスタッフが参加します。Correspondence Management Solution にはソリュー ションテンプレートが含まれます。ソリューションテンプレートは、架空の会社についての Correspondence Management Solution の参考用の実装です。ソリューションテンプレートには、これらの役割の代表的なユーザーと事前 に定義したユーザー権限が含まれます。

- フォーム開発者
- ミドルウェア開発者
- サブジェクトマターエキスパート(SME)
- アプリケーションスペシャリスト
- システム管理者
- Flex 開発者
- 顧客対応担当者

#### フォーム開発者

フォーム開発者には、LiveCycle Designer の知識が必要です。ソリューションテンプレートには、Jocelyn Robinson とい う名前のサンプルのフォーム開発者が含まれています。このユーザー ID には、Adobe User Management で Correspondence Management フォーム開発者ロールが割り当てられています。

フォーム開発者は次のタスクを実行します。

• LiveCycle Designer を使用して、レターテンプレートの作成に使用するレイアウトおよびフォームフラグメントを作成 します。

#### ミドルウェア開発者

ミドルウェア開発者には、組織が使用するテクノロジー、バックエンドシステム、およびビジネスプロセスの詳細な知識が あります。また、次の仕事の背景と経験があります。

- LiveCycle を使用して、既存のエンタープライズ環境に統合する経験
- J2EE アプリケーションの開発
- MySQL、DB2、SQL Server、Oracle のデータベースサーバーのうち 1 つまたは複数の経験
- JSP、J2EE、HTML、Web アプリケーション、Web サービスなどのエンタープライズソリューションを開発およびデ プロイした経験
- PDF および Flash® テクノロジーの知識

使用するツールとテクノロジー:

• Eclipse、Adobe® LiveCycle® Workbench、XML、XPath、SQL 構文

LiveCycle の知識とスキル

- LiveCycle モジュールの理解
- アプリケーションの作成と管理
- ロールと権限の理解
- プロセスのデザイン
- バックエンドシステムとのやり取り
- カスタムコンポーネントの作成と使用
- エンドポイントのセキュリティ保護と使用
- プロセスの監視とトラブルシューティング

ソリューションテンプレートには、frank kricfalusi という名前のサンプルのミドルウェア開発者が含まれています。この ユーザー ID には、User Management で Correspondence 開発者ロールが割り当てられています。

ミドルウェア開発者は次のタスクを実行します。

- 通信管理システムから使用されるデータディクショナリを作成します。
- Workbench を使用して、要求処理担当者がレターを完成したときにトリガーされるプロセス(後処理)を作成します。
- 通信を作成ユーザーインターフェイスを、ポータルや事例管理システムなどのエンタープライズシステムと統合します。
- システム主導型通信を生成するワークフローを作成します。

#### サブジェクトマターエキスパート(**SME**)

SME は、法務部門、経理部門、またはマーケティング部門の個人であり、レターテンプレートに使用するテキストや画像 などのコンテンツを作成します。SME は、組織が作成する通信を熟知し、自分の専門分野に関連するアセットを作成しま す。

ソリューションテンプレートには、Heather Douglas という名前のサンプルの SME が含まれています。このユーザー ID には、User Management で Correspondence Management SME ロールが割り当てられています。

SME は次のタスクを実行します。

- レターテンプレートで使用するテキストアセットを作成します。
- レターテンプレートで使用する画像をアップロードします。

#### アプリケーションスペシャリスト

通常、アプリケーションスペシャリストは SME よりも高度な技術を持つ専門家です。アプリケーションスペシャリストは、 組織が作成する通信とレターテンプレートの要件を熟知しています。アプリケーションスペシャリストは、条件とリストな どの複雑な通信アセットを作成し、すべてのアセットを組み合わせてレターテンプレートを作成します。

ソリューションテンプレートには、Caleb Lopez という名前のサンプルのアプリケーションスペシャリストが含まれていま す。このユーザー ID には、User Management で Correspondence Management アプリケーションスペシャリストロール が割り当てられています。

アプリケーションスペシャリストは次のタスクを実行します。

- レターテンプレートで使用する条件を作成します。
- レターテンプレートで使用するリストを作成します。
- アセットを組み合わせてレターテンプレートを作成します。

フォーム開発者、SME、およびアプリケーションスペシャリスト間のやり取りを示す図については、2 [ページの「テンプ](#page-4-1) [レートの作成」](#page-4-1)を参照してください。

#### システム管理者

システム管理者は、LiveCycle および Correspondence Management Solution を実行するサーバーを保守します。また、 システムのインストール、設定、および監視を行います。CRX を使用して、ユーザーとグループを設定します。システム管 理者は、CRX のユーザー管理コンソールおよびグループ管理コンソールの経験があります。

ソリューションテンプレートには、Todd Goldman という名前のサンプルのシステム管理者が含まれています。このユー ザー ID には、User Management で Correspondence Management 管理者ロールが割り当てられています。

システム管理者は次のタスクを実行します。

• ユーザーおよびグループの設定

#### **Flex** 開発者

Flex 開発者は Flash® Builder**™** を使用して、Correspondence Management Solution に含まれる既存の Flex® コンポーネ ントを変更し、必要に応じてカスタムコンポーネントを作成します。また、すべての既存のカスタムコンポーネントについ てスタイルとテーマを実装し、ビジュアルデザインを定義します。Flex 開発者は、必要に応じて特定の Flex コンポーネン トにスタイルシートを適用します。また、次の仕事の背景と経験があります。

- ActionScript® と MXML に熟練
- HTML と CSS の知識
- 非同期イベントモデルの理解
- HTTP、Web サービス、AMF などのバックエンドデータの統合の経験
- J2EE アーカイブの基本知識
- Flash Player アプリケーションのデバッグおよびプロファイリングスキル
- Adobe® Flash® Builder の経験
- Adobe® Flash® Player セキュリティモデルの理解
- アドビランタイム環境の知識
- アドビデータモデリングテクノロジーの経験
- Data Services との統合の経験

使用するツールとテクノロジー:

- Eclipse、SQL 構文、HTML、CSS、XML
- Flash Builder
- Data Services

Flex 開発者は次のタスクを実行します。

- アセットを管理ユーザーインターフェイスをカスタマイズします。
- 通信を作成ユーザーインターフェイスをカスタマイズします。

#### 顧客対応担当者

顧客対応担当者は、通信を作成ユーザーインターフェイスを使用して、顧客に合わせてパーソナライズされた通信を作成し ます。

ソリューションテンプレートには、Gloria Rios という名前のサンプルの顧客対応担当者が含まれています。このユーザー ID には、User Management で Correspondence Management 要求処理担当者ロールが割り当てられています。 顧客対応担当者は次のタスクを実行します。

• 顧客に合わせてパーソナライズされた通信を作成します。

# <span id="page-18-0"></span>シナリオ:カテゴリとサブカテゴリの作成

作成する各アセットには、カテゴリとサブカテゴリでタグを付けることができます。カテゴリとサブカテゴリを使用すると、 特定のカテゴリやサブカテゴリに分類されるアセットに検索を絞り込むことができます。名称の意味とは異なりますが、カ テゴリとサブカテゴリの間に階層関係はありません。

アセットの作成前にカテゴリとサブカテゴリを作成します。これは、アセットを作成するときの手順の 1 つが、そのカテゴ リとサブカテゴリを選択する操作だからです。

### 実装の概要

カテゴリとサブカテゴリは、アセットにタグを付ける 1 つの方法です。カテゴリとサブカテゴリの関連性は概念上のみであ り、アセットを階層的に表示する方法は用意されていません。アセットに適用すると、検索とフィルターが容易になります。 組織でアセットを管理ユーザーインターフェイスでアセットを階層表示する方法が必要な場合、Correspondence Management Solution に実装されている API を使用して、カスタマイズしたユーザーインターフェイスを作成できます。

組織にカテゴリおよびサブカテゴリを実装する最適な方法を、時間をかけて検討してください。適切に設計した実装であれ ば、ユーザーが必要なアセットを検索しやすくなります。

例として、ソリューションテンプレートに用意されているサンプルでは次の分類を使用しています。

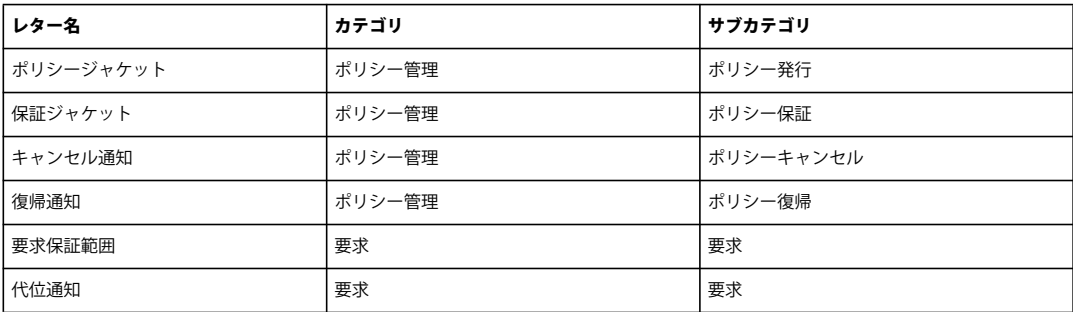

### 使用ツール

システム管理者は、アセットを管理ユーザーインターフェイスを使用してカテゴリとサブカテゴリを作成します。76 [ページ](#page-78-0) [の「カテゴリの操作」](#page-78-0)を参照してください。

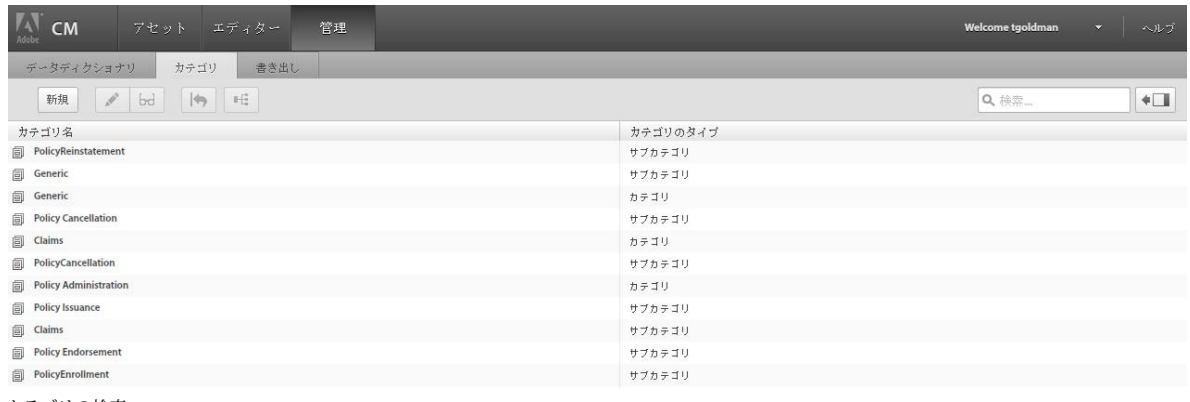

カテゴリの検索

# チームメンバー

システム管理者がカテゴリとサブカテゴリを作成します。

# ベストプラクティス、ヒントおよびテクニック

カテゴリとサブカテゴリはグローバルなので、すべてのアセットに適用可能なカテゴリとサブカテゴリを定義します。

# <span id="page-19-0"></span>シナリオ:レイアウトとフラグメントレイアウトの作成

レイアウトで、レターのグラフィカルレイアウトを定義します。レイアウトには、「アドレス」や「参照番号」などの一般的 なフォームフィールドを含めることができます。また、ターゲット領域を示す空のサブフォームも含めます。

フォーム開発者がレイアウトを作成し、作成したレイアウトはアプリケーションスペシャリストが Correspondence Management Solution にアップロードします。通信テンプレートを作成するときに、そこからレイアウトを選択できます。 アプリケーションスペシャリストはテキストや画像などのコンテンツをターゲット領域にマッピングし、フォームフィール ドをデータソースに連結します。

アプリケーションスペシャリストは 1 つのレイアウトを使用して、多数の異なる通信テンプレートを作成できます。例えば、 以下に示す ClaimSubrogation レイアウトには複数のターゲット領域があり、これらの領域のいくつかは他のレターテンプ レートで再利用できます。

#### CORRESPONDENCE MANAGEMENT SOLUTION ガイド **18 Correspondence Management** のシナリオ

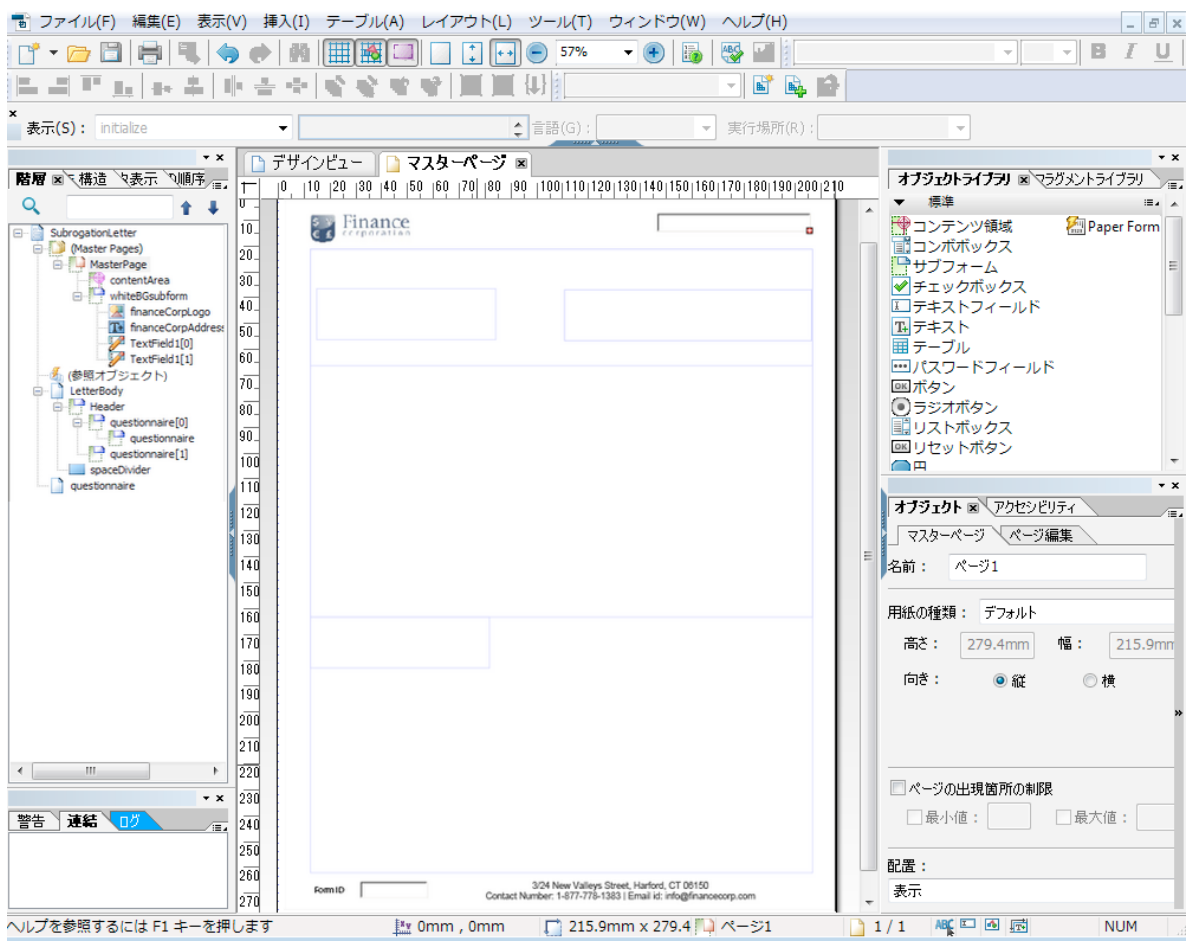

ClaimSubrogation レイアウト

## 実装の概要

Correspondence Management Solution 用のレイアウトを作成するには、次の手順を実行します。

- **1** レイアウトを分析し、ページ全体で繰り返されているコンテンツを特定します。通常はページのヘッダーやフッターがこ のカテゴリに当てはまります。このコンテンツは、レイアウトのマスターページに配置されます。残りのコンテンツは、 レイアウトのボディページに配置されます。ポリシージャケットでは、ロゴおよび会社の住所もマスターページのヘッ ダーおよびフッターに追加できます(10 [ページの「既存の通信の分析」](#page-12-2)を参照してください)。例えば、ソリューション テンプレートでは、復帰通知とキャンセル通知はいずれも同じレイアウトを使用します(34[ページの](#page-36-2) 「[Correspondence Management Solution](#page-36-2) チュートリアル」を参照してください)。
- **2** ボディページのデザインでは、ページのコンテンツをセクション分けします。各セクションはレイアウト自体に埋め込む サブフォームや、フラグメントレイアウトとしてデザインできます。次のガイドラインを使用して、適切な手法を選択し ます。
	- セクションにテーブルが含まれる場合、セクションをフラグメントレイアウトとして設計します。
- **3** レイアウトは次のようにデザインできます。
	- 各セクションを、そのセクションのすべての要素を含む個別のサブフォームとして作成します。
	- 各セクションのサブフォームを、同一の親サブフォームの子とします。親サブフォームのレイアウトをフローに設定 し、前のセクションでサイズの大きいデータがマージされた場合は、セクションを下に移動できるようにします。

#### 最終更新日 **2013/10/9**

- 「主要住所」セクションは、他のレイアウトでも再利用できます。このセクションは、フラグメントレイアウトとして 作成します。
- 「関連情報」セクションは、2 つの要素のみが上下に配置されていて、サイズの大きいデータを含むことがあるので、 フローレイアウトとしてデザインします。
- その他のセクションは、要素が特定の場所にあるので、位置固定レイアウトとしてデザインします。
- セクションの要素が特定の位置にあり、これらの要素が大量のデータを含む場合は、セクションをサブフォームに分 割します。分割したサブフォームを配置し、意図どおりに動作するようにします。
- 「主要住所」セクションに、プレースホルダーターゲット領域を追加します。このプレースホルダーは、レターのデザ イン時に主要住所フラグメントに連結されます。
- **4** アセットを管理ユーザーインターフェイスを使用して、レイアウトおよびフラグメントレイアウトをアップロードしま す。

## 使用ツール

- LiveCycle Designer。レイアウトおよびレイアウトフラグメントの作成に使用します。
- アセットを管理ユーザーインターフェイス。レイアウトおよびレイアウトフラグメントを Correspondence Management システムにアップロードするのに使用します。

# チームメンバー

フォーム開発者が、このシナリオに説明されているタスクを実行します。フォーム開発者には、LiveCycle Designer の詳細 な知識があります。

## **Correspondence Management** 用レイアウトの作成

### 対象バージョン

LiveCycle Designer を使用してレイアウトを作成します。また、レイアウトのターゲットを XFA 2.8 以降にする必要があ ります。レイアウトが正しい対象バージョンを使用していることを確認するには、次の手順を実行します。

- **1** LiveCycle Designer で、ファイル/フォームのプロパティ/デフォルトをクリックし、「対象バージョン」を 「Acrobat/Reader 9.0」に設定します。
- **2** XML ソースビューを開き、テンプレートバージョンが 2.8 であることを確認します。次に例を示します。

<template xmlns="http://www.xfa.org/schema/xfa-template/2.8/">

**3** テンプレートノードで originalXFA node を検索し、見つかった場合は削除します。次に例を示します。

<?originalXFAVersion http://www.xfa.org/schema/xfa-template/2.6/?>

**4** XML ソースにすべての変更を適用するには、別のビューに切り替えます。

### ターゲット領域のサブフォームの作成

デフォルトで、コンテンツが空のすべてのサブフォームはターゲット領域と見なされます。レイアウトに、ターゲット領域 と見なされない空のサブフォームが含まれる場合は、そのサブフォームに「\_int」(internal)というサフィックスの名前を 付けます(例えば、subformWithScript\_int)。空のサブフォームをフラグメントとして使用します。これには、様々な フォームで使用される一連のスクリプトオブジェクトのみが含まれます。この場合、サブフォームは空に見えますが、ター ゲット領域と見なされません。コンテンツと見なされるノードは、area、draw、exclGroup、exObject、field、subform および subformSet です。

ターゲット領域サブフォームには、次のデータが必要です。

- 名前
- 幅(拡張不可能)
- 位置 (x、y)
- フロー可能

次の条件のターゲット領域のサブフォームは禁止されています。

- 連結がある(連結は「なし」に設定します)
- コンテンツが含まれる(タイプ area、draw、exclGroup、exObject、field、subform または subformSet の子ノード)
- 名前に「\_int」サフィックスが含まれる
- マスターページに配置されている

#### スキーマの使用

レイアウトまたはフラグメントレイアウトでスキーマが使用できますが、必須ではありません。スキーマを使用する場合、 次の事項を守ってください。

- レターで使用するレイアウトおよびすべてのフラグメントレイアウトでは、レターと同じスキーマを使用します。
- データの入力が必要なフィールドはすべて、スキーマに連結されます。

#### 関連付け可能なフィールドの作成

デフォルトで、すべてのフィールドは他の多様なデータソースと関連付け可能と見なされています。レイアウトに、データ ソースと関連付け可能ではないフィールドが含まれる場合は、そのフィールドに「\_int」(internal)というサフィックスの 名前を付けます(例えば、pageCount\_int)。

関連付け可能なフィールドには、次の要件があります。

- XFA <field> または <exclGroup>
- XFA 連結参照を持っている

• <exclGroup> の場合、少なくとも 1 つの子ラジオボタンフィールドが必要(それ以外の場合、値の型は決定できません) 関連付け可能なフィールドには、次の要件があります。

• 名前がある

次の条件の関連付け可能なフィールドは禁止されています。

- 名前に「\_int」サフィックスが含まれる
- 連結が「なし」に設定されている
- <exclGroup> 要素の子である

関連付け可能なフィールドが上記の条件を満たす限り、レイアウトの任意の位置、任意の深さの入れ子に配置できます。マ スターページ内で関連付け可能なフィールドを使用できます。

レイアウトの設定で、フィールドはターゲット領域のサブフォームよりも柔軟に使用できますが、単一の値の型に関連付け られています。フィールドのサイズを大きくしたり、幅と高さを固定したりできます。解決されたモジュールまたはルール の結果は、フィールドにプッシュされます。

### サブフォームとテキストフィールドを使用するタイミングの判断

トップダウンの縦型フローレイアウトの複数モジュールコンテンツ(複数の段落や画像)をキャプチャする場合、サブ フォームを使用します。このレイアウトは、コンテンツに合わせてサブフォームの高さが増加することに対処する必要があ ります。サブフォームまたはターゲットに関連付けられるコンテンツが、レイアウトでサブフォーム用に予約したスペース を超えないと確信できない場合、フローされるサブフォームコンテナ内の子としてサブフォームを作成します。このプロセ スによって、サブフォームの下のレイアウトオブジェクトは、サブフォームの成長に合わせて下方にフローします。

モジュールデータまたはデータディクショナリ要素データをレイアウトのスキーマにキャプチャする場合や、モジュールコ ンテンツをマスターページに表示する場合、フィールドを使用します。マスターページのコンテンツはボディページのコン テンツと共にフローできないので、画像フィールドは必ずヘッダーロゴとして使用します。例えば、元のサイズで画像コン テンツを表示するのではなく、画像コンテンツをコンテンツ領域に固定するように設定する場合です。そうしないと、画像 が大きい場合、画像はボディページコンテンツの下に表示されます。

次の表に、レイアウトにサブフォームとフィールドのどちらを使用するかについて、その他の条件を示しています。

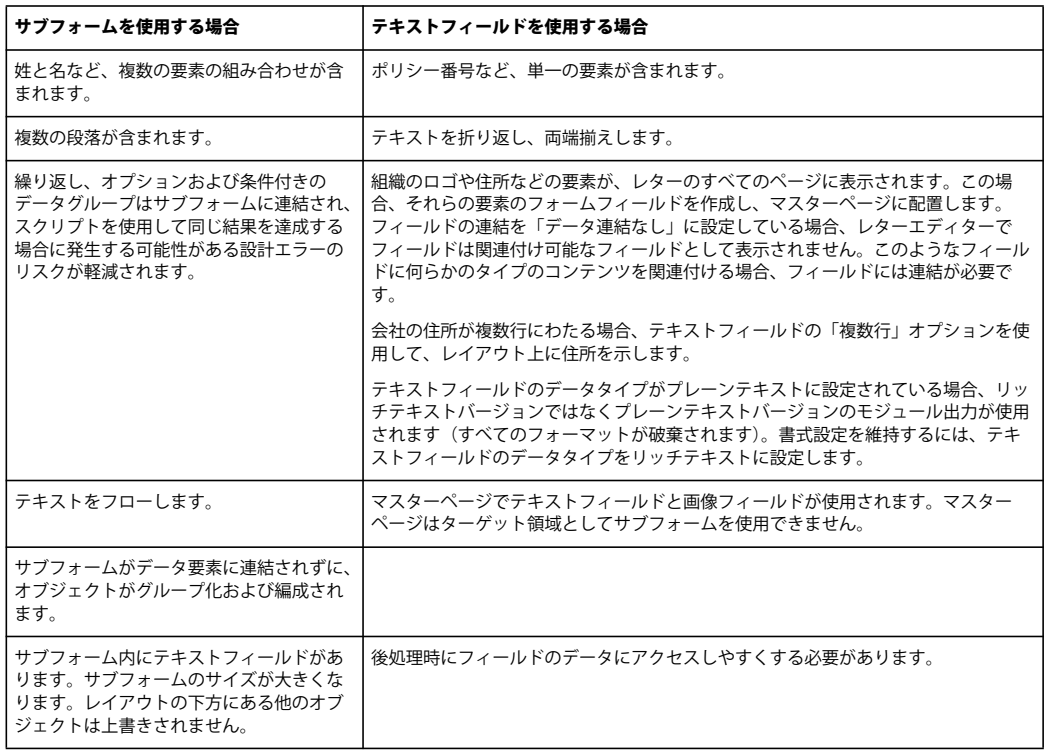

#### 繰り返し要素の設定

組織のロゴや住所などの要素をレターのすべてのページに表示されている場合、その要素のフォームフィールドを作成し、 マスターページに配置します。これらのフィールドには名前(フィールド名)の連結を使用します。

### サーバーレンダリング形式の指定

レイアウトのサーバーレンダリング形式をダイナミック XML フォームに設定します。そうしないと、このレイアウトに基 づくすべてのレターが正しくレンダリングされません。デフォルトで、LiveCycle Designer のサーバーレンダリング形式は ダイナミック XML フォームに設定されています。正しい形式を使用していることを確認するには、次の手順を実行します。

❖ LiveCycle Designer で、ファイル/フォームのプロパティ/デフォルトをクリックし、「PDF 描画形式」設定を「ダイ ナミック XML フォーム」に設定します。

# ベストプラクティス、ヒントおよびテクニック

#### デフォルトのサブフォームの連結の設定

LiveCycle Designer でターゲット領域を作成する場合、簡単にすべての新しいサブフォームのデフォルトの連結を「なし」 に設定できます。デフォルトの連結を設定するには、次の手順を実行します。

- **1** LiveCycle Designer で、ツール/オプション/データ連結/サブフォームの連結をクリックします。
- **2** 「新規サブフォーム」リストの「デフォルトの連結」で、「データ連結なし」を選択します。

これを選択すると、挿入/サブフォームコマンドを使用するか、オブジェクトパレットからドラッグアンドドロップして 挿入したサブフォームは、デフォルトで連結が「なし」になります。つまり、デフォルトですべての新しいサブフォーム は、コンテンツを追加するか、連結設定を変更するか、サフィックスが「\_int」の名前をサブフォームに付けるという操 作をしない限り、ターゲット領域になります。

#### リハビリテーション法第 **508** 条への準拠

通信を作成ユーザーインターフェイスで作成したレターを、今後のワークフローで入力に使用する場合、レイアウトの際に は、米国リハビリテーション法第 508 条に関連する次の推奨事項に従います。そうしないと、レター PDF は単に表示用に なり、これらの推奨事項を無視することになる可能性があります。

- レイアウト内のすべてのターゲット領域のサブフォームとすべてのフィールドには、タブ順を指定します。
- キャプションがあるフィールドは、デフォルトで 508 準拠です。フィールドの /field/assist/speak@priority 属性はデフォ ルトで「custom」に設定されています。つまり、カスタムのスクリーンリーダーテキストを提供しない限り、フィール ドのキャプションがスクリーンリーダーによって読み取られます。
- キャプションがないフィールドにはツールチップを指定し、スクリーンリーダーがツールチップを読み取るように指定し ます。これには、/field/assist/speak@priority="toolTip" を設定し、/field/assist/toolTip でツールチップのテキストを指定し ます。

#### **Designer** および **Asset Configuration Manager** での日付形式

LiveCycle Designer でレイアウトをデザインするとき、日付フィールドの形式が Asset Configuration Manager で指定し た日付形式と一致していることを確認します。詳しくは、[LiveCycle Designer](http://www.adobe.com/go/learn_lc_designer_10_jp) ヘルプの「フィールド値の形式設定とパター ンの使用」を参照してください。

#### 日付の範囲のキャプチャ

startDate ~ endDate など、日付の組み合わせを処理する場合、単一のサブフォームを使用して、完成したレターの配置が 正しいことを確認し、フィールドの数を最小限に抑えます。

#### フォームレベルの連結の設定

レイアウトに、単一の XML 要素にマッピングされるフィールドとターゲット領域が多数ある場合、フォームレベルの連結 を使用し、各要素に個別のノードを作成します。Correspondence Management でデータをマッピングするときに、 フォームレベルで連結されるフィールドは無視されます。

#### マスターページでサブフォームのターゲット領域は使用不可

マスターページのサブフォームのターゲット領域は、アセットを管理ユーザーインターフェイスで表示されません。また、 データをマッピングできません。

#### ターゲット領域に適した位置とタイプの選択

レイアウトをデザインする場合、サブフォームの選択には注意が必要です。レイアウトに含まれるサブフォームが単一の場 合、フロータイプにすることができます。サブフォームにフィールドを配置した後に、別のサブフォームでラップできます。 その結果、ラップされたサブフォームもフローするようになり、レイアウトが乱れません。

#### マスターページへのフィールドの配置

マスターページにフィールドを配置する場合は、次の点に注意する必要があります。

- マスターフィールドの連結を「グローバルデータによる」に設定します。
- フィールドをマスターページの PageArea のルート直下には配置しません。
- フィールドを名前の付いたサブフォームに含めて、名前の付いたサブフォームの連結が「名前による」に設定されている ことを確認します。

# <span id="page-25-0"></span>シナリオ:フラグメントレイアウトを使用したテーブルの作 成

レターテンプレートの多くにテーブルが含まれます。テーブルには静的テーブルがあります。例えば契約条件のテーブルで は、行ごとに 1 つずつ条件が示され、個別の列に各パーツが表示されます。動的テーブルもあります。例えばアカウント情 報のテーブルには、顧客の名前、アカウント ID、取引番号および取引金額などの情報が含まれます。

### 実装の概要

#### フラグメントを使用した静的テーブルの作成

行によって列の数が異なるテーブルを作成する場合があります。このユーザーストーリーでは、各行に 1 つずつ条件を表示 し、条件ごとに異なるサブパーツを含むことができる、契約条件のテーブルの作成方法を説明します。各パーツは、個別の 列に表示されます。

このシナリオを実装するには、次の 3 つのフラグメントレイアウトを作成します。

- **1** 3 つの行を持つフラグメントレイアウト。各行の列は 1 つで、列には他のフラグメントレイアウトに連結できるターゲッ ト領域が含まれます。このフラグメントレイアウトを FLWith3Rows とします。
- **2** 1 つの行と 2 つの列を持つフラグメントレイアウト。各列にターゲット領域が含まれます。このフラグメントレイアウト は、FLWith3Rows の 1 行目と 3 行目のターゲット領域に連結されます。このフラグメントレイアウトを FLWith2Cols とします。
- **3** 1 つの行と 3 つの列を持つフラグメントレイアウト。各列にターゲット領域が含まれます。このフラグメントレイアウト は、FLWith3Rows の 2 行目のターゲット領域に連結されます。このフラグメントレイアウトを、FLWith3Cols としま す。

フォームを作成するには:

- **1** LiveCycle Designer を開き、フォームを作成します。
- **2** 1 つの行と 1 つの列を持つテーブルを追加します。
- **3** テーブル列にサブフォームを追加します。テーブルの親サブフォームのレイアウトをフローに変更し、テーブル内のサブ フォームの連結を削除してください。
- **4** フォームを保存します(TCMain.xdp など)。このフォームは、FLWith3Rows の作成に使用します。
- **5** LiveCycle Designer を使用してフォームを作成します。
- **6** このフォームに、1 つの行と 1 つの列を持つテーブルを追加します。
- **7** テーブル作成のダイアログで、ヘッダー行とフッター行の選択を解除します。
- **8** テーブルのセルにサブフォームを追加します。テーブルの親サブフォームのレイアウトをフローに変更し、テーブル内の サブフォームの連結を削除してください。

**9** フォームを保存します(TCSub.xdp など)。このフォームは、FLWith2Cols および FLWith3Cols の作成に使用しま す。

次のように、フラグメントレイアウトおよびレターテンプレートを作成します。

- **1** アセットを管理ユーザーインターフェイスを開き、オプションを選択して新しいフラグメントレイアウトを作成します。
- **2** このフラグメントレイアウトに、FLWith3Rows と名前を付けます。手順 4 で保存したフォームを、テンプレートに選 択します。
- **3** 「テーブル」タブを選択し、行数を 3 にします。
- **4** フラグメントレイアウトを保存します。
- **5** TCSub.xdp を使用して、FLWith2Cols および FLWith3Cols の 2 つのフラグメントレイアウトを作成します。 FLWith2Cols では、テーブルのカスタマイズの手順で列数を 2 にします。FLWith3Cols では、テーブルのカスタマイ ズの手順で列数を 3 にします。すべての列で幅の比率を 1 に設定し、行内のスペースを均等にします。
- **6** レターテンプレートを作成します。メインレイアウトには、テーブルを表示できる十分な大きさのターゲット領域を 1 つ 以上持つレイアウトを選択します。
- **7** コンテンツのタブに移動し、FLWith3Rows のフラグメントレイアウトを、このターゲット領域にマッピングします。
- **8** FLWith3Rows の 3 つの行に対応した 3 つのターゲットができます。FLWith2Cols を 1 行目と 3 行目に、 FLWith3Cols を 2 行目にマッピングします。
- **9** 新しいターゲット領域を、契約条件を示すテキストモジュールにマッピングします。
- **10** 必要に応じて、新しいテキストモジュールを作成します。
- **11** レターを保存し、PDF にレンダリングします。レンダリング時に、すべてのフラグメントがベーステンプレートに挿入 されます。

#### フラグメントを使用した動的テーブルの作成

フラグメントレイアウトには、動的テーブルのフィールドをコレクション DDE に連結させる機能があります。レター生成 時に、コレクション DDE のサイズに従ってテーブル行が生成されます。このストーリーでは、フラグメントレイアウトを 使用した動的テーブルの作成に必要な手順を説明します。フォームを作成するには:

- **1** LiveCycle Designer でフォームを作成します。例えば、1 つの行と 4 つの列を持つテーブルを追加します。
- **2** 「テーブルにヘッダー行を含む」オプションを選択し、すべてのテーブル列にフィールドを追加します。次の事項を確認 します。
	- 4 つのフィールドすべてと、コンテナ行およびテーブルの連結は、「名前による」に設定します。
	- テーブルの親サブフォームのレイアウトをフローにします。オブジェクトプロパティの「サブフォーム」タブを使用 して、レイアウトを設定します。
	- テーブル行は繰り返し可能です。オブジェクトプロパティの「バインド」タブに移動し、「各データアイテムについて 行を繰り返す」を選択します。
- **3** DynamicTable.xdp などの名前でフォームを保存します。

この XDP を使用してフラグメントレイアウトを作成します。

- **1** このフラグメントレイアウトに名前を付け(DynamicTable など)、前の手順で作成したテンプレート (DynamicTable.xdp など)を選択します。カスタマイズは必要ありません。
- **2** フラグメントレイアウトを保存します。
- **3** データディクショナリを作成します。例えば顧客名、アカウント ID、残高、および取引 ID を含むデータディクショナ リを作成できます。

#### 最終更新日 **2013/10/9**

- **4** レターテンプレートを作成します。メインレイアウトには、テーブルを表示できる十分な大きさのターゲット領域を 1 つ 以上持つレイアウトを選択します。
- **5** 手順 3 で作成したデータディクショナリを選択します。
- **6** コンテンツのタブに移動し、フラグメント (DynamicTable など) をターゲット領域にマッピングします。
- **7** フィールドマップに移動し、テーブル列を顧客名、アカウント ID、残高、取引 ID などの DDE にマッピングします。 行が 1 つしかない場合を除き、これらの DDE はコレクション DDE と呼ばれます。XML で各 DDE に複数の値があり、 値の入力に使用されます。テーブル列はすべて、同じ親コレクション DDE を持つプリミティブコレクション DDE に マッピングされ、同じ基数を持ちます。
- **8** レターを保存し、PDF にレンダリングします。レンダリング時に、XML でコレクション DDE に与えられる値に基づ き、テーブル行が繰り返されます。

## 使用ツール

LiveCycle Designer、および Correspondence Management Solution のアセットを管理ユーザーインターフェイス。

# チームメンバー

フォーム開発者はフォームをデザインし、アプリケーションスペシャリストは契約条件を示すテキストモジュールに新しい ターゲット領域をマッピングします。

## ベストプラクティス

フラグメント内のすべてのコンテナサブフォームをフローのままにし、カスタマイズおよびテーブルのサイズ変更を有効に します。フラグメントがテーブルを含む場合、ターゲット領域とフィールドを同じレベルに置かないようにします。フラグ メントレイアウトにテーブルだけが含まれている場合のみ、テーブルをサイズ変更できます。

動的テーブルを使用している場合、フィールド、コンテナ行およびテーブルの連結を「名前による」に設定し、繰り返し テーブルにデータを適切にマージできるようにします。

動的テーブルを使用している場合、テーブルフィールドに連結される繰り返し DDE がすべて同じ階層の一部となるように します。ルート要素から一番深いコレクション DDE までのパスに、すべてのコレクション DDE が位置するようにします。 繰り返しなしの DDE については、このような制限がありません。

# <span id="page-27-0"></span>シナリオ:テキストと画像の作成

ほとんどのレターテンプレートにはテキストと画像が含まれます。一般的に、画像にはレターに表示する会社のロゴが含ま れます。テキストには、レターに含める標準的な言い回しと条項が含まれます。

# テキストアセット

テキストアセットは、1 つまたは複数の段落で構成される 1 つのコンテンツです。段落は静的または動的にすることができ ます。動的段落にはデータ要素への参照が含まれます。データ要素の値は実行時に設定されます。例えば、レターのあいさ つ文に含める顧客名を動的データ要素にし、実行時に値が設定されるようにできます。この値を変更すると、同じレターテ ンプレートを使用して異なる顧客向けにレターを生成できます。

Correspondence Management Solution は、動的データアイテム(可変データ)に対して 2 種類の要素をサポートしてい ます。

データディクショナリ変数 これらの変数はデータディクショナリに連結され、指定されたデータソースから値が取得されま す。データディクショナリ変数は、保護するかどうかを指定できます。通信の作成時に、保護されていないデータディク ショナリ変数のデフォルト値は変更できますが、保護されている変数は変更できません。

プレースホルダープレースホルダーは、バックエンドデータソースに連結されない変数です。プレースホルダーには、通信 の作成時にユーザーが値を入力する必要があります。

注意:ソリューションテンプレートでは、プレースホルダーの作成時に一意の名前を付ける必要はありません。テキストと 条件など、2 つのプレースホルダーを作成して同じ名前にし、両方ともレターテンプレートで使用すると、最後に挿入した プレースホルダーの値が両方のプレースホルダーに使用されます。2 つのプレースホルダーの名前が同じ場合、タイプが比 較されます。タイプが異なる場合、2 つのタイプは文字列となります。

## 画像アセット

画像アセットは、レターテンプレートで使用できるグラフィックです。次のタイプの画像を Correspondence Management Solution にアップロードできます。

- JPEG、JPG
- GIF
- PNG

### 実装の概要

サブジェクトマターエキスパート (SME)には、必要に応じて画像とテキストを作成し、レビューと承認を行う役割があり ます。このとき、アセットを管理ユーザーインターフェイスを使用し、アセットのアップロードには画像アップロード用の 対応するエディターを使用して、Correspondence Management ソリューションテンプレートにテキストを追加します。 Correspondence Management のエディターを使用してテキストおよび画像アセットを作成する方法について詳しくは、 50 [ページの「テキストの操作」](#page-52-0)および 51 [ページの「画像の操作」を](#page-53-0)参照してください。

## 使用ツール

画像のアップロードとテキストアセットの作成には、アセットを管理ユーザーインターフェイスを使用します。

# チームメンバー

通常、画像はグラフィックアーティストが作成します。サブジェクトマターエキスパート (SME) は画像をアップロードし ます。また、テキストアセットの作成も担当します。場合によっては、法務部門など、他のユーザーのデータを利用します。

# ベストプラクティス、ヒントおよびテクニック

- 重複を回避するために、一貫性のある命名規則を使用します。
- テキストモジュールで適切なデータディクショナリの連結を使用します。
- テキストアセットを変更するときにテキストエディターを使用する場合、次のルールが適用されます。
	- 変数の追加:可
	- 変数の削除:可
	- プロパティの更新:可

#### 最終更新日 **2013/10/9**

- データディクショナリの変更:データディクショナリ要素が使用されなくなるまでは可。更新については、データ ディクショナリを変更できません。
- 画像を変更するときに画像エディターを使用する場合、次のルールが適用されます。
	- プロパティの更新:可
	- データディクショナリの変更:割り当てられた画像については可更新については、データディクショナリを変更でき ません。

# <span id="page-29-0"></span>シナリオ:条件とリストの作成

条件を使用すると、提示されたデータに基づいて通信の作成時に含めるコンテンツを定義できます。制御変数を使用して条 件を記述します。変数にはデータディクショナリ要素またはプレースホルダーがあります。

1 つの式に基づいて複数の条件から単一の出力が作成されます。現在の条件変数に基づいて、最初の式が true であると判断 されると、その値が条件の出力になります。Document Composer でのレターへの入力時、条件はホワイトボックスのよ うに機能します。条件の結果がリストになる場合、リストのすべての必須アイテムと事前に選択されたアイテムが出力され ます。これらのアイテム自体が条件やリストになる場合、その結果のコンテンツも、テキストと画像のコンテンツのフラッ トリストとしてトップダウン式の深さ優先順で出力されます。条件結果のタイプは任意です(テキスト、画像、リスト、条 件)。

リストには複数の出力があります。レターを入力する場合、個々のリストアイテムは完全に編集可能です(リストエディ ターでリストを作成したときに設定したプロパティに基づいて、選択、選択解除、編集などを行うことができます)。また、 コンテンツリストを開いて、リストエディターでリストを作成したときにリストに明示的に割り当てられなかったライブラ リからの任意の追加を許可することもできます。基本的に、リストはターゲット内で入れ子可能なターゲットとして動作し ます。リスト内にリストを入れ子にすることもできます。リストアイテムのタイプは任意です(テキスト、画像、リスト、 条件)。

### 実装の概要

#### 条件の実装

条件は制御変数を使用して作成できます。この制御変数はカスタム変数またはデータディクショナリの変数です。

条件を追加するときに、制御変数の値に基づいてアセットを含めることもできます。制御変数が複数の値を持つ可能性があ る場合、必要な値の数に応じて条件の行を追加します。

条件エディターでは式ビルダーのユーザーインターフェイスも提供され、複数のプレースホルダーとデータディクショナリ 要素を使用した式の作成がサポートされています。この式には、共通のオペランドとローカル関数およびグローバル関数が 使用できます。式はそれぞれコンテンツと関連付けることができます。オプションとして、true の評価がない場合はデフォ ルトのセクションにすることができます。各式を定義された順番に評価し、最初に true を返した式が選択され、その式に関 連付けられたコンテンツがその条件モジュールによって返されます。

例えば、レターの条項を顧客が住んでいる州によって変える場合、データディクショナリに「state」という要素を含め、次 のような条件を追加できます。

- state = NY, select T&C\_NY text paragraph
- state = NC, select T&C\_NC text paragraph

条件エディターを使用すると、デフォルト条件を指定できます。制御変数の値がいずれの条件とも一致しない場合、デフォ ルト条件に関連付けられたコンテンツが使用されます。前述の例の後に、次の条件の行を追加できます。

• Default, select T&C\_Rest

### リストの実装

リストの追加は次の 2 つの手順から構成されます。

- 名前、説明、カテゴリ、データディクショナリなどのコアプロパティの定義。
- リストの一部になるコンテンツのセクションの設定。次にリストのロック順やライブラリアクセスなどのプロパティの設 定。

#### **DDE** の保護と非保護

条件エディターで、「**Add expression**」をクリックして式ビルダーを起動します。式ビルダーではデータディクショナリか ら制御変数を選択したり、プレースホルダーを作成したりできます。制御変数は、デフォルトで保護されるデータディク ショナリ要素に連結できます。データディクショナリ要素またはデータディクショナリ変数に連結した制御変数は、保護ま たは非保護とマークできます。変数の保護を解除するには、制御変数名の横にある保護された選択を解除します。レター内 でこの条件を使用し、通信の作成時にレンダリングする場合、データディクショナリ要素に連結されている保護されていな い制御変数のデフォルト値のみを変更できます。保護されている制御変数は変更できません。

### 使用ツール

リストと条件はアセットを管理ユーザーインターフェイスを使用して作成します。詳しくは、54 [ページの「リストの操作」](#page-56-0) および 52 [ページの「条件の操作」](#page-54-0)を参照してください。

## チームメンバー

アプリケーションスペシャリストはリストと条件を作成します。

## ベストプラクティス、ヒントおよびテクニック

- レター名と共にこのタイプのアセットに条件のプレフィックスを追加します。
- 条件はケース文のように動作するので、条件の順序は重要です。最初の一致が返されます。
- 重複を回避するために、一貫性のある命名規則を使用します。
- 適切なデータディクショナリの連結を使用します。
- 条件を変更するときに条件エディターを使用する場合、次のルールが適用されます。
	- 変数の追加:可
	- 変数の削除:可
	- プロパティの更新:可
	- データディクショナリの変更:データディクショナリ要素が使用されなくなるまでは可。更新については、データ ディクショナリを変更できません。
- リストを変更するときにリストエディターを使用する場合、次のルールが適用されます。
	- プロパティの更新:可
	- データディクショナリの変更:データディクショナリを使用するアイテムが関連付けられなくなるまでは可。更新に ついては、データディクショナリを変更できません。

# <span id="page-31-0"></span>シナリオ:レターテンプレートの作成

1つのレターに使用する個々のアセット(レイアウト、テキスト、画像、リスト、条件)のすべてが作成された後は、アプ リケーションスペシャリストがそのアセットをレターテンプレートに組み込みます。テンプレートでは、レターの外観と動 作を定義します。

### 要件を明確にするための一般的な質問

- データ XML は、レターに使用されるデータモデルと同期しますか。
- レターはシステム生成ですか。それとも要求処理担当者などのビジネスユーザーがレターを作成できますか。
- 事前に入力されるのはレターのどの部分ですか。
- ビジネスユーザーが編集するのはレターのどの段落ですか。また、どの段落を省略できますか。

### 実装の概要

アプリケーションスペシャリストはアセットを管理ユーザーインターフェイスでレターテンプレートエディターを使用し、 レターテンプレートを作成します。レターテンプレートエディターには次の機能があります。

- 名前や説明など、レターテンプレートに必要なプロパティとメタデータを指定できます。
- テンプレートのレイアウトを選択できます。
- ターゲット領域のフラグメントやテーブルフラグメントを選択できます。
- レターの後処理を選択できます。
- レイアウトのターゲット領域にコンテンツをマッピングできます。
- 選択したコンテンツのフィールドと変数をデータディクショナリ要素、リテラルなどにマッピングできます。

### 使用ツール

アセットを管理ユーザーインターフェイス。レターテンプレートの作成に使用します。61 [ページの「レターテンプレートの](#page-63-0) [操作」を](#page-63-0)参照してください。

## チームメンバー

アプリケーションスペシャリストがレターテンプレートを作成します。

## ベストプラクティス、ヒントおよびテクニック

- 重複を回避するために、一貫性のある命名規則を使用します。
- 適切なデータディクショナリの連結を使用して、そのデータディクショナリのアセットをマッピングできるようにしま す。
- ビジネスユーザー(要求処理担当者など)がレターを生成する場合、フィールドをユーザーに連結します。システム生成 のレターの場合、フィールドはユーザーに連結されます。
- 必須および固定のコンテンツの場合、コンテンツに事前選択および必須のマークを付けます。
- ビジネスユーザー(要求処理担当者など)が変更する必要がある場合にのみ、コンテンツに編集可能とマークを付けま す。

• データマッピングは、レターテンプレートエディターの「データマップ」タブで設定します。次の表で、各種フィールド で使用できるデータマッピングのタイプについて説明します。「○」は、一番左の列に記載されているフィールドタイプ が、そのマッピングタイプをサポートすることを示します。「×」はサポートしないことを示します。「適用なし」は、適 用できないことを示します。「TLC」は、テキスト、リスト、および条件の略です。「IC」は、画像と条件の略です。

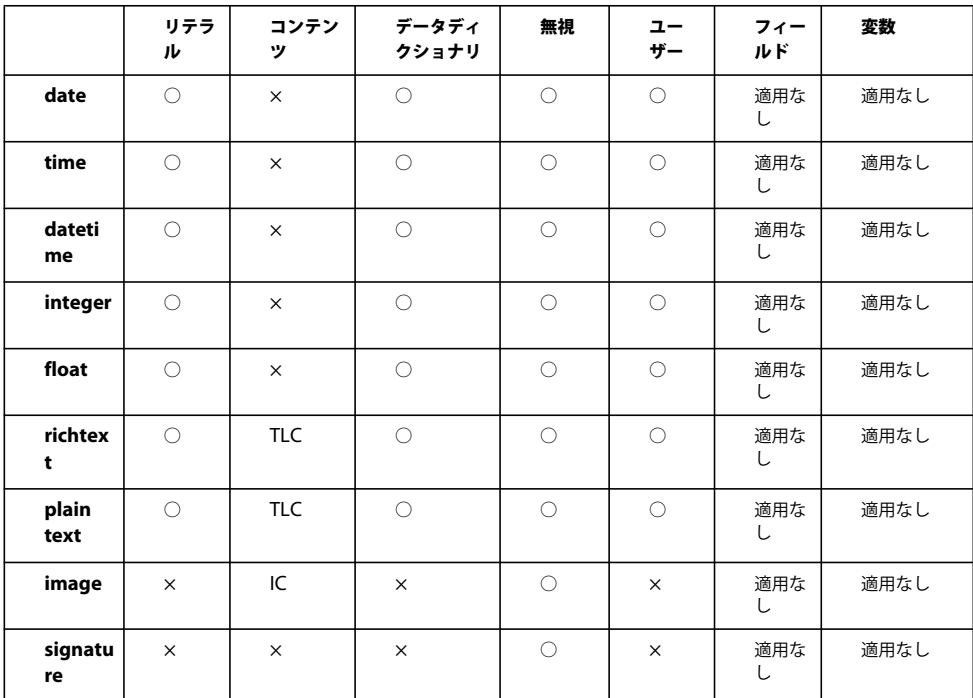

# <span id="page-32-0"></span>シナリオ:通信を作成ユーザーインターフェイスを使用した 通信の作成

Correspondence Management Solution では、通信の作成と配信を中央管理しているので、事前承認済みコンストラク ターおよびカスタム作成コンテンツの両方から迅速に通信をアセンブルできます。Correspondence Management Solution では、ドキュメントデザインとコンテンツ管理が切り離されています。つまり、コンテンツが変わるたびに、ド キュメントをデザインし直す必要がありません。

通信を作成ユーザーインターフェイスを使用すると、要件に合わせて簡単に通信を作成または変更できます。

### 実装の概要

通信を作成ユーザーインターフェイスを使用して通信を作成または変更する手順については、34 [ページの](#page-36-2) 「[Correspondence Management Solution](#page-36-2) チュートリアル」を参照してください。

### 使用ツール

- 通信を作成ユーザーインターフェイス。通信の作成または変更に使用します。
- アセットを管理ユーザーインターフェイス。レターテンプレートを変更し、Correspondence Management システムの コンテンツフィールドの属性を変更します。

# チームメンバー

要求処理担当者やケースワーカーなどの顧客対応担当者が、このシナリオで説明するタスクを実行します。

# <span id="page-33-0"></span>シナリオ:アセットのシステム間の移動

このシナリオでは、Correspondence Management Solution アセットを LiveCycle リポジトリから ZIP ファイルとして書 き出し、他のリポジトリに読み込む方法について説明します。この手順を使用すると、アセットを開発環境から実稼働環境 に移動できます。

### 実装の概要

アセットを移動するには、1 つのリポジトリからアセットを書き出し、新しいリポジトリに読み込みます。アセットは .zip ファイルに書き出され、そのファイルを新しいリポジトリに読み込むことができます。

### **ZIP** ファイルの書き出し

Correspondence Management Solution のリポジトリから 1 つ以上のアセットを書き出すには、アセットを管理のユー ザーインターフェイスに移動し、書き出しリストにアセットを追加して、リストを書き出します。

- **1** アセットを管理ユーザーインターフェイス(http://**<server>:port>**/lc/content/cm/manageassets.html)にログイン します。
- **2** 書き出すアセット(レターテンプレートなど)を選択します。
- **3** 「書き出し用に追加」をクリックします。 ダイアログに、アセットが書き出しリストに追加されたことを示すメッセージが表示されます。

このダイアログには、現在書き出しリストにあるアセット数も表示されます。

**4** 書き出すすべてのアセットを書き出しリストに追加し、「アセットを書き出し」をクリックします。

アセットを書き出しダイアログに、書き出すアセットのリストが表示されます。

書き出さないアセットをリストから削除することができます。

「解決」をクリックし、書き出しリスト内のアセットのすべての従属アセットを表示します。

- **5** 書き出しリスト内のアセットを書き出すには、「OK」をクリックします。
- **6** アセットを書き出しウィンドウで、パッケージをダウンロードする場所を選択するよう求められます。「OK」をクリッ クします。
- **7** アセットを含む .zip ファイルを保存するフォルダーを選択し、「保存」をクリックします。

#### **ZIP** ファイルの読み込み

アセットを Correspondence Management Solution リポジトリに読み込むには、アセットを管理ユーザーインターフェイ スに移動して「読み込み」をクリックします。

- **1** アセットを管理ユーザーインターフェイス(http://**<server>:port>**/lc/content/cm/manageassets.html)にログイン します。
- **2** 「読み込み」をクリックします。アップロードするファイルの選択ウィンドウが表示されます。
- **3** アセットを含む .zip パッケージの場所に移動し、「開く」をクリックします。
- **4** アセットを読み込みウィンドウが表示され、読み込まれたアセットのリストが表示されます。「**OK**」をクリックします。

注意:レターなどのアセットに関連付けられたデータディクショナリは、アセットと共に書き出されません。アセットの データディクショナリを新しいシステムに書き出し、読み込みます。

### 使用ツール

アセットを管理ユーザーインターフェイス。Correspondence Management システムでアセットの読み込みおよび書き出 しに使用します。

## チームメンバー

SME が、このシナリオに説明されているタスクを実行します。

# <span id="page-34-0"></span>シナリオ:依存関係の表示と関係レポートの生成

このシナリオでは、アセットの依存関係(特定アセットを含むアセット、または特定のアセットに含まれるアセット)を表 示する方法を説明します。アセットの依存関係を表示する XML レポートを生成できます。

### 実装の概要

アセットの依存関係を表示するには、アセットを管理ユーザーインターフェイスの依存関係ブラウザーウィンドウを使用し ます。

- **1** アセットを管理ユーザーインターフェイス(http://**<server>:port>**/lc/content/cm/manageassets.html)にログイン します。
- **2** 表示するアセット(レターテンプレートなど)を選択します。
- **3** 「依存関係」をクリックします。依存関係ブラウザーウィンドウが表示されます。ウィンドウの左側に、名前や説明など のアセットの属性が表示されます。ウィンドウの右側に、「次の値に含まれる」と「次の値を含む」の 2 つのタブがあり ます。
- **4** このアセットが含まれるアセットのリストを表示する場合は、「次の値に含まれる」タブをクリックします。
- **5** このアセットが含むアセットのリストを表示する場合は、「次の値を含む」タブをクリックします。
- **6** 右側のアセットのいずれかをクリックして、そのアセットの「次の値を含む」および「次の値に含まれる」のレポートを 表示します。
- **7** 「閉じる」をクリックします。

#### 関係レポートの生成

アセットを管理ユーザーインターフェイスまたは依存関係ブラウザーウィンドウから、関係レポートを生成できます。

- **1** アセットを管理ユーザーインターフェイス(http://<server>:<port>/content/cm/manageassets.html)にログインし ます。
- **2** 表示するアセット(レターテンプレートなど)を選択します。
- **3** アセットを管理画面または依存関係ブラウザーウィンドウで、「レポート」をクリックします。
- **4** レターテンプレートレポートウィンドウが表示されます。「**OK**」をクリックします。
- **5** レターテンプレートレポートウィンドウで、レポートの保存場所を選択するよう求められます。場所を選択し、「保存」 をクリックします。

#### 最終更新日 **2013/10/9**

# 使用ツール

アセットを管理ユーザーインターフェイス。Correspondence Management システムでアセットの依存関係の表示に使用 します。

# チームメンバー

SME が、このシナリオに説明されているタスクを実行します。
# 第 **4** 章: **Correspondence Management Solution** チュートリアル

Correspondence Management Solution では、ドキュメントデザインとコンテンツ管理が切り離されています。つまり、 コンテンツが変わるたびに、ドキュメントをデザインし直す必要がありません。この構造によって、クリエイティブな情報、 管理情報、規制情報をまとめやすくなり、複数の部門や製品ライン間でコンテンツの管理が容易になります。このチュート リアルでは、保険の要求処理シナリオ内で、個々の役割とロールが、通信を変更して各自に適した通信を生成する方法を示 しています。

ここでは、異なるユーザー資格情報で Correspondence Management Solution を使用する、2 つのシナリオについて説明 します。1 つ目のシナリオでは、要求処理担当者が通信を作成ユーザーインターフェイスを使用し、既存の通信を変更して、 特定の顧客に合わせるプロセスについて説明します。2 つ目のシナリオでは、Correspondence Management のアプリケー ションスペシャリストがアセットを管理ユーザーインターフェイスを使用して、テンプレート内のコンテンツフィールドの プロパティを変更するプロセスについて説明します。

# チュートリアル

# 通信の作成

適切な資格情報を持つユーザーが通信を変更する方法を確認するには、次のタスクを実行します。

- **1** アセットを管理ユーザーインターフェイスを開きます。ソリューションテンプレートとサンプルユーザーがインストール されている場合、http://**<server>:<port>**/lc/cm/manageassets.html からアクセスします。ユーザー名として **grios**、 パスワードとして **password** を使用してログインします。
- **2** アセットを管理画面の「検索」ボックスに、**subrogation** と入力して Enter キーを押します。
- **3** 「**ClaimSubrogation**」を選択し、プレビュー/テストデータありを選択します。
- **4** レターコンテンツウィンドウが開きます。データとコンテンツの 2 つのビューがあります。データ要素、プレースホル ダー変数およびレイアウトフィールドがない場合、レターは直接コンテンツビューで開きます。

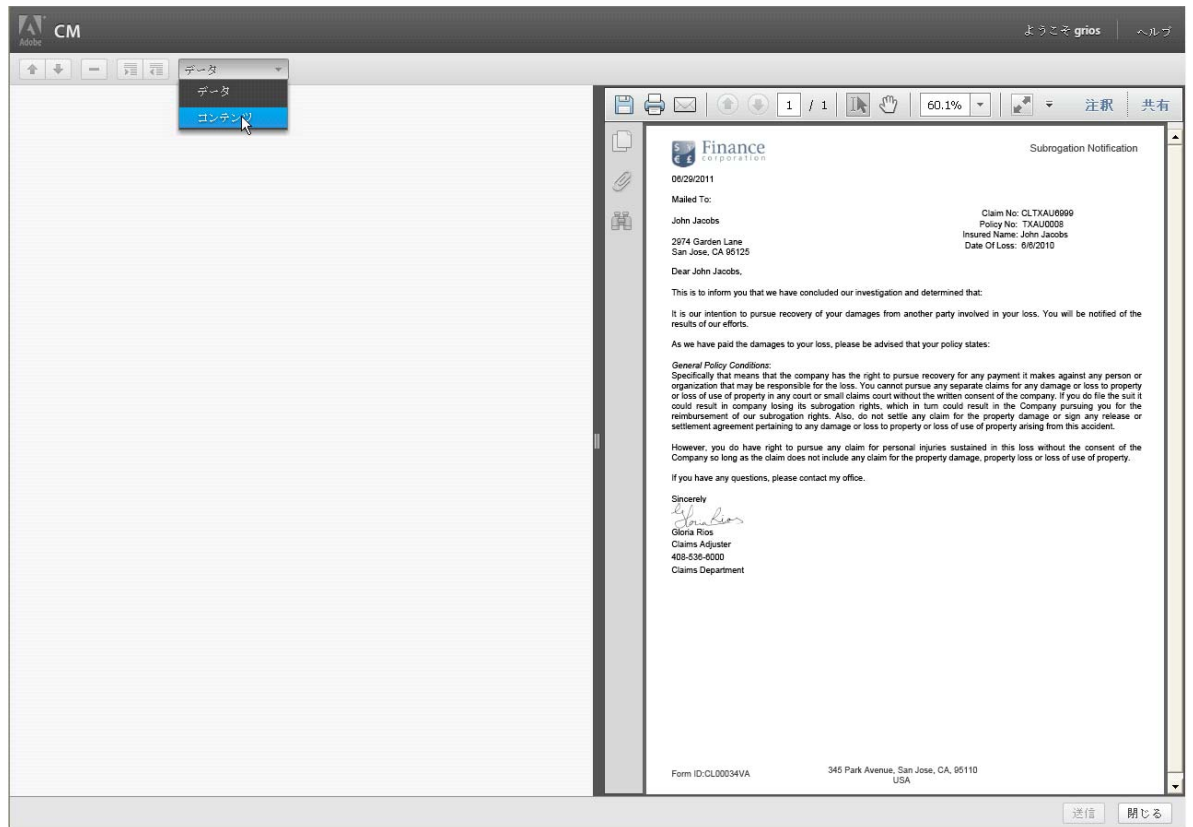

請求権代位のコンテンツ

letterDetails や policyDetails などのコンテンツ領域をクリックすると、そのコンテンツ領域が展開され、そのコンテン ツ領域に関連付けられた必須およびオプションのアイテムがすべて表示されます。アイテムをクリックすると、対応する コンテンツがプレビューで強調表示されます。

**5** フォーカス領域ウィンドウで「**policyConditions**」を選択し、ドロップダウンリストで 「**ClaimSubrogation\_ConditionForCoverageF**」の横のチェックボックスをクリックします。「Subrogation does not apply to Coverage F or Paragraph C. Damage to Property of Others under Section II - Additional Coverages.」 という文がドキュメントに追加されます。

|                                                      |                          |                    | $\circ$ $\circ$    |             |                                                                                                    |                      |
|------------------------------------------------------|--------------------------|--------------------|--------------------|-------------|----------------------------------------------------------------------------------------------------|----------------------|
| addressinfo                                          | $\overline{\phantom{a}}$ |                    | û.                 | $\circ$     | Finance<br>$\frac{1}{2}$                                                                                                    | Reinstatement Notice |
| policyDetails                                        | $\overline{\phantom{a}}$ |                    | $\hat{\mathbf{a}}$ | $\circ$     |                                                                                                    |                      |
| $\sqrt{*}$ content                                   | $\overline{\phantom{0}}$ |                    |                    | $\circ$     | 2974 Garden Lane<br>San Jose, CA 95125                                                                                                    |                      |
| T<br>ReinstatementNotice_ReinstatementNotice         |                          | ✔                  |                    | $\circ$     |                                                                                                    |                      |
| $\boxed{T}$<br>NewLine_Generic                       |                          | $\checkmark$       |                    | $\mathbf 0$ | September 01, 2011                                                                                                    |                      |
| $\boxed{T}$<br>ReinstatementNotice PolicyInformation |                          | $\checkmark$<br>福集 |                    | $\circ$     | Policy No:<br>TXHO0008                                                                                                    |                      |
| $\boxed{\text{T}}$<br>NewLine Generic (1)            |                          | $\checkmark$       |                    | $\mathbf 0$ | Policy Name: Home Owners Policy<br>Insured Name: John Jacobs                                                                              |                      |
| $\boxed{T}$<br>ReinstatementNotice_ThankYou          |                          | $\checkmark$       |                    | $\mathbf 0$ | Policy Period: 2/23/2010-2/23/2011                                                                                                    |                      |
| $\boxed{\mathbf{T}}$<br>NewLine_Generic(2)           |                          | V                  |                    | $\bullet$   | The cancellation Notice mailed previously effective on 7/20/2010 has been reinstated.                                                     |                      |
| $\blacktriangleright$ signature                      | $\sim$                   |                    | $\mathbf{a}$       | $\circ$     | The policy remains in force without any interruption in the coverage.                                                                     |                      |
|                                                      |                          |                    |                    |             | Thank you for allowing Finance Corporation to provide your insurance needs.<br>Sincerely<br>le.<br>JoinKion<br>Gloria Rios<br>Underwriter |                      |
|                                                      |                          |                    |                    |             | <b>Underwriting Department</b><br>Finance Corporation                                                                                     |                      |

ClaimSubrogation\_ConditionForCoverageF

**6** フォーカス領域ウィンドウで「**claimRecovery**」を選択し、ドロップダウンリストで

「**ClaimSubrogation\_Scenario1ApproxRecovery**」の横のチェックボックスをクリックします。コンテンツのプレ ビューと編集ウィンドウには新しい「**Enter the Amount**」テキストフィールドも含まれます。

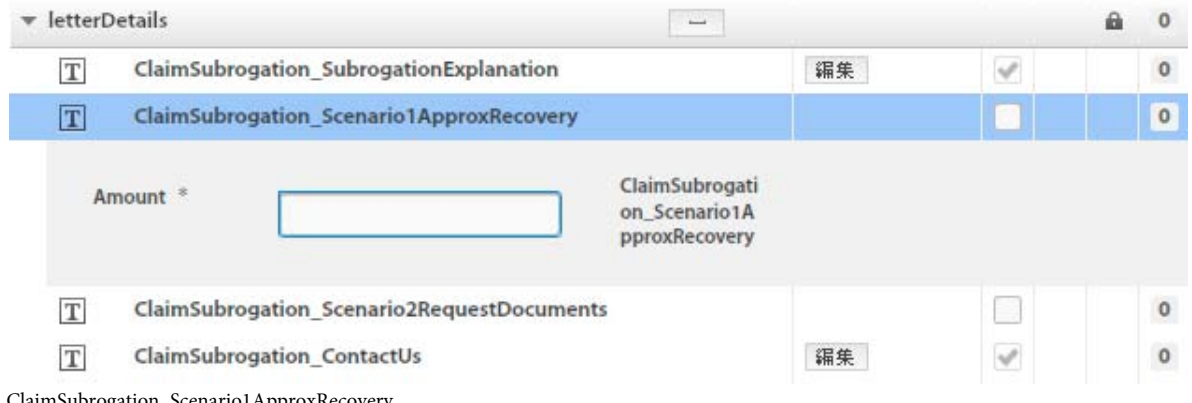

ClaimSubrogation\_Scenario1ApproxRecovery

**7** コンテンツのプレビューと編集ウィンドウの「**Enter the Amount**」テキストフィールドに **5977** と入力し、**Enter** キー を押します。対応するアイテムが更新され、変数のプレースホルダー \${\*Amount\*} が \$5977 で置き換えられます。

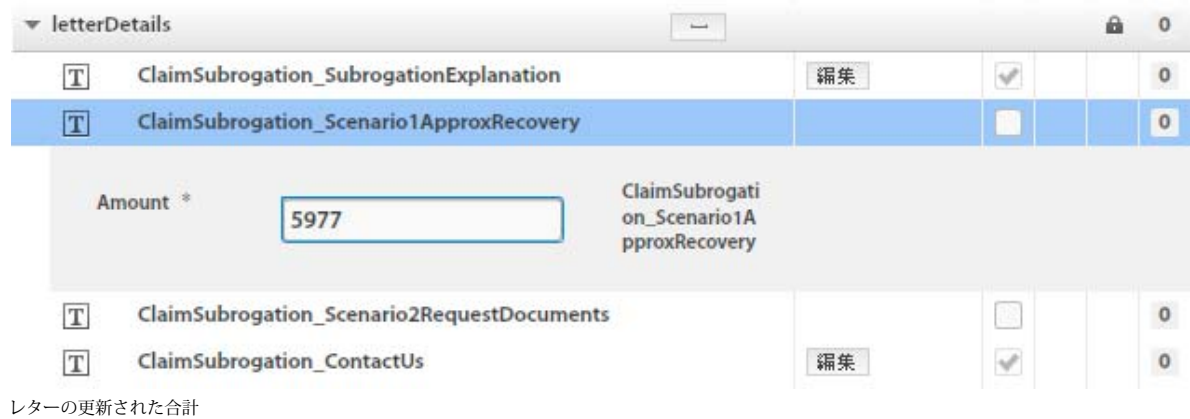

**8** 完了したら、「閉じる」をクリックします。

# レターテンプレートのプロパティの変更

適切な資格情報を持つユーザーがコンテンツフィールドのプロパティを変更する方法を確認するには、次のタスクを実行し ます。

- **1** アセットを管理ユーザーインターフェイスを開きます。ソリューションテンプレートとサンプルユーザーがインストール されている場合、http://**<server>:<port>**/lc/cm/manageassets.html からアクセスします。ユーザー名として **clopez**、 パスワードとして **password** を使用してログインします。
- **2** アセットを管理画面の「検索」ボックスに、**subrogation** と入力して Enter キーを押します。

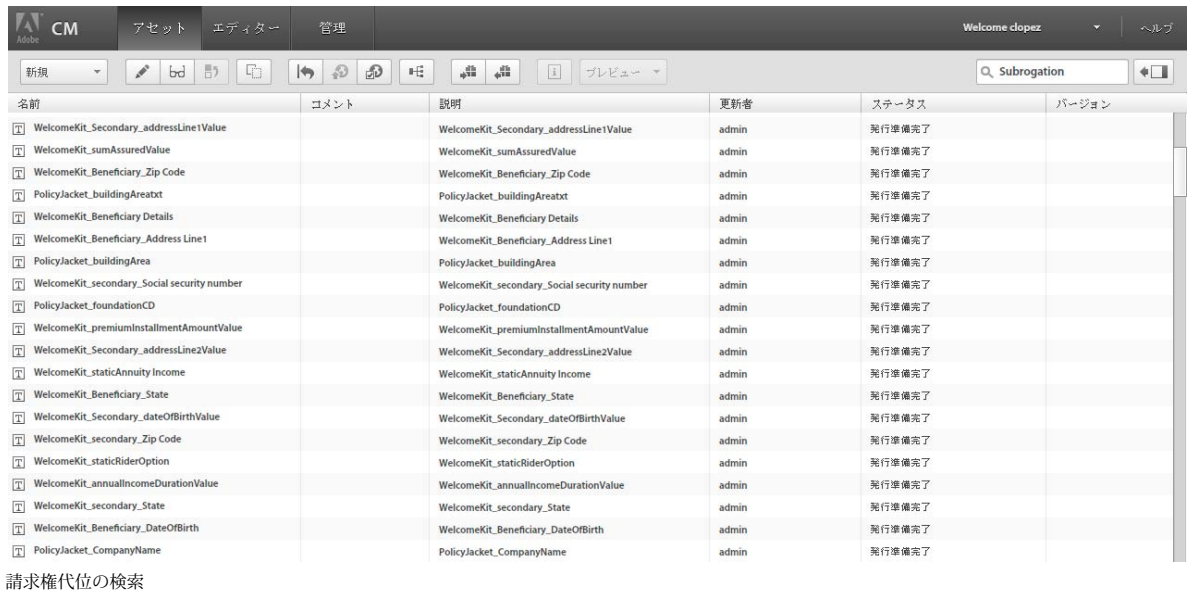

**3** アセットを管理ウィンドウの「**Claim Subrogation**」を選択し、編集アイコンをクリックします。

最終更新日 **2013/10/9**

## CORRESPONDENCE MANAGEMENT SOLUTION ガイド **38 Correspondence Management Solution** チュートリアル

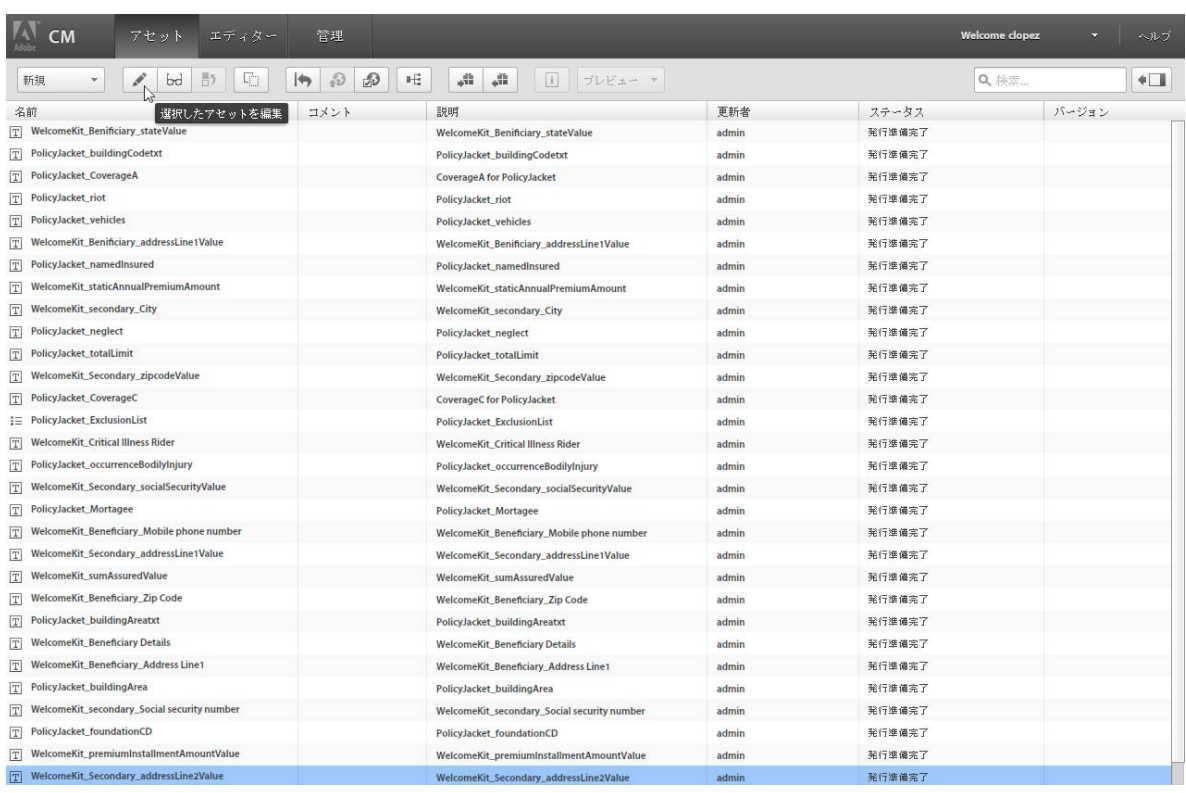

ClaimSubrogation レターの編集

**4** レターテンプレートエディターで、「プロパティ」アイコンをクリックします。

## CORRESPONDENCE MANAGEMENT SOLUTION ガイド **39 Correspondence Management Solution** チュートリアル

| <b>CM</b><br>アセット<br>エディター<br>管理                                                  |   |                                                                        |                       |      |                            | Welcome clopez |        | ヘルプ        |
|-----------------------------------------------------------------------------------|---|------------------------------------------------------------------------|-----------------------|------|----------------------------|----------------|--------|------------|
| ClaimSubrogation <sup>3</sup>                                                     |   |                                                                        |                       |      |                            |                |        |            |
| レターアウトライン                                                                         |   |                                                                        |                       |      |                            |                |        |            |
| T<br>合 号<br>$\theta$<br>新規<br>$\overline{\mathbf v}$<br>コンテンツ表示 ▼<br>$_{\rm max}$ |   |                                                                        |                       |      |                            |                |        |            |
| 1<br>$\divideontimes$<br>ブロバティ<br>k                                               | 是 | コンテンツライブラリ                                                             |                       |      |                            |                |        |            |
| mailedtoDetails                                                                   | 凾 | 挿入                                                                     | $T \equiv \equiv W_0$ |      |                            | Q 検索           |        | $\ast\Box$ |
| policyDetails                                                                     | a | 名前                                                                     |                       | コメン… | 説明                         | 更新者            | ステータス  |            |
| letterDetails                                                                     | â | T NoticeOfCancellation_FormId                                          |                       |      | FormId                     | admin          | 発行準備完了 |            |
|                                                                                   |   | T <br>ClaimCoverage_ClaimInvestigation                                 |                       |      | <b>Claim Investigatic</b>  | admin          | 発行準備完了 |            |
|                                                                                   |   | $\boxed{\text{T}}$<br>ClaimCoverage_ClaimReport                        |                       |      | <b>Claim Report</b>        | admin          | 発行準備完了 |            |
|                                                                                   |   | ClaimCoverage_EndorsementsAttached<br>$\boxed{\mathbb{T}}$             |                       |      | <b>ClaimCoverage Er</b>    | admin          | 発行準備完了 |            |
|                                                                                   |   | PolicyJacket_PerilsInsuredAgainstPersor<br>$\boxed{\mathbf{T}}$        |                       |      | <b>Section1 Perils Ins</b> | admin          | 発行準備完了 |            |
|                                                                                   |   | $\mathbb T$<br>PolicyJacket_PerilsIssuedAgainst                        |                       |      | <b>Perils Issued Agair</b> | admin          | 発行準備完了 |            |
|                                                                                   |   | $\boxed{T}$<br>ClaimCoverage_investigation                             |                       |      | ClaimCoverage in           | admin          | 発行準備完了 |            |
|                                                                                   |   | $\begin{bmatrix} 1 & 0 \\ 0 & 1 \end{bmatrix}$<br>GloriaRios_Signature |                       |      | <b>Signature for Glor</b>  | admin          | 発行準備完了 |            |
|                                                                                   |   | $\boxed{\mathbb{T}}$<br>PolicyJacket_Conditions                        |                       |      | <b>SECTIONS I COND</b>     | admin          | 発行準備完了 |            |
|                                                                                   |   | Generic_Logo                                                           |                       |      | Logo for the letter        | admin          | 発行準備完了 |            |
|                                                                                   |   | ClaimSubrogation_staticInsuredName<br>$\mathbb T$                      |                       |      | ClaimSubrogation           | admin          | 発行準備完了 |            |
|                                                                                   |   | $\boxed{\text{T}}$<br>NewLine                                          |                       |      | <b>NewLine for Clain</b>   | admin          | 発行準備完了 |            |
|                                                                                   |   | ClaimSubrogation_claimsAdjusterName<br>$\boxed{\mathbb{T}}$            |                       |      | ClaimSubrogation           | admin          | 発行準備完了 |            |
|                                                                                   |   | $\mathbb T$<br>Generic_BlankLine                                       |                       |      | Generic_BlankLin           | admin          | 発行準備完了 |            |
|                                                                                   |   | $\sqrt{1}$<br>ClaimSubrogation_dateOfLoss                              |                       |      | ClaimSubrogation           | admin          | 発行準備完了 |            |
|                                                                                   |   | $\sqrt{1}$<br>ClaimSubrogation_formID                                  |                       |      | ClaimSubrogation           | admin          | 発行準備完了 |            |
|                                                                                   |   | $\boxed{\mathbb{T}}$<br>ClaimSubrogation_staticClaimNo                 |                       |      | ClaimSubrogation           | admin          | 発行準備完了 |            |
|                                                                                   |   | T <br>ClaimSubrogation_claimInsuredName                                |                       |      | ClaimSubrogation           | admin          | 発行準備完了 |            |
|                                                                                   |   | $\boxed{\text{T}}$<br>ClaimSubrogation_staticDateOfLoss                |                       |      | ClaimSubrogation           | admin          | 発行準備完了 |            |
|                                                                                   |   | T<br>ClaimSubrogation_claimNo                                          |                       |      | ClaimSubrogation           | admin          | 発行準備完了 |            |
|                                                                                   |   | $\boxed{\mathbb{T}}$<br>ClaimSubrogation_staticPolicyNo                |                       |      | ClaimSubrogation           | admin          | 発行準備完了 |            |
|                                                                                   |   | $\boxed{\text{T}}$<br>ClaimSubrogation_letterName                      |                       |      | ClaimSubrogation           | admin          | 発行準備完了 |            |
|                                                                                   |   | $\boxed{\text{T}}$<br>companyLogo                                      |                       |      | companyLogo                | admin          | 発行準備完了 |            |
|                                                                                   |   | $\overline{T}$<br>ClaimSubrogation_policyNo                            |                       |      | ClaimSubrogation           | admin          | 発行準備完了 |            |

ClaimSubrogation レターのプロパティアイコン

**5** テンプレートの説明、カテゴリまたはサブカテゴリを変更できます。「**OK**」をクリックします。

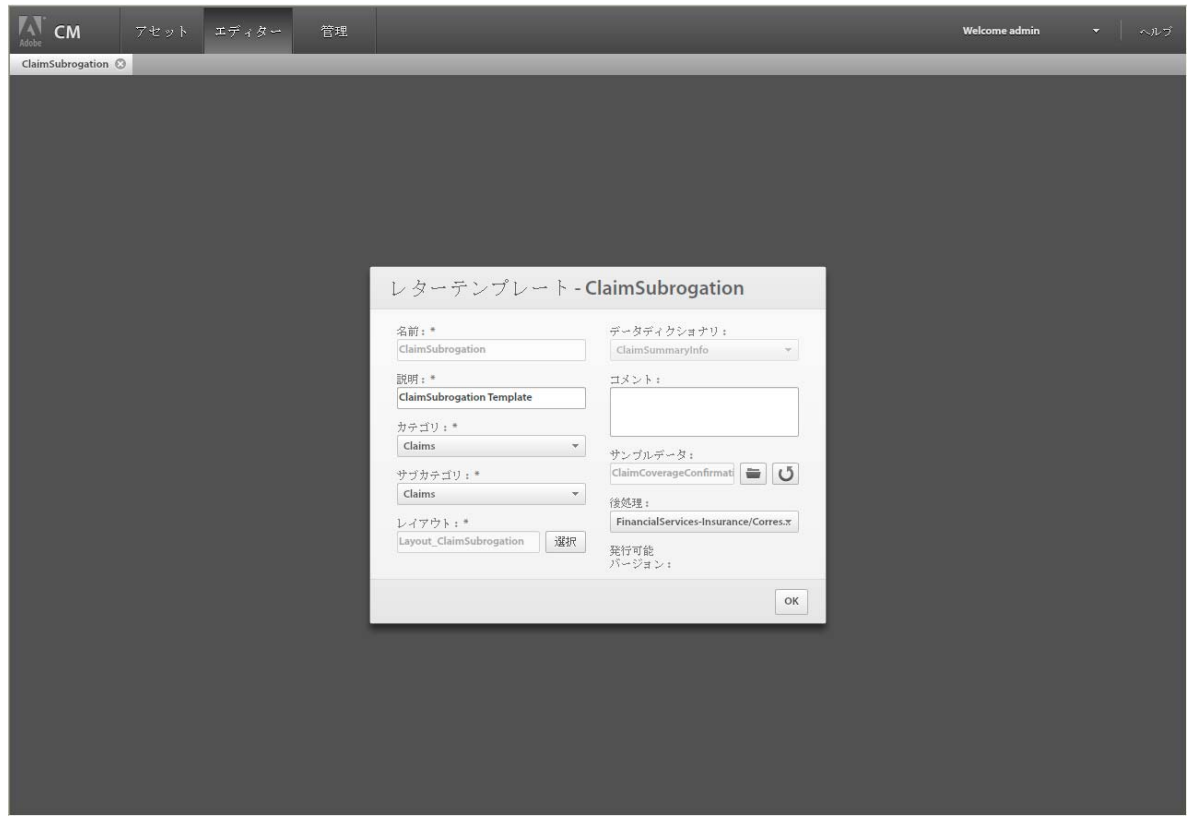

ClaimSubrogation レターのプロパティ

**6 policyConditions** などのターゲットを選択します。ターゲットのプロパティを変更できるようになります。例えば、コ ンテンツライブラリからアイテムの追加または削除を実行できます。ポリシーターゲットにも変更できる条件がありま す。「順序をロック」ボタンを選択すると、ターゲット領域のアセットの順序がロックされます。

| ClaimSubrogation @                                              |                         |                              |                          |                                    |                                                             |                         |                        |       |        |     |
|-----------------------------------------------------------------|-------------------------|------------------------------|--------------------------|------------------------------------|-------------------------------------------------------------|-------------------------|------------------------|-------|--------|-----|
| レターアウトライン                                                       |                         |                              |                          |                                    |                                                             |                         |                        |       |        |     |
|                                                                 |                         |                              |                          |                                    |                                                             |                         |                        |       |        |     |
| T<br>* *<br>$\hspace{0.1mm}-\hspace{0.1mm}$<br>٦<br>新規<br>$\pi$ | コンテンツ表示 ▼               |                              |                          |                                    |                                                             |                         |                        |       |        |     |
|                                                                 | ターゲット領域コンテンツの順序をロックします。 |                              |                          |                                    | コンテンツライブラリ                                                  |                         |                        |       |        |     |
| mailedtoDetails                                                 |                         |                              |                          | 侖                                  | 挿入                                                          | $T \equiv i \equiv v_0$ |                        | Q 検索  |        | $+$ |
| policyDetails                                                   |                         |                              |                          | û                                  |                                                             |                         |                        |       |        |     |
| v letterDetails                                                 |                         |                              |                          | $\mathbf{a}$                       | 名前                                                          | コメント                    | 説明                     | 更新者   | ステータス  |     |
| ClaimSubrogation_SalutationSection                              |                         |                              |                          |                                    | T tt                                                        |                         | t                      | admin | 変更済み   |     |
| T <br>$\mathbb{F}$<br>ClaimSubrogation_Introduction             | $\checkmark$            | $\checkmark$<br>$\checkmark$ | √<br>$\checkmark$        | $0 \frac{A}{v}$<br>$0 \frac{A}{V}$ | T NoticeOfCancellation_FormId                               |                         | FormId                 | admin | 発行準備完了 |     |
| T<br>ClaimSubrogation ConditionCoverage ABCDE                   |                         | Г                            |                          | $0 \frac{4}{7}$                    | <b>ClaimCoverage_ClaimInvestigation</b><br>T                |                         | Claim Investiga        | admin | 発行準備完了 |     |
| $\sqrt{1}$<br>ClaimSubrogation_GenericCondition                 | u                       |                              |                          | $0 \frac{4}{7}$                    | ClaimCoverage_ClaimReport<br>T                              |                         | <b>Claim Report</b>    | admin | 発行準備完了 |     |
| $\boxed{\mathbf{T}}$<br>ClaimSubrogation_ConditionForCoverageF  | п                       | о                            |                          | $0 \quad \frac{A}{v}$              | T<br>ClaimCoverage_EndorsementsAttach                       |                         | ClaimCoverage          | admin | 発行準備完了 |     |
| $\boxed{\mathbf{T}}$<br>ClaimSubrogation SubrogationExplanation | ✔                       | ✔                            | $\checkmark$             | $0 \frac{A}{V}$                    | PolicyJacket_PerilsInsuredAgainstPe<br>$\boxed{\mathbf{T}}$ |                         | <b>Section1 Perils</b> | admin | 発行準備完了 |     |
| 回<br>ClaimSubrogation_Scenario1ApproxRecovery                   |                         |                              |                          | $0 \div$                           | PolicyJacket_PerilsIssuedAgainst<br>T                       |                         | Perils Issued Ac       | admin | 死行準備完了 |     |
| $\sqrt{1}$<br><b>ClaimSubrogation Scenario2RequestDocuments</b> |                         |                              |                          | $0$ $\div$                         | T<br>ClaimCoverage_investigation                            |                         | ClaimCoverage          | admin | 発行準備完了 |     |
| $\boxed{\mathbf{T}}$<br>ClaimSubrogation_ContactUs              | ✔                       | $\checkmark$                 | ୰                        | $0 \frac{A}{V}$                    | GloriaRios_Signature                                        |                         | Signature for G        | admin | 発行準備完了 |     |
| 回<br>ClaimSubrogation staticSincerely                           | $\checkmark$            | $\checkmark$                 | $\overline{\mathcal{C}}$ | $0 \frac{A}{V}$                    | <b>PolicyJacket_Conditions</b><br>T                         |                         | <b>SECTIONS I COI</b>  | admin | 発行進備完了 |     |
| 画<br><b>GloriaRios Signature</b>                                |                         | $\checkmark$                 | $\checkmark$             | $0 \div$                           | Generic_Logo<br>$\left  \frac{1}{2} \right $                |                         | Logo for the let       | admin | 発行準備完了 |     |
| T<br>ClaimSubrogation ClaimAdjusterName                         |                         | $\checkmark$                 | $\checkmark$             | $0 \frac{4}{7}$                    | ClaimSubrogation_staticInsuredNam<br>T                      |                         | ClaimSubrogat          | admin | 発行準備完了 |     |
| 回<br>ClaimSubrogation_staticClaimsAdjuster                      |                         | $\checkmark$                 | $\overline{\mathcal{C}}$ | $0 \frac{A}{T}$                    | $\mathbf T$<br>NewLine                                      |                         | <b>NewLine for Cla</b> | admin | 死行準備完了 |     |
| T<br>ClaimSubrogation_claimsAdjusterPhoneNo                     |                         | $\checkmark$                 | $\checkmark$             | $0 \frac{A}{V}$                    | ClaimSubrogation_claimsAdjusterNa<br>T                      |                         | ClaimSubrogat          | admin | 発行準備完了 |     |
| $\sqrt{1}$<br>ClaimSubrogation staticClaimsDepartment           |                         | $\checkmark$                 | $\checkmark$             | $0 \frac{4}{7}$                    | $\mathbb T$<br>Generic_BlankLine                            |                         | Generic Blankl         | admin | 発行準備完了 |     |
|                                                                 |                         |                              |                          |                                    | ClaimSubrogation_dateOfLoss<br>T                            |                         | ClaimSubrogat          | admin | 発行準備完了 |     |
|                                                                 |                         |                              |                          |                                    | $\mathbb T$<br><b>ClaimSubrogation_formID</b>               |                         | ClaimSubrogat          | admin | 架行準備完了 |     |
|                                                                 |                         |                              |                          |                                    | ClaimSubrogation_staticClaimNo<br>$\mathbb T$               |                         | ClaimSubrogat          | admin | 発行準備完了 |     |
|                                                                 |                         |                              |                          |                                    | $\mathbb T$<br>ClaimSubrogation_claimInsuredNam             |                         | ClaimSubrogat          | admin | 発行準備完了 |     |
|                                                                 |                         |                              |                          |                                    | $\mathbb T$<br>ClaimSubrogation_staticDateOfLoss            |                         |                        |       | 発行準備完了 |     |
|                                                                 |                         |                              |                          |                                    | ClaimSubrogation_claimNo                                    |                         | ClaimSubrogat          | admin |        |     |
|                                                                 |                         |                              |                          |                                    | $\mathbb T$                                                 |                         | ClaimSubrogat          | admin | 発行進備完了 |     |
|                                                                 |                         |                              |                          |                                    | T<br>ClaimSubrogation_staticPolicyNo                        |                         | ClaimSubrogat          | admin | 発行準備完了 |     |
|                                                                 |                         |                              |                          |                                    | $\mathbf T$<br><b>ClaimSubrogation_letterName</b>           |                         | ClaimSubrogat          | admin | 発行準備完了 |     |

ClaimSubrogation レターアウトラインのプロパティ

**7** プロパティチェックボックスを使用して、ターゲットのプロパティを指定します。チェックボックスはそれぞれ、上記の アイコン(編集可能、必須、事前選択)に対応しています。

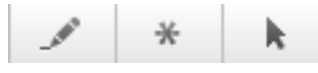

プロパティチェックボックスアイコン

「編集可能」チェックボックスが選択されている場合、このコンテンツを編集できます。「必須」チェックボックスが選択 されている場合、このコンテンツは必須です。「事前選択」チェックボックスが選択されている場合、このコンテンツは 事前に選択されます。

**8** 「データ編集表示」の選択範囲をクリックします。

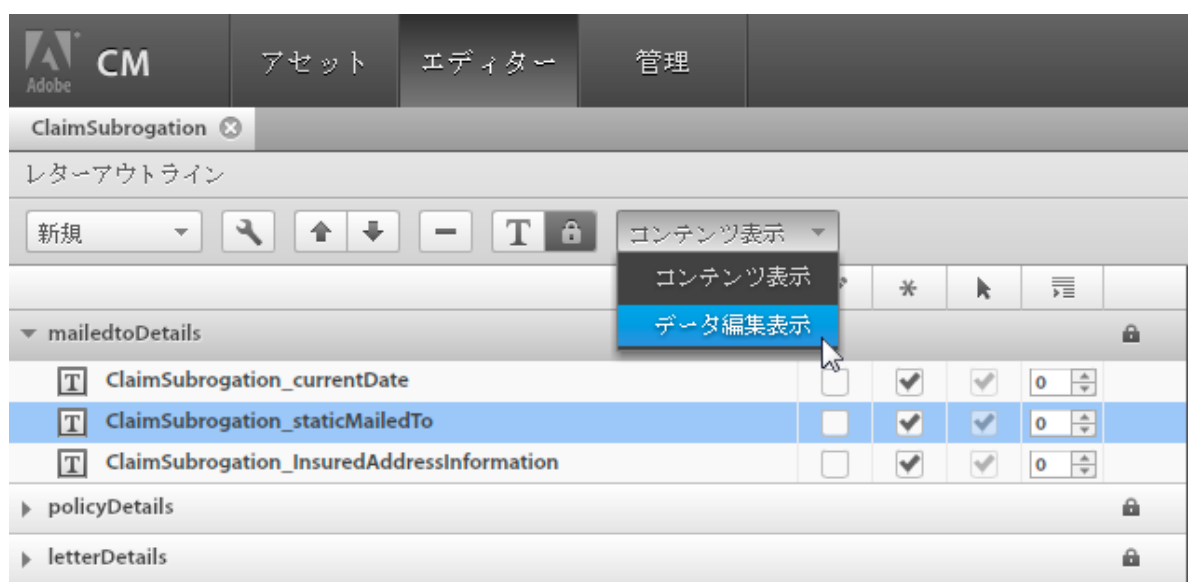

ClaimSubrogation レターのデータ編集表示

**9** このウィンドウには、データフィールドと変数がテンプレートで使用されている詳細な状況が表示されます。データは、 データディクショナリやユーザー入力などのデータソースに接続できます。各フィールドでは、データをマッピングする データディクショナリや、ユーザー入力フィールドに表示するキャプションなどのプロパティを定義します。

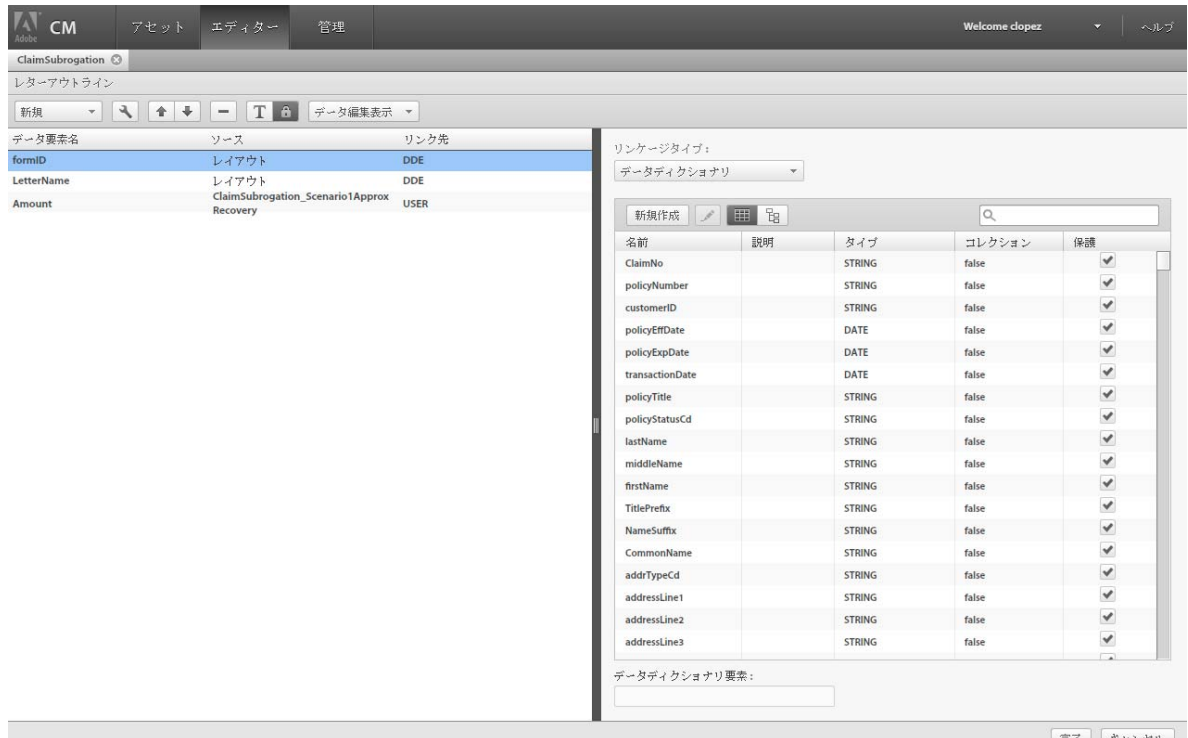

ClaimSubrogation レターのデータマップ

**10**「完了」をクリックします。

完了 | キャンセル |

# 第 **5** 章: **Correspondence Management** ツール の使用

Correspondence Management Solution には、アセットの作成、バージョン管理および発行のためのツールがいくつか含 まれています。これらのツールは 3 つのカテゴリに分けられ、タイトルバーのタブからカテゴリを選択できます。

- アセットを管理ユーザーインターフェイス
- エディター
- 管理ツール

# アセットを管理ユーザーインターフェイスの使用

アセットを管理ユーザーインターフェイスには、Correspondence Management の実装に含まれているアセットがすべて 表示されます。

| ĩМ<br>アセット<br>エディター<br>管理                                                                                                    |                                          |       |        | Welcome admin<br>ヘルプ<br>$\overline{\mathbf{v}}$ |
|----------------------------------------------------------------------------------------------------|------------------------------------------|-------|--------|-------------------------------------------------|
| <b>A</b><br>bd<br>$\mathcal{D}$<br>ŋ<br>新規<br>$\blacktriangleright$                                                                                                    | 吒<br>蟲<br>லி<br>蟲<br>$\hat{1}$<br>ブレビューマ |       |        | $+$<br><b>Q</b> 梭索                              |
| 名前<br>$\overline{\mathbf{v}}$<br>コメント                                                                                                    | 説明                                       | 更新者   | 7구~ 청국 | バージョン                                           |
| WelcomeKit_CriticalillnessRiderCondition<br>110                                                                                                    | WelcomeKit CriticalillnessRiderCondition | admin | 発行準備完了 |                                                 |
| WelcomeKit CriticalillnessCondition<br>1/6                                                                                                    | WelcomeKit_CriticalillnessCondition      | admin | 発行準備完了 |                                                 |
| <b>WelcomeKit Critical Illness Rider</b><br>$\boxed{\mathbf{T}}$                                                                                                    | <b>WelcomeKit Critical Illness Rider</b> | admin | 発行準備完了 |                                                 |
| <b>WelcomeKit_Critical Illness Rider</b><br>$\boxed{T}$<br>WelcomeKit_claim                                                                                                    | Welcom<br>Kit claim                      | admin | 聚行進備宗了 |                                                 |
| <b>WelcomeKit Critical Illness Rider</b><br>WelcomeKit_benificiaryDetailsHead<br>$\sqrt{ }$                                                                                              | Welcom<br>Kit_benificiaryDetailsHeading  | admin | 発行準備完了 |                                                 |
| WelcomeKit_benificiaryDetails<br> T                                                                                                    | Kit_benificiaryDetails                   | admin | 発行準備完了 |                                                 |
| 1. A claim can be filed under the Critical liness Rider if the<br>WelcomeKit Benificiary zipCodeVa<br>$\boxed{\mathbb{T}}$<br>insured is diagnosed with a specified critical illness and | Kit Benificiary zipCodeValue             | admin | 発行準備完了 |                                                 |
| remains alive for a minimum period of 15 days. This sum<br>WelcomeKit_Benificiary_stateValue<br>$\boxed{\text{T}}$<br>is paid directly to the insured regardless of any other            | Kit_Benificiary_stateValue               | admin | 架行準備完了 |                                                 |
| WelcomeKit_Benificiary_socialSecu<br>sources of income (job-related and non-job-related).<br>$\boxed{\mathbb{T}}$                                                                        | Kit Benificiary socialSecurityValue      | admin | 発行準備完了 |                                                 |
| 2. Critical Illness Rider covers all forms of heart attacks. Iffe<br>WelcomeKit_Benificiary_phoneNur<br>$\sqrt{1}$<br>threatening cancers, paralysis, deafness, organ                    | Kit_Benificiary_phoneNumberValue         | admin | 発行準備完了 |                                                 |
| WelcomeKit Benificiary nameValu<br>transplant requirements, blindness, and kidney failures.<br>$\sqrt{1}$<br>For the complete list of covered ailments please refer the                  | Kit Benificiary nameValue                | admin | 発行準備完了 |                                                 |
| WelcomeKit Benificiary leagalResi<br>$\boxed{\text{T}}$                                                                                                    | Kit Benificiary leagalResidenceValue     | admin | 発行準備完了 |                                                 |
| WelcomeKit_Benificiary_genderVal<br>$ \mathbf{T} $                                                                                                    | Kit_Benificiary_genderValue              | admin | 発行準備完了 |                                                 |
| 合くページが表示されました                                                                                                    |                                          |       |        | ● インターネット                                       |

アセットを管理ユーザーインターフェイス

このテーブルには、アセットと関連する次のようなプロパティのリストが含まれています。

- 名前:アセットの名前
- コメント:アセットに関連付けられたコメント
- 説明:アセットの説明
- 更新者:アセットを最後に更新したユーザーの名前
- ステータス:アセットのステータス(変更済み、発行準備完了および発行済み)
- バージョン:アセットのバージョン

アセットを管理のツールバーには、アセットに関連する様々なタスクを実行するボタンのリストが含まれています。

Q 検索.  $+$  $\Box$ 

アセットを管理ユーザーインターフェイスのツールバー

# アセットの作成、編集および表示

アセットを管理のツールバーには、アセットの作成、編集および表示に使用するアイコンが最初に表示されています。作成 できるアセットのタイプを次に示します。

- テキスト
- 画像
- 条件
- リスト
- レイアウト
- フラグメントレイアウト
- レターテンプレート

# アセットの作成

アセットを作成するには、「新規」ドロップダウンリストを選択して、作成するアセットに適したアセットエディターを起動 します。

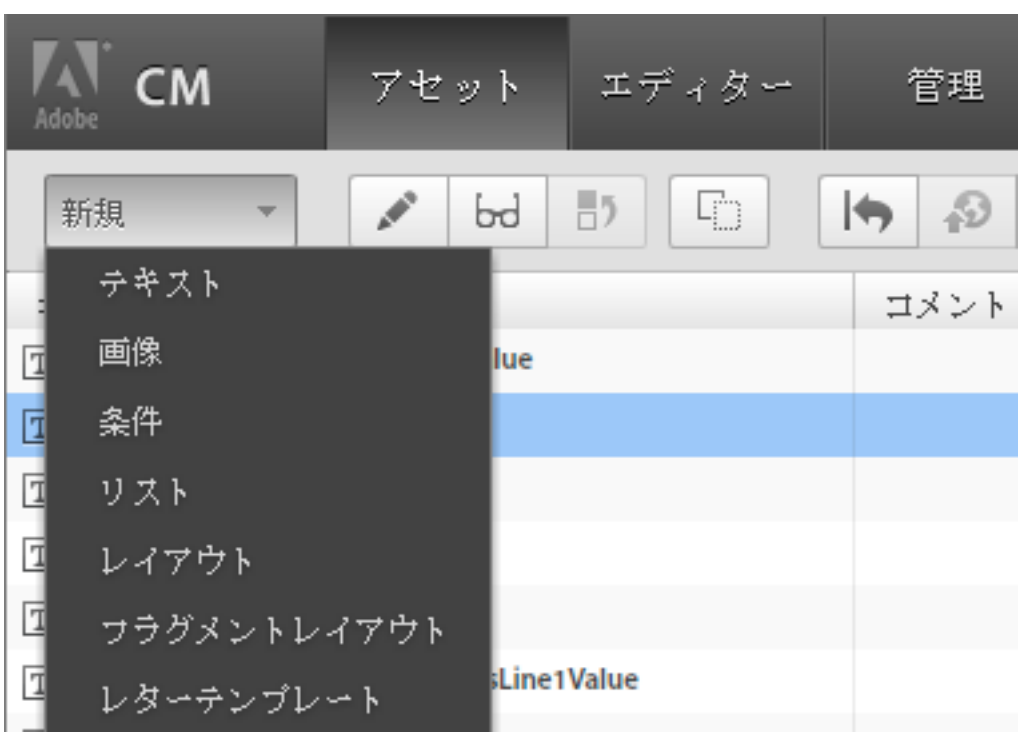

アセットを管理の「新規」ドロップダウンリスト

# アセットのプロパティの編集

アセットのプロパティを編集するには、リストからアセットを選択し、「編集」ボタンをクリックします。そのアセットのエ ディターダイアログボックスが表示され、アセットのプロパティを変更できます。アセットの編集中は、ステータスは「変 更済み」に変わります。

#### データディクショナリの変更

アセットを編集するとき、次のような場合は、アセットに関連付けられているデータディクショナリを変更できます。

- アセットがデータディクショナリ要素を使用していない場合
- 参照するいずれのアセットも同じデータディクショナリを使用していない場合

## アセットの表示

アセットのプロパティを表示するには、リストからアセットを選択し、「表示」ボタンをクリックします。そのアセットのエ ディターダイアログボックスが表示されますが、アセットのプロパティは変更できません。

### 以前のバージョンのアセットプロパティの表示

アセットのプロパティを表示するには、リストからアセットを選択し、「前のバージョンを表示」ボタンをクリックします。 そのアセットのエディターダイアログボックスが表示されますが、アセットのプロパティは変更できません。

### アセットの複製

アセットのコピーを作成するには、アセットを選択し、「複製」アイコンをクリックします。新しいウィンドウが開き、新し いアセットのプロパティを入力するように求められます。例えば、レターをコピーすると、新しいレターテンプレートウィ ンドウが開き、アセットの新しい一意の名前を入力するように求められます。

# アセットの発行とバージョン管理

各アセットには、変更済み、発行準備完了または発行済みというステータスがあります。

- 「変更済み」アセットは、通常、最終処理が完了していないアセットです。アセット(レターテンプレートなど)を作成 すると、ステータスは変更済みに設定されます。
- 「発行準備完了」アセットは、作成が完了したもので、発行して使用できます。このアセットは、依存アセットを発行す るときに自動的に発行できます。アセットが発行準備完了とマークされるのは、明示的にマークした場合、または発行済 みアセットがシステムによって更新された場合です。
- 「発行済み」アセットは、最終的な通信で使用されます。アセットを発行すると、このアセットを使用するすべてのア セット、またはこのアセットが使用するアセットはスキャンされ、発行済みか発行準備完了かが確認されます。発行準備 完了状態のすべてのアセットは、自動的に発行されます。変更状態のアセットがある場合、発行操作は中止されます。発 行済みアセットを編集すると、変更済み状態に移行します。

データディクショナリは依存アセットの発行と同時に自動的には発行されません。データディクショナリは、個別で明示的 に発行する必要があります。アセットの発行や復帰を行うと、依存アセット(親および子)の状態によっては、予期しない 結果になることがあります。以下にいくつかの例を示します。

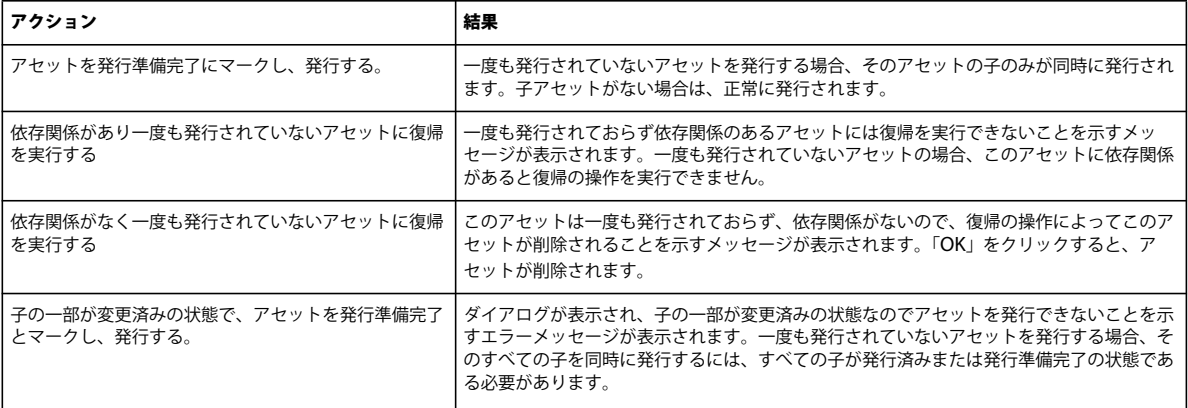

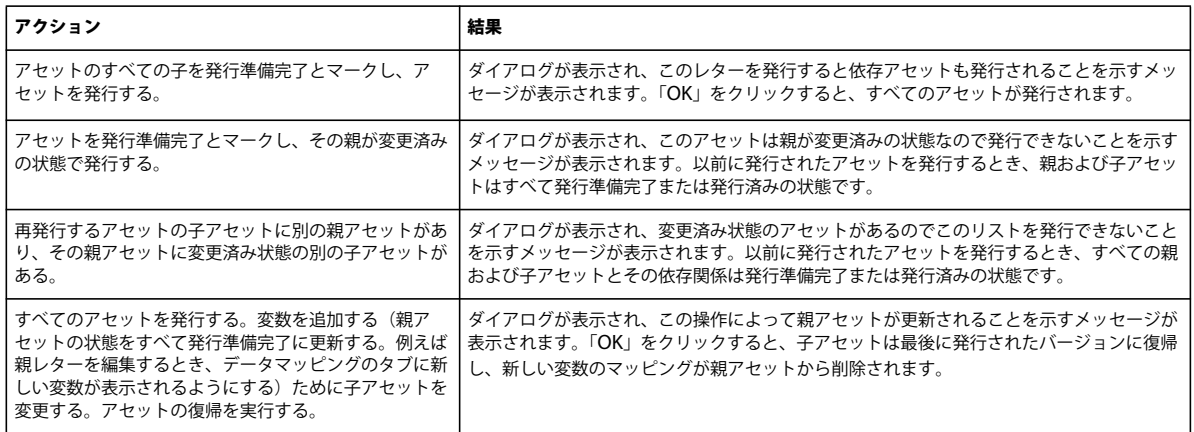

注意:レターを発行するとき、リモートで関連付けられたアセットも依存関係として表示されます。例えば、テキストア セットを使用して条件付きのレターを作成してから、同じ条件を使用して 2 つ目のレターを作成し、同じテキストアセット を使用して 3 つ目のレターを作成する場合、レターを発行するとすべてのレター、テキストアセットおよび条件が依存関係 としてリストに表示されます。依存関係にマウスを置くと、その関連付けが表示されます。

### テンプレート作成者と顧客対応担当者

発行タスクを実行するとき、別々のロールを持つ 2 人のユーザーが存在します。

- テンプレート作成者:コンテンツ(テキスト段落、画像、リスト、条件など)および通信テンプレートを作成します。作 成者は通常、アセットを管理ユーザーインターフェイスを使用してアセットの作成、編集および管理を行います。また、 通信を作成ユーザーインターフェイスを使用して通信テンプレートをプレビューします。作成されたコンテンツ(または アセット)は、発行されるまでこのインスタンス上にあります。発行されると、アセットは発行インスタンスでバージョ ン管理され、複製されます。
- 顧客対応担当者:使用可能または作成済みのテンプレートやコンテンツを使用して、最終的な通信の作成または生成を行 います。この従業員は通常、通信を作成ユーザーインターフェイスを使用し、定義されたテンプレートに基づいて最終的 な通信をインタラクティブに生成します。通信の作成が完了したら、この通信を終了ワークフローに提出するか、ドラフ トとして保存するか、アプリケーションに設定された他のカスタムアクションを実行して終了します。

#### アセットの復帰

アセットの復帰を行うには、リストからアセットを選択し、「元に戻す」ボタンをクリックします。警告メッセージボックス が表示され、選択したアセットが以前に発行されたバージョンに復帰することが示されます。「**OK**」を選択します。復帰を 実行できるのは、変更済みまたは発行準備完了のアセットのみです。発行済みのアセットには復帰を実行できません。

注意:一度も発行されていないアセットに復帰を実行すると、このアセットがシステムから削除されます。

#### アセットへの発行準備完了のマーク付け

アセットを発行準備完了にするには、リストからアセットを選択し、「発行準備完了」ボタンをクリックします。ステータス が変更済みのアセットのみを発行準備完了に変更できます。

## アセットの発行

アセットを発行するには、リストからアセットを選択し、「発行」ボタンをクリックします。ステータスが発行準備完了のア セットのみを発行できます。

# レターの非アクティブ化

発行インスタンスからレターを非アクティブ化することができます。

レターを非アクティブ化するには、作成者インスタンスで1回以上発行されたレターを選択し、「非アクティブ化」をクリッ クします。

レターが発行状態にある場合は発行準備完了状態に変わり、その他の場合は作成者インスタンスでの現在の状態が維持され ます。発行インスタンスのレターは削除されます。

注意:発行済みのレターにドラフト状態のレターインスタンスがある場合、レターを非アクティブ化することはできません。

# データディクショナリ

依存アセットの発行時、データディクショナリは自動的に発行されません。データディクショナリを明示的に発行する必要 があります。

# アセットの移動と依存関係の表示

アセットを 1 つの環境から別の環境へ移動する(例えば開発環境から実稼働環境へ移行する)ことが必要な場合があります。 アセットを移動する場合、1 つの環境からアセットを書き出し、そのアセットを新しい環境に読み込む必要があります。詳 しくは、31 [ページの「シナリオ:アセットのシステム間の移動」](#page-33-0)を参照してください。

アセットが書き出されると、依存アセットも書き出されます。アセットの依存関係を表示したり、アセットの依存関係をす べてリスト表示したレターテンプレートの XML レポートを生成したりできます。詳しくは、32 [ページの「シナリオ:依存](#page-34-0) [関係の表示と関係レポートの生成」を](#page-34-0)参照してください。

#### アセットの依存関係の表示

依存関係ブラウザーには、アセットの依存関係がすべて表示されます。選択したアセットが含まれるアセットや、選択した アセットに含まれるアセットが表示されます。依存関係ブラウザーを起動するには、アセットを選択して「依存関係を表示」 ボタンをクリックします。

#### アセットの書き出し

アセットを書き出して zip アーカイブファイルに保存すると、他のサーバーで使用できます。発行済みまたは発行準備完了 のアセットのみを書き出すことができます。アセットを書き出すには、リストからアセットを選択し、「書き出し」ボタンを クリックします。アセットを書き出しウィンドウには、選択したアセットと共に書き出される依存アセットのリストが表示 されます。アセットの保存場所を選択して、「保存」をクリックします。

アセットを書き出しても、関連するデータディクショナリは自動的に書き出されません。データディクショナリは多くの無 関係なアセットを参照し、変更済みと発行済みを個別に設定できるので、データディクショナリは個別に書き出します。

#### アセットの読み込み

アセットを読み込むには、「読み込み」ボタンをクリックし、アセットとその依存関係を含む .zip アーカイブファイルの場 所を参照し、「開く」をクリックします。システムに同じ名前のアセットが存在する場合、既存のアセットが更新されます。 アセットが存在しない場合、新しいアセットが作成されます。

#### アセットの依存関係レポートの作成

レターテンプレートで、選択したアセットが依存するすべてのアセットと、選択したアセットに依存するアセットを表示す る依存関係レポートを作成できます。アセット(テキスト、画像、レイアウト、フラグメント、条件、リスト)の場合、保 存されたデータには使用したレターやアセットの詳細が含まれます。このデータには、アセットが使用されているすべての

レターおよびアセット(条件またはリスト)が XML 形式で保存されています。レターの場合、保存されたデータにはこの レターで使用したすべてのアセットの詳細が含まれます。レポートを作成するには、レターテンプレートを選択して「レ ポートを作成」ボタンをクリックします。レポートの保存場所を選択し、「保存」をクリックします。

# アセットの検索

デフォルトで、アセットを管理ユーザーインターフェイスにログインすると、現在選択されているビューのすべてのアセッ トが取得されます。「基本検索機能」や「詳細検索」機能を使用して、検索をさらに絞り込むことができます。

「基本検索」では、アセットの全文検索を実行できます。「詳細検索」を選択すると、特定のアセット、名前、説明、カテゴ リ、サブカテゴリ、ステータスおよび最後にアセットを更新したユーザーに基づいてフィルターできます。「基本検索」と 「詳細検索」を両方使用して、フィルターの結果の精度を良くすることができます。例えば、「基本検索」で「通知」を検索 する場合、その後で「詳細検索」を使用し、「基本検索」で指定した「通知」のテキストを含むテキストモジュールのみを選 択できます。

注意:検索ツールバーでは、名前などのプロパティを使用して検索できます。ただし、フィールドがデータと表示値を別々 に持つ場合、検索ツールはデータのみを検索するので、表示値を検索パラメーターとして使用することはできません。例え ば、変更済みや発行済みなどのプロパティは、文字列ではなく数値として保存されるので、これらの状態について検索する ことはできません。

## 詳細検索の実行

**1** アセットを管理ユーザーインターフェイスを開きます。

ソリューションテンプレートとサンプルユーザーがインストールされていれば、 http://**<server>:<port>**/lc/cm/manageassets.html にアクセスできます。ユーザー名として tgoldman、パスワードと して password を使用してログインします。

**2** 「詳細検索」ボタンをクリックして、詳細検索ポッドを表示します。

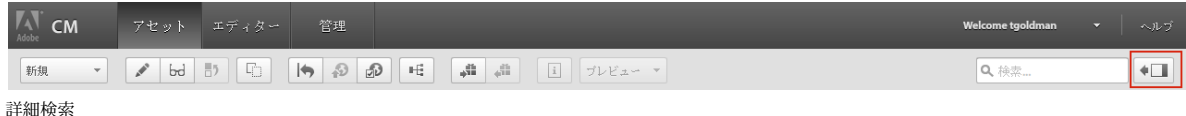

**3** 「詳細」ボタンをクリックして詳細検索ポッドを表示します。ここで詳細な検索条件を指定できます。検索条件を指定し、 「検索」をクリックします。

#### CORRESPONDENCE MANAGEMENT SOLUTION ガイド **49 Correspondence Management** ツールの使用

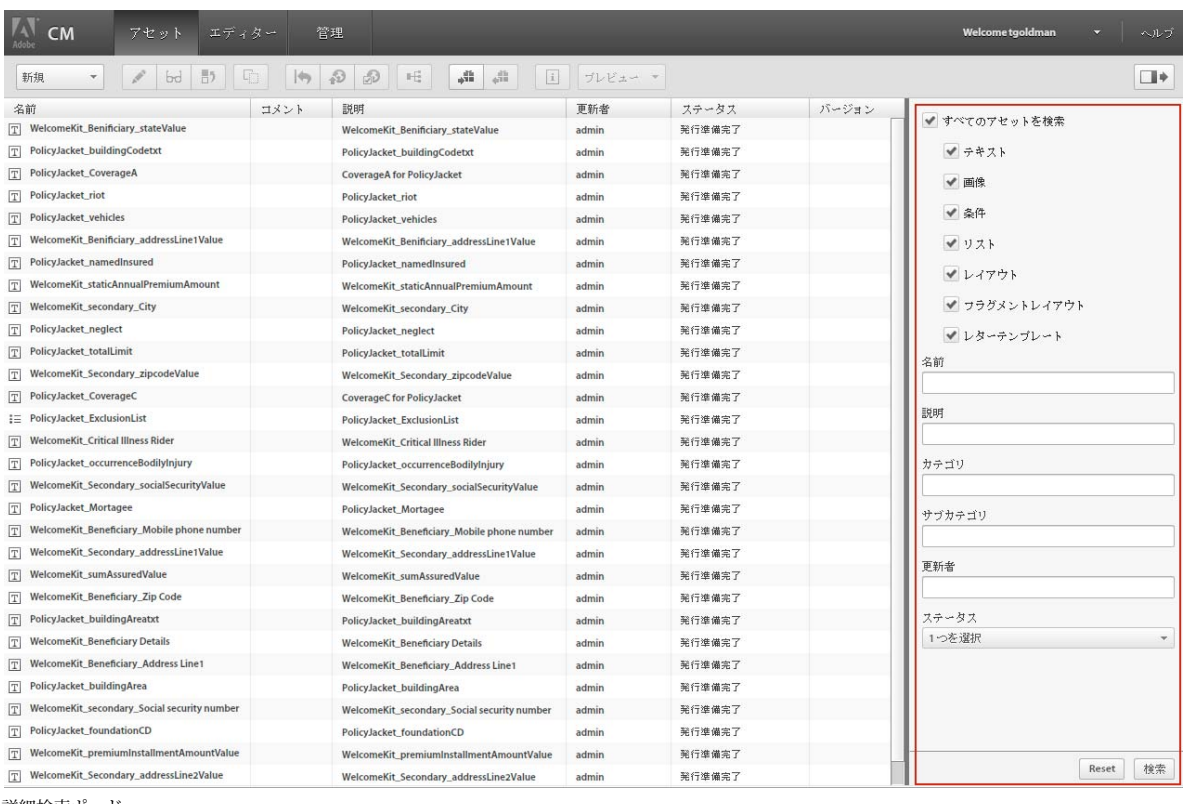

詳細検索ポッド

# 基本検索の実行

**1** アセットを管理ユーザーインターフェイスを開きます。

ソリューションテンプレートとサンプルユーザーがインストールされていれば、

http://**<server>:<port>**/lc/cm/manageassets.html にアクセスできます。ユーザー名として tgoldman、パスワードと して password を使用してログインします。

**2** 検索ボックスにアセット名の一部を入力し、Enter キーを押します。

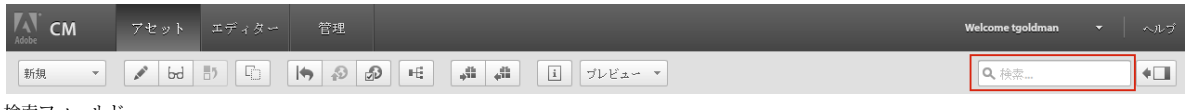

検索フィールド

# アセットを管理エディターの使用

「新規」ボタンを使用したアセットの作成時やアセットの編集時に、アセットのタイプに関連するエディターが起動します。

# テキストの操作

データディクショナリ要素やプレースホルダーの説明など、テキストについて詳しくは、25 [ページの「シナリオ:テキスト](#page-27-0) [と画像の作成」を](#page-27-0)参照してください。

- **1** アセットを管理ユーザーインターフェイスを開きます。ソリューションテンプレートとサンプルユーザーがインストール されていれば、http://**<server>:<port>**/lc/cm/manageassets.html にあるサンプルポータルにアクセスできます。適切 な資格情報(ユーザー名 tgoldman、パスワード password など)を使用してログインします。
- **2** 新規/テキストをクリックするか、テキストアセットを選択して「編集」をクリックします。
- **3** テキストの次の情報を指定します。
	- 名前:テキストアセットの一意の名前を入力します。状態にかかわらず、複数のアセット(テキスト、画像、条件ま たはリスト)の名前を同じにすることはできません。
	- 説明:アセットの説明を入力します。
	- カテゴリ:テキストのカテゴリを選択します。カテゴリはシステム管理者が定義します。
	- サブカテゴリ:テキストのサブカテゴリを選択します。サブカテゴリはシステム管理者が定義します。
	- データディクショナリ:マッピングが行われるデータディクショナリを選択します。この属性を使用して、テキスト アセットでデータディクショナリ要素への参照を追加できます。
	- コメント:オプションのコメントを入力します。既存のアセットを編集している場合、このボックスを使用して、編 集の理由を示すことができます。
- **4** 「**OK**」をクリックします。
- **5** 新しいテキストエディターが開きます。テキストを入力します。フォント、段落、箇条書きなど、編集のタイプによって ツールバーが変化します。

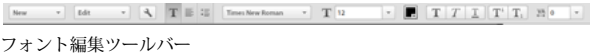

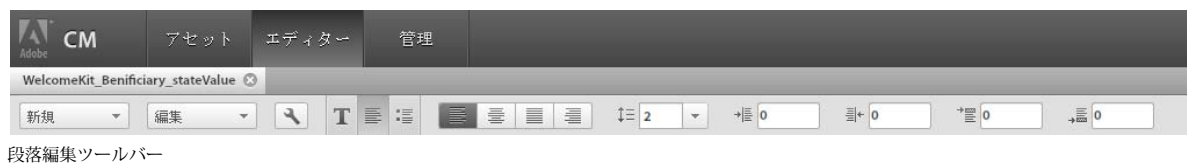

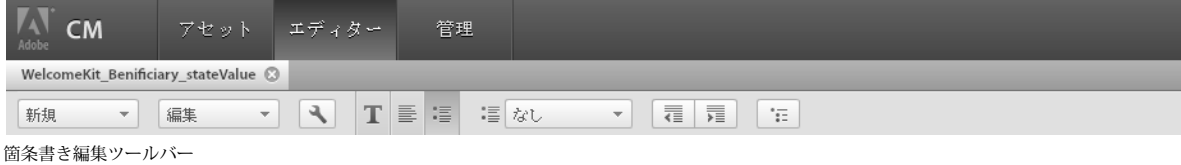

- テキストの書式を設定するには、書式設定ツールバーを使用します。
- テキストにデータディクショナリ要素を追加するには、リストからデータ要素を選択し、「挿入」をクリックします。 「保護」を選択した場合、データディクショナリ要素は読み取り専用になり、レターエディターに表示されますが、通 信を作成ユーザーインターフェイスまたは Correspondence Creator には表示されません。
- テキストにプレースホルダー要素を追加するには、データ要素パネルで「新規」をクリックします。新しいデータ要 素の説明を入力するためのポップアップメモが表示されます。「挿入」をクリックして、新しい要素をリストに追加し ます。新しいプレースホルダーは、データディクショナリ要素と同じ方法でテキストに挿入できます。
- **6** 「完了」をクリックします。

# テキストの条件の付け

テキスト要素を使用するとき、指定した Expression Manager 条件が満たされた場合にのみテキストを表示するというよう に、テキストのインライン部分に条件を付けることができます。{<expression @value />} タグ(@value 属性は式の文字列) を使用して条件を実装できます。このタグで囲まれたコンテンツは、指定した式の値が true と評価された場合にのみ、最終 的に解決されたコンテンツに含まれます。

次の手順を実行してください。

- **1** テキストエディターで、テキストの一部(例:**Mr.**)を選択してから、編集/条件を追加を選択します。
- **2** 条件を追加ダイアログで条件を指定します。次に例を示します。

 ${\star}$ qender ${\star}$ } == 'Male'

一度この条件を入力すれば、挨拶部分の「**Mr.**」の式が自動的に計算され、テキスト要素内に配置されます。

{<expression value="{\*gender\*}=='Male'">Mr.</expression>}

プレースホルダー/変数(この例では gender)やデータディクショナリ要素の式をテストできます。次に DDE ベースの 条件の例を示します。

{^DD\_customerDD\_customerGender^}=='Male'

- 注意:式の文字列の値が一重引用符(')で囲まれていることを確認します。
- **3** 「OK」をクリックします。

### インライン条件に関する追加の考慮事項

条件を使用するときは、次の考慮事項に注意してください。

- インライン条件では日付をサポートしません。
- インライン条件では保護されていないコレクション要素をサポートしません。

# 画像の操作

画像について詳しくは、25 [ページの「シナリオ:テキストと画像の作成」](#page-27-0)を参照してください。

- **1** アセットを管理ユーザーインターフェイスを開きます。ソリューションテンプレートとサンプルユーザーがインストール されていれば、http://**<server>:<port>**/lc/cm/manageassets.html にあるサンプルポータルにアクセスできます。適切 な資格情報(ユーザー名 tgoldman、パスワード password など)を使用してログインします。
- **2** 新規/画像をクリックするか、画像アセットを選択して「編集」をクリックします。
- **3** 画像の次の情報を指定します。
	- 名前:画像アセットの一意の名前を入力します。状態にかかわらず、複数のアセット(テキスト、画像、条件または リスト)の名前を同じにすることはできません。
	- 説明:アセットの説明を入力します。
	- カテゴリ:画像のカテゴリを選択します。カテゴリはシステム管理者が定義します。
	- サブカテゴリ:画像のサブカテゴリを選択します。サブカテゴリはシステム管理者が定義します。
	- 画像ファイル:ファイルブラウザーをクリックし、アップロードする画像ファイルを選択します。
	- キャプション:アセットのキャプションを入力します。
	- データディクショナリ:接続先のデータディクショナリを選択します。レターと同じデータディクショナリを使用す るアセット、またはデータディクショナリが割り当てられていないアセットのみを選択できます。データディクショ ナリを画像に割り当てると、レターテンプレートを作成するときに、適切な画像が見つけやすくなります。
- コメント:オプションのコメントを入力します。既存のアセットを編集している場合、このボックスを使用して、編 集の理由を示すことができます。
- **4** 「**OK**」をクリックします。

# 条件の操作

条件を使用すると、制御変数に基づいて、コンテンツのアイテムを選択できます。

- **1** アセットを管理ユーザーインターフェイスを開きます。ソリューションテンプレートとサンプルユーザーがインストール されていれば、http://**<server>:<port>**/lc/cm/manageassets.html にあるサンプルポータルにアクセスできます。適切 な資格情報(ユーザー名 tgoldman、パスワード password など)を使用してログインします。
- **2** 新規/条件をクリックするか、条件アセットを選択して「編集」をクリックします。
- **3** 条件の次の情報を指定します。
	- 名前: 条件アセットの一意の名前を入力します。状態にかかわらず、複数のアセット(テキスト、画像、条件または リスト)の名前を同じにすることはできません。
	- 説明:アセットの説明を入力します。
	- カテゴリ:条件のカテゴリを選択します。カテゴリはシステム管理者が定義します。
	- サブカテゴリ:条件のサブカテゴリを選択します。サブカテゴリはシステム管理者が定義します。
	- データディクショナリ:(オプション)接続するデータディクショナリを選択します。レターと同じデータディクショ ナリを使用するアセット、またはデータディクショナリが割り当てられていないアセットのみを選択できます。デー タディクショナリを条件に割り当てると、レターテンプレートを作成するときに、適切な条件が見つけやすくなりま す。
	- コメント:オプションのコメントを入力します。既存のアセットを編集している場合、このボックスを使用して、編 集の理由を示すことができます。
- **4** 「**OK**」をクリックします。
- **5** 新しいアセットを作成したり、既存のアセットを選択したりできます。右側のコンテンツライブラリウィンドウには、使 用できる既存のリソースがすべて表示されます。必要なリソースをフィルターするには、適切なフィルター(テキスト、 画層、リストまたは条件)を選択します。フィルターを選択しない場合、すべてのリソースが表示されます。また、基本 検索および詳細検索の機能を使用して検索することもできます。

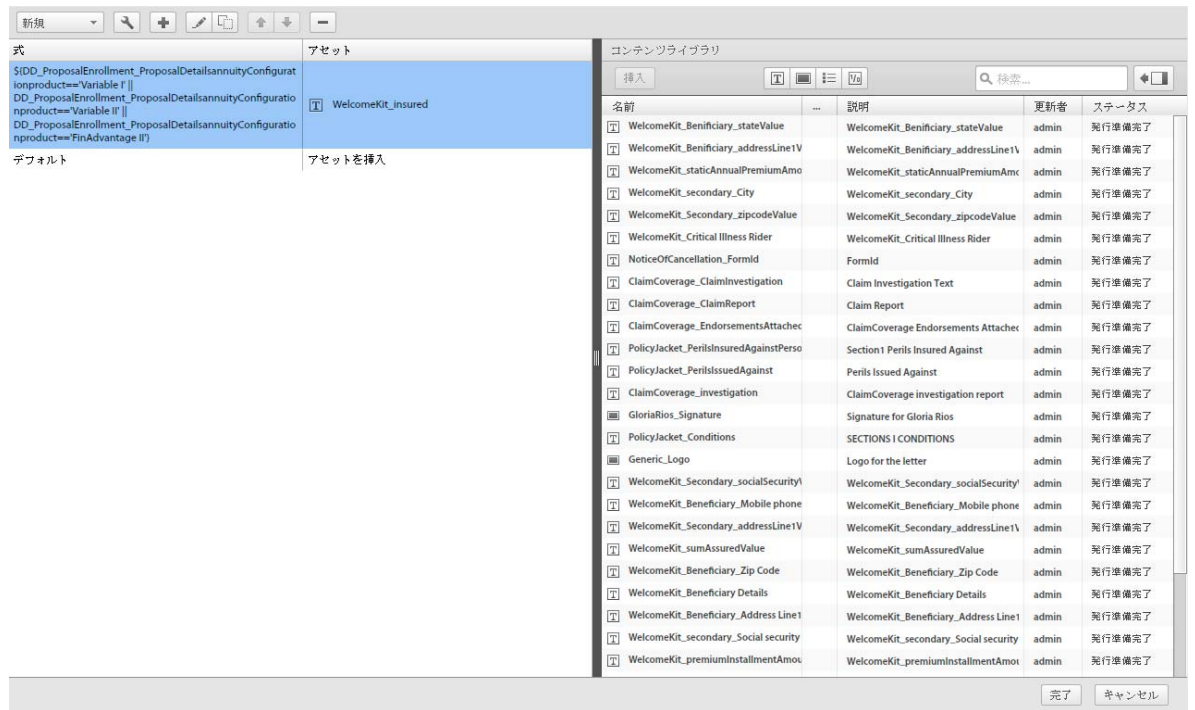

条件エディター

- **6** リストにアセットを追加するには、リソースウィンドウでアセットを選択して「挿入」をクリックします。
- **7** アセットは式ウィンドウに追加されます。
- **8** リスト内のアセットの順序を変更するには、式ウィンドウのアセットを選択し、矢印を使用してアセットを移動します。
- **9** 式を削除するには、「削除」ボタンをクリックします。
- **10** 式を編集するには、「編集」ボタンをクリックします。

**11** 式をコピーするには、「コピー」ボタンをクリックします。

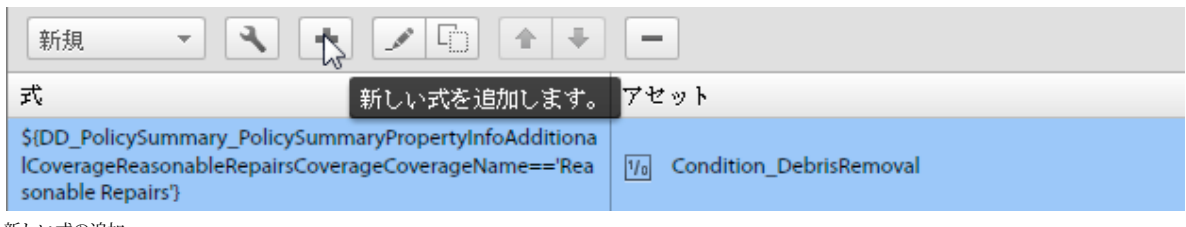

**13** 式ビルダービューで、複雑な式を作成できます。データ要素ビューからアイテムを挿入し、演算子を適用します。完了し たら「検証」をクリックして式が有効であるかを確認します。

**<sup>12</sup>** 式を追加するには、「**Add expression**」をクリックして式ビルダーを開きます。

新しい式の追加

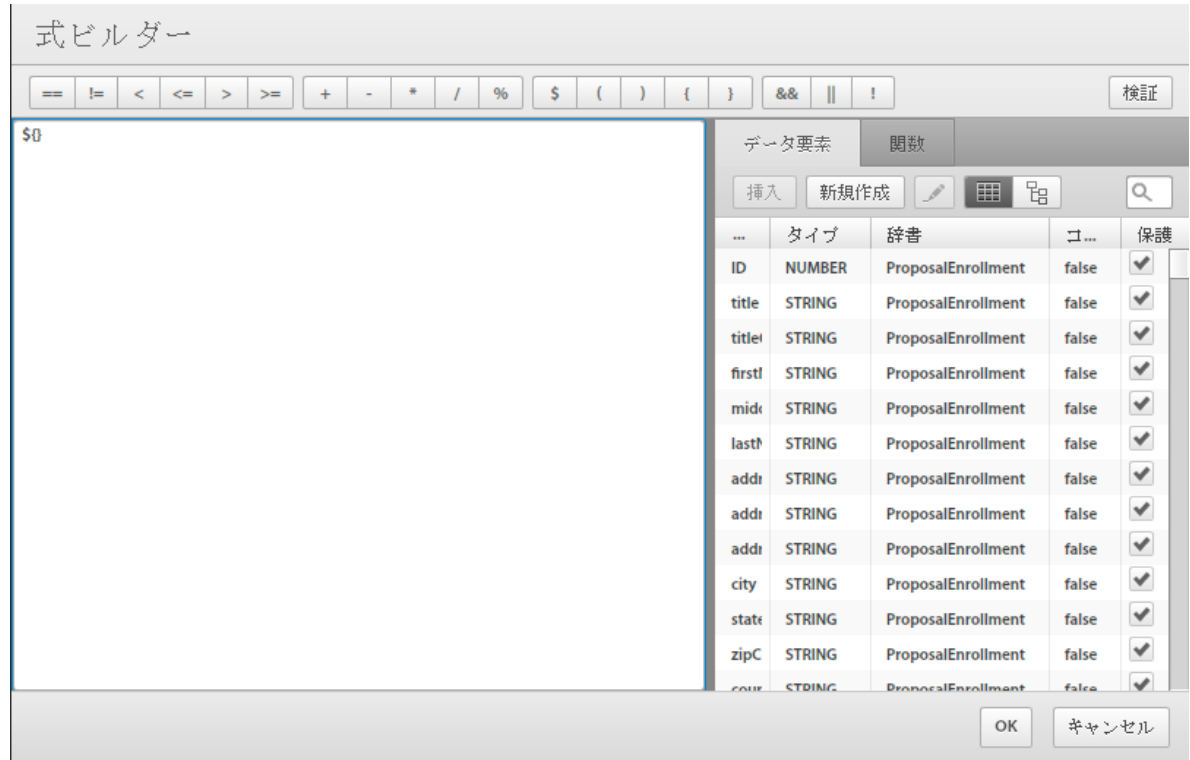

式ビルダー

**14**「**OK**」をクリックします。

**15**「完了」をクリックします。

条件のコピーを作成中に、条件を条件のコピーに代入することはできません。これに対処するには、まずコピーを別名で保 存してから元の条件をそのコピーに代入する必要があります。

# リストの操作

リストは、レターテンプレートで単一のユニットとして使用できる、関連するコンテンツのグループです。任意の種類のコ ンテンツをリストに追加できます。リストは入れ子にすることもできます。リストモジュールは次のように指定できます。

- 順序指定済み:Correspondence Creator 実行時に順序を変更できません。
- オープン:順序を変更したり、モジュールをリストに追加したりできます。

リストを作成するときに、次のような種類を指定できます。

- **なし:**追加のスタイルフォーマットはリストに適用されません。
- 箇条書き記号:シンプルな箇条書きでリストがフォーマットされます。
- 番号:標準 (1、2、...)、大文字のローマ字(I、II、...) および小文字のローマ字(i、ii、...) の数字から選択できる番 号付きリスト。
- アルファベット:小文字 (a、b、...) および大文字 (A、B、...) から選択できるアルファベットのリスト。
- カスタム:番号およびアルファベットのタイプや、プレフィックスおよびサフィックスの値を希望に応じて作成できま す。

# リストの作成

- **1** アセットを管理ユーザーインターフェイスを開きます。ソリューションテンプレートとサンプルユーザーがインストール されていれば場合、http://**<server>:<port>**/lc/cm/manageassets.html にあるサンプルポータルにアクセスできます。 適切な資格情報(ユーザー名 tgoldman およびパスワード password など)を使用してログインします。
- **2** 新規/リストをクリックするか、リストアセットを選択して「編集」をクリックします。
- **3** リストの次の情報を指定します。
	- 名前: リストアセットの一意の名前を入力します。複数のアセット(テキスト、画像、条件またはリスト)の名前を 同じにすることはできません。
	- 説明:アセットの説明を入力します。
	- カテゴリ:リストのカテゴリを選択します。カテゴリはシステム管理者が定義します。
	- サブカテゴリ:リストのサブカテゴリを選択します。サブカテゴリはシステム管理者が定義します。
	- データディクショナリ:接続先のデータディクショナリを選択します。レターと同じデータディクショナリを使用す るアセット、またはデータディクショナリが割り当てられていないアセットのみを選択できます。データディクショ ナリをリストに割り当てると、レターテンプレートを作成するときに、適切なリストが見つけやすくなります。
	- コメント:オプションのコメントを入力します。既存のアセットを編集している場合、このボックスを使用して、編 集の理由を示すことができます。
- **4** 「**OK**」をクリックします。
- **5** 新しいアセットを作成したり、既存のアセットを選択したりできます。右側のコンテンツライブラリウィンドウには、使 用できる既存のリソースがすべて表示されます。必要なリソースをフィルターするには、適切なフィルター(テキスト、 画層、リストまたは条件)を選択します。フィルターを選択しない場合、すべてのリソースが表示されます。また、基本 検索および詳細検索の機能を使用して検索することもできます。

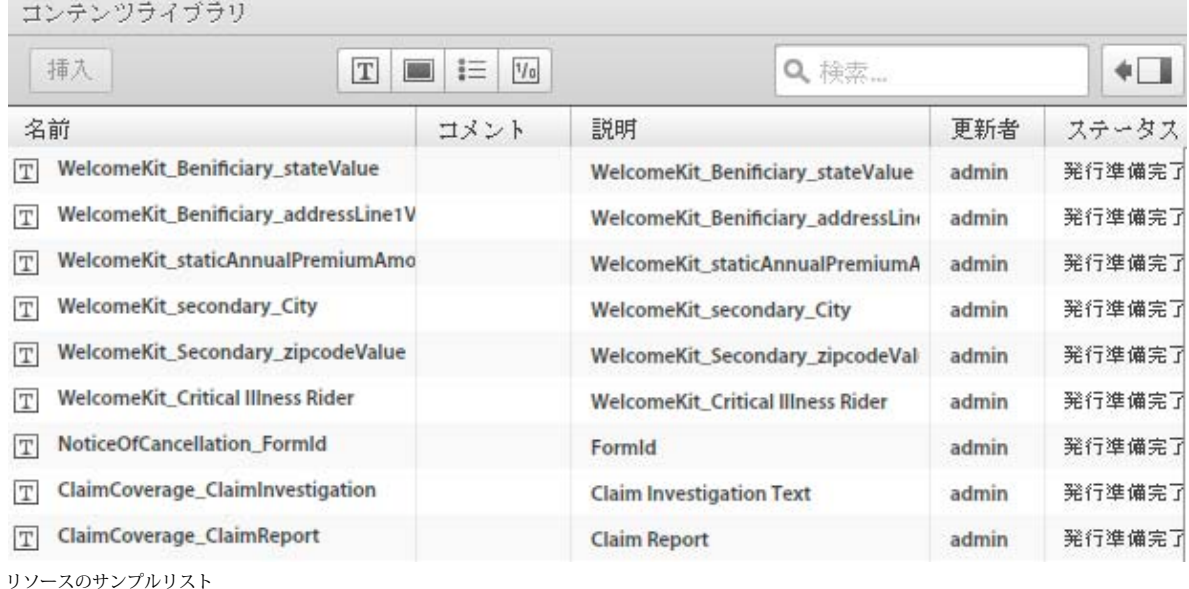

- **6** リストにアセットを追加するには、リソースウィンドウで「挿入」をクリックします。
- **7** アセットはリストアイテムウィンドウに追加されます。

- **8** リスト内のアセットの順序を変更するには、リストアセンブリウィンドウのアセットを選択し、矢印を使用してアセット を移動します。ユーザーが通信を作成ユーザーインターフェイスでレターテンプレートを開くと、ここで定義した順にコ ンテンツがアセンブルされます。
- **9** ユーザーは「ライブラリアクセス」ボタンをクリックして、コンテンツライブラリのアセットを選択できます。
- **10** 要求処理担当者が順序を変更できないようにリストのアセット順をロックするには、「順序をロック」をクリックします。 このオプションを選択しない場合、要求処理担当者はリストアイテムの順序を変更できます。
- **11** リスト内にある各アセットの実行時の動作を指定するには、次のオプションを選択します。
	- 編集可:このオプションを選択すると、通信を作成ユーザーインターフェイスでこのコンテンツを編集できます。
	- 必須:このオプションを選択すると、通信を作成ユーザーインターフェイスでコンテンツが必須となります。
	- 事前選択:このオプションを選択すると、通信を作成ユーザーインターフェイスでこのコンテンツは事前に選択され ます。
	- 箇条書きと段落番号をスキップする:このオプションを選択すると、通信を作成ユーザーインターフェイスでこのコ ンテンツの箇条書きと段落番号はスキップされます。
	- インデント:リストの一部として選択した各モジュール/コンテンツのインデントレベルを変更できます。インデン トはレベル単位で指定します(ゼロから始まります)。1 インデントレベルは、36 ポイントのパディングに対応しま す。
	- 複合:選択すると、複合段落番号が、外側の(親)リストのスタイルとそのリストのスタイルの組み合わせとして適 用されます。この入れ子リストの複合段落番号は、この入れ子リストが外側のリストで表示される順序に基づきます。
	- リストスタイルを無視する:「複合段落番号」オプションをオフにすると、「リストスタイルを無視する」オプション が有効になります。このオプションを選択すると、入れ子リストのスタイルは無視され、段落番号は外側のリストか ら継続されます。そのため、入れ子リストのモジュールは、外側のリストの一部として扱われ、入れ子リストで指定 したすべてのスタイルが無視されます。入れ子リストに対して「リストスタイルを無視する」オプションをオフにす ると、入れ子リストに含まれるモジュールには、独自の段落番号スタイルが設定されます。

要求処理担当者が検索し、リストにコンテンツを追加できるようにするには、「ライブラリアクセス」ボタンを選択しま す。このオプションを選択しない場合、要求処理担当者はリスト用に定義したコンテンツに制限されます。

**12**「完了」をクリックします。

#### リストモジュールでの箇条書きとインデントのスタイル設定

Correspondence Management Solution のリストモジュールには、1 つまたは複数のテキスト/画像/条件/リストモ ジュールの定義およびグループ化を行う機能があります。リストの一部として選択したモジュールセットは、リストで選択 した順序で最終的な PDF ドキュメントに表示されます。作成できるリストの種類を次に示します。

- なし:スタイルなし。
- 箇条書き:箇条書き文字を使用します。
- 番号:標準の数字と、大文字および小文字のローマ数字から選択できます。
- アルファベット:大文字と小文字から選択できます。
- カスタム:番号およびアルファベットのタイプや、プレフィックスおよびサフィックスの値を作成できます。

リスト(およびターゲット)の一部として選択した各モジュール/コンテンツのインデントを指定できます。インデントは レベル単位で指定します(デフォルトはゼロで、ゼロから始まります)。1 インデントレベルは、36 ポイントのパディング に対応します。

ターゲット/リストの一部として選択した入れ子リストモジュールでインデントを指定できます。そのリスト内のすべての モジュールは、指定したインデントレベルまでインデントされます。入れ子リストと(その入れ子リスト内の)個々のモ ジュールの両方でインデントを指定した場合、モジュールに適用される全体のインデントは、リストのインデントに、モ ジュールのインデントを足した値になります。

別の番号付きリスト内にリストを含めると、その入れ子リストのモジュールに関する段落番号は、1.1、1.2、... または 1.a、 1.b、... などのフォーマットの複合段落番号として指定できます。入れ子の条件がリストを返さない場合、複合段落番号の選 択は無視されます。「Skip Style」、「Compound Numbering」および「Ignore Style」の選択には相互関係があります。 「Skip Style」は、「Compound Numbering」と「Ignore Style」の選択が解除されている場合に選択できます。 「Compound Numbering」は、「Skip Style」と「Ignore Style」の選択が解除されている場合に選択でき、「Ignore Style」 は、「Skip Style」と「Compound Numbering」の選択が解除されている場合に選択できます。入れ子リストのスタイルは 無視することができ、段落番号は、入れ子リストのモジュールが外側のリストの一部であるかのように、外側のリストから 継続されます。また、入れ子リストに対して「リストスタイルを無視する」オプションをオフにすると、入れ子リストに含 まれるモジュールには、独自の段落番号スタイルが設定されます。入れ子リストの複合段落番号は、入れ子リストが外側の リストで表示される順序に基づきます。例えば、入れ子リストが、外側のリストの選択したコンテンツで 2 番めのテキスト モジュールであるテキストモジュールの次に表示される場合、モジュールに適用される段落番号は 2.a、2.b、... のようにな ります。同様の規則が他のスタイル設定の組み合わせに適用されます。複合段落番号を選択して(入れ子の)「なし/箇条書 き」リストを含めると、複合段落番号スタイルは外側のリストのスタイルに関して適用されます。例えば、外側のリストの スタイルが 1、2、3... の場合、入れ子リストの段落番号は 1.1、1.2... になります。外側のリストのスタイルが A、B、C... の 場合、入れ子リストの段落番号は A.A、A.B... などとなります。

# レイアウトの操作

レイアウトが完成したら、Correspondence Management システムにアップロードして、通信テンプレートのアセットに 使用できるようにします。レイアウトは Contentspace に格納されます。また、変更済みアセットとしてアセットを管理 ユーザーインターフェイスに表示されます。レターテンプレートを使用する前に、「発行」アイコンを使用して発行します。

## **Correspondence Management** システムへのレイアウトのアップロード

- **1** アセットを管理ユーザーインターフェイスを開きます。ソリューションテンプレートとサンプルユーザーがインストール されていれば、http://**<server>:<port>**/lc/cm/manageassets.html にあるサンプルポータルにアクセスできます。適切 な資格情報(ユーザー名 tgoldman、パスワード password など)を使用してログインします。
- **2** 新規/レイアウトをクリックするか、レイアウトアセットを選択して「編集」をクリックします。
- **3** レイアウトの次の情報を指定します。
	- 名前:アセットを管理ユーザーインターフェイスのリストに表示される名前。
	- 説明:アセットを管理ユーザーインターフェイスのリストに表示される説明。
	- カテゴリ:レイアウトのカテゴリを選択します。カテゴリはシステム管理者が定義します。
	- サブカテゴリ:レイアウトのサブカテゴリを選択します。サブカテゴリはシステム管理者が定義します。
	- コメント:アセットを管理ユーザーインターフェイスのリストに表示されるコメント。
	- レイアウト:レイアウトファイルを参照および選択するフォルダーをクリックします。
- **4** 「**OK**」をクリックします。

# フラグメントレイアウトの操作

レターのレイアウトを選択したら、レイアウトのコンポーネントを変更できません。この制約によってコンポーネントの再 利用が制限されるので、違いがわずかしかないレターのレイアウトを複数作成する必要があります。ただし、ターゲット領 域に連結されているフラグメントを使用することで、作成時にレターを変更できます。異なるサイズのフラグメントを作成 し、適切なフラグメントをターゲット領域に連結できます。フラグメントレイアウトでは、次のように一部のテーブルプロ パティをカスタマイズすることもできます。

- **1** 行数と列数を追加できます。
- **2** 追加した行と列にヘッダーおよびフッターのテキストを指定できます。
- **3** テーブル列の幅の比率を指定できます。実行時に、指定した比率と空きスペースに基づいてテーブル列がサイズ変更され ます。
- **4** テーブルがプレースホルダー(空白のセルを 1 つだけ含む)の場合、新しい列のタイプ(ターゲット領域またはフィール ド)を指定できます。
- **5** ヘッダー行およびフッター行を非表示にできます。

この手順を実行する前に、LiveCycle Designer を使用して XFA フラグメントを作成します。フラグメントには、フィール ドとターゲット領域の構成するためのテーブルを含めることができます。LiveCycle Designer では、静的と動的の 2 つのタ イプのテーブルを作成できます。静的テーブルの行数は固定されています。静的テーブルには、ターゲット領域とフィール ドを含めることができます。これらのターゲット領域とフィールドを、繰り返し DDE に連結することはできません。動的 テーブルの行数は、テーブルセルに連結されるデータによって決まります。動的テーブルにはフィールドのみ含めることが でき、これらのフィールドは DDE にのみ連結できます。DDE は、繰り返しでも繰り返しなしでも連結できます。

テーブルをデザインする際は、次のポイントを考慮します。

- **1** フラグメントレイアウトの作成時に、テーブルをカスタマイズできます。ただし、カスタマイズのオプションはテーブル の親サブフォームがフローの場合のみ有効です。
- **2** 動的テーブルの場合、フィールド、繰り返し可能な行およびテーブルではすべて「名前による」の連結を使用し、データ が正しくマージされるようにします。
- **3** 動的テーブルの場合、テーブルフィールドに連結される繰り返し DDE がすべて同じ階層の一部となるようにします。繰 り返しなしの DDE については、このような制限がありません。
- **4** フラグメントレイアウトを親ターゲット領域にマージするとき、テーブルが空きスペースに合わせてサイズ変更されます が、サイズ変更はフラグメントレイアウトが最上位のサブフォーム内に直接設定されているターゲット領域またはフィー ルドを含まない場合のみ行われます。テーブル内のターゲット領域およびフィールドは許可されます。
- **5** プレースホルダーテーブルを作成できます。プレースホルダーテーブルには、空白のセルが 1 つだけあります。プレース ホルダーテーブルの場合、フラグメントの作成時に次のプロパティをカスタマイズできます。
	- 行数
	- 列数
	- 各列のヘッダーおよびフッター
	- 各列のタイプ(ターゲット領域またはフィールド)
	- 各列の幅の比率

プレースホルダー以外のテーブルでは、次のプロパティをカスタマイズできます。

- 行数
- 列数
- 追加する列のヘッダーおよびフッター
- 各列の幅の比率

**6** レターではフラグメントをネストできます。これはフラグメント内にフラグメントを追加できることを意味します。 Correspondence Management ソリューションは最大 4 レベルのレター内でのネストをサポートします。

#### レター -> フラグメント -> フラグメント -> フラグメント -> フラグメント

### **Correspondence Management** システムへのフラグメントレイアウトのアップロード

- **1** アセットを管理ユーザーインターフェイスを開きます。ソリューションテンプレートとサンプルユーザーがインストール されていれば、http://**<server>:<port>**/lc/cm/manageassets.html にあるサンプルポータルにアクセスできます。適切 な資格情報(ユーザー名 tgoldman およびパスワード password など)を使用してログインします。
- **2** 新規/フラグメントレイアウトをクリックするか、フラグメントレイアウトアセットを選択して「編集」をクリックしま す。
- **3** レイアウトの次の情報を指定します。
	- 名前:アセットを管理ユーザーインターフェイスのリストに表示される名前。
	- 説明:アセットを管理ユーザーインターフェイスのリストに表示される説明。
	- カテゴリ:レイアウトのカテゴリを選択します。カテゴリはシステム管理者が定義します。
	- サブカテゴリ:レイアウトのサブカテゴリを選択します。サブカテゴリはシステム管理者が定義します。
	- フラグメントファイル:フォルダーアイコンをクリックしてフォルダーを参照し、フラグメントレイアウトファイル を選択します。レターテンプレートのターゲット領域に割り当てると、フラグメントレイアウトのターゲット領域は、 レターエディターの左側のウィンドウにあるターゲット領域のリストに追加されます。
	- コメント:アセットを管理ユーザーインターフェイスのリストに表示されるコメント。

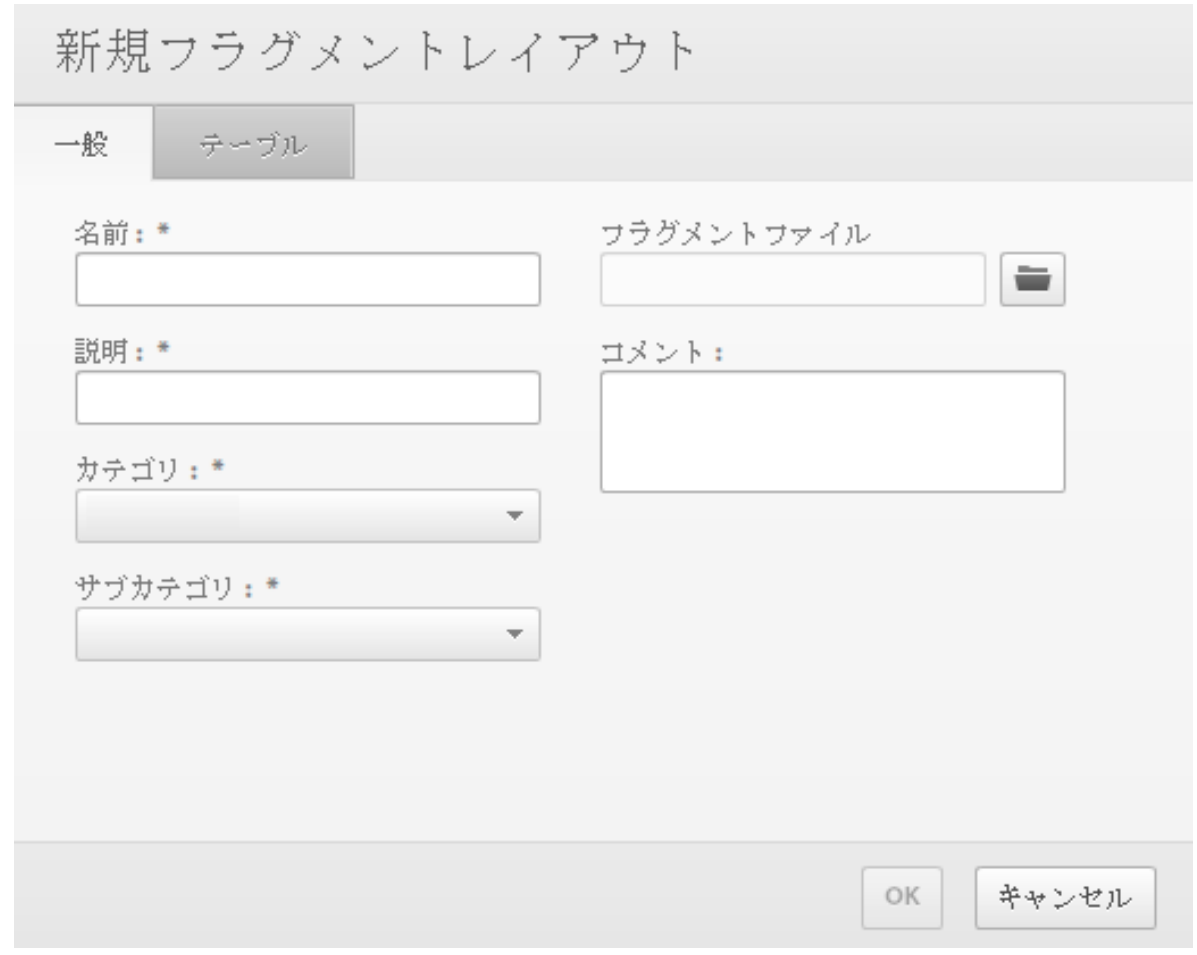

新しいフラグメントレイアウトウィンドウ - 「一般」タブ

注意:フラグメントレイアウトにテーブルが 1 つ以上あり、フラグメントレイアウトのルートサブフォームがフローの場 合は、「テーブル」タブが有効になります。

- **4** 「テーブル」タブをクリックし、レイアウトの次の情報を指定します。
	- 設定対象:設定対象のテーブルを選択します。フラグメントレイアウトにテーブルが 1 つしかない場合は、ドロップ ダウンが無効になっています。
	- 静的または動的:このオプションは、プレースホルダーテーブル(セルを1つだけ含むテーブル)でのみ有効になり ます。プレースホルダー以外のテーブルでは、このフィールドには既存のテーブルのタイプが表示され、このタイプ を変更できません。動的テーブルの場合、「列」プロパティは無効になり、その値は「フィールド」になります。
	- 行:レイアウトの行数を選択します。元の行数以上に設定する必要があります。
	- 列:レイアウトの列数を選択します。元の列数以上に設定する必要があります。
	- ヘッダーまたはフッター:これらのチェックボックスは、既存のテーブルにヘッダーまたはフッターがある場合に有 効になっています。ヘッダーまたはフッターを非表示にする場合は、これらのチェックボックスの選択を解除します。

列ごとに、次の内容を設定する必要があります。

- ヘッダー:ヘッダーとして表示するテキスト
- フッター:フッターとして表示するテキスト

- タイプ:追加する列のタイプ。フィールドまたはターゲット領域を設定します。「タイプ」は静的プレースホルダー テーブルで有効です。「タイプ」は列のレベルで指定でき、セルのレベルでは指定できません。拡張された列のセルは すべて同じタイプになります。動的テーブルの場合、すべての列がフィールドタイプになります。プレースホルダー 以外のテーブルの場合、追加する列のタイプは指定できません。この場合、拡張された列で追加されたセルのタイプ は、その行の最後の列のタイプと同じになり、追加された行のセルのタイプは、その列の最後のセルのタイプと同じ になります。
- **Width ratio**:テーブル列の幅の比率。
- **5** 「**OK**」をクリックします。

# レターテンプレートの操作

- **1** アセットを管理ユーザーインターフェイスを開きます。ソリューションテンプレートとサンプルユーザーがインストール されていれば、http://<server>:<port>/lc/cm/manageassets.html にあるサンプルポータルにアクセスできます。適切 な資格情報(ユーザー名 tgoldman、パスワード password など)を使用してログインします。
- **2** 新規/レターテンプレートをクリックするか、レターテンプレートアセットを選択して「編集」をクリックします。
- **3** レターテンプレートの次の情報を指定します。
	- 名前:レターテンプレートの一意の名前を入力します。
	- 説明:レターテンプレートの説明を入力します。
	- カテゴリ:レターテンプレートのカテゴリを選択します。カテゴリはシステム管理者が定義します。
	- サブカテゴリ:レターテンプレートのサブカテゴリを選択します。サブカテゴリはシステム管理者が定義します。
	- レイアウト:レターテンプレートのレイアウトを選択します。
	- データディクショナリ:接続先のデータディクショナリを選択します。レターと同じデータディクショナリを使用す るアセット、またはデータディクショナリが割り当てられていないアセットのみを選択できます。
	- コメント:オプションのコメントを入力します。既存のアセットを編集している場合、このボックスを使用して、編 集の理由を示すことができます。
	- サンプルデータ:開くアイコンをクリックして、レターの作成に使用するサンプルデータを含む XML ファイルを選 択します。
	- 後処理:レターテンプレートに適用する後処理を選択します。

注意:レターに提供された XML のルートノードが、xfa、data sets または data のサブ文字列である場合、通信を作成 ユーザーインターフェイスで PDF は表示されません。

- **4** 「**OK**」をクリックします。
- **5** 新しいアセットを作成したり、既存のアセットを選択したりできます。コンテンツライブラリウィンドウには、レターテ ンプレートと同じデータディクショナリを使用するか、データディクショナリが割り当てられていない、システム内のす べてのアセット(テキスト、画像、リストおよび条件)が表示されます。必要なリソースをフィルターするには、適切な フィルター(テキスト、画層、リストまたは条件)を選択します。フィルターを選択しない場合、すべてのリソースが表 示されます。また、基本検索および詳細検索の機能を使用して検索することもできます。

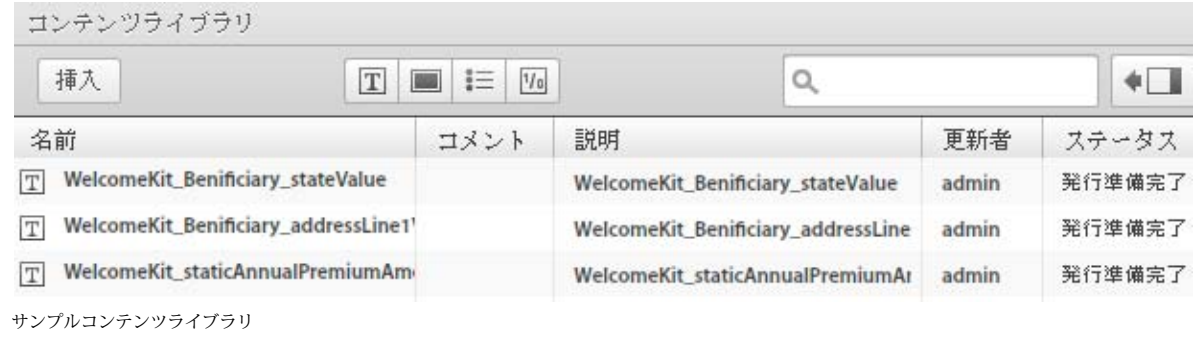

- **6** リストにアセットを追加するには、リソースウィンドウでアセットを選択して「挿入」をクリックします。
- **7** アセットはレターアウトラインウィンドウに追加されます。

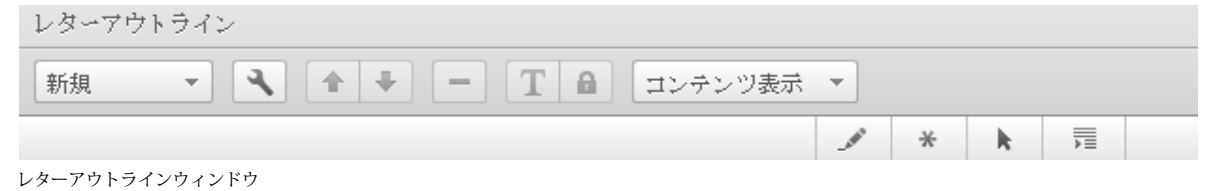

- **8** リスト内のアセットの順序を変更するには、レターアウトラインウィンドウのアセットを選択し、矢印を使用してアセッ トを移動します。
- **9** リスト内にある各アセットの実行時の動作を指定するには、次のオプションを選択します。
	- 編集可:このオプションを選択すると、実行時にこのコンテンツを編集できます。
	- 必須:このオプションを選択すると、実行時にこのコンテンツは必須になります。
	- 事前選択:このオプションを選択すると、実行時にこのコンテンツは事前に選択されます。
	- インデント:リストの一部として選択した各モジュール/コンテンツのインデントレベルを変更できます。インデン トはレベル単位で指定します(ゼロから始まります)。1 インデントレベルは、36 ポイントのパディングに対応しま す。

## データ編集表示

レターのデータ編集表示には、レターのレイアウト(フィールドとも呼ばれる)またはレターに含まれるアセット(変数と も呼ばれる)にあるすべてのデータ要素のリストが表示されます。

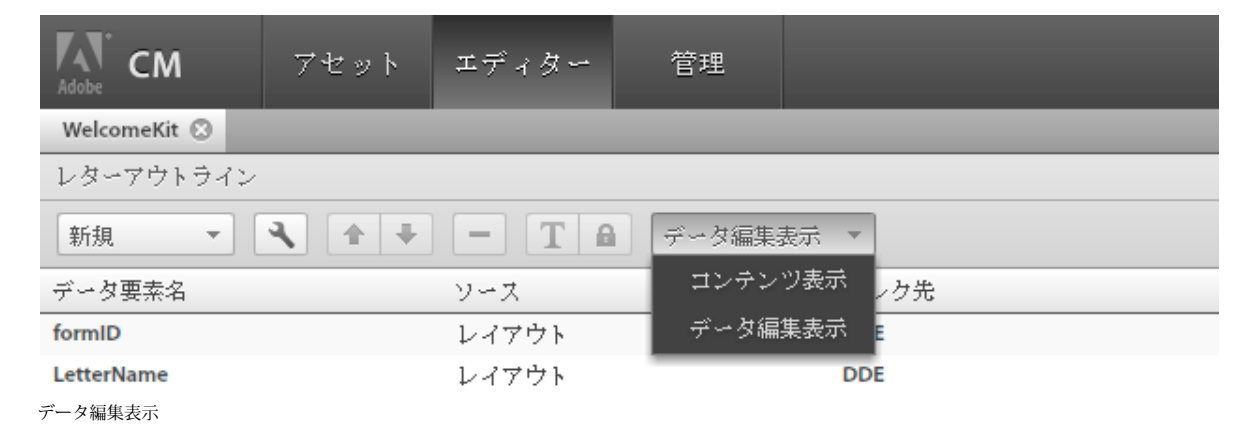

#### CORRESPONDENCE MANAGEMENT SOLUTION ガイド **63 Correspondence Management** ツールの使用

このビューで、データ要素にデータリンクを設定できます。フィールド要素は、リテラル、データディクショナリ要素また はユーザー指定の値にリンクできます。変数要素は、リテラル、データディクショナリ要素、フィールド、変数またはユー ザー指定の値にリンクできます。

| レターアウトライン                                  |                                                    |             |                       |                          |               |        |                          |  |
|--------------------------------------------|----------------------------------------------------|-------------|-----------------------|--------------------------|---------------|--------|--------------------------|--|
| Å<br>↑ ↓<br>新規<br>$\overline{\phantom{a}}$ | <b>TA</b><br>データ編集表示 ▼<br>$\overline{\phantom{m}}$ |             |                       |                          |               |        |                          |  |
| データ要素名                                     | ソース                                                | リンク先        | リンケージタイプ:             |                          |               |        |                          |  |
| formID                                     | レイアウト                                              | <b>DDE</b>  |                       |                          |               |        |                          |  |
| LetterName                                 | レイアウト                                              | <b>DDE</b>  | データディクショナリ            | $\overline{\phantom{a}}$ |               |        |                          |  |
| Amount                                     | ClaimSubrogation_Scenario1Approx<br>Recovery       | <b>USER</b> | 新規作成<br>$\mathcal{I}$ | q.<br>田                  |               | Q      |                          |  |
|                                            |                                                    |             | 名前                    | 説明                       | タイプ           | コレクション | 保護                       |  |
|                                            |                                                    |             | ClaimNo               |                          | <b>STRING</b> | false  | $\checkmark$             |  |
|                                            |                                                    |             | policyNumber          |                          | <b>STRING</b> | false  | $\checkmark$             |  |
|                                            |                                                    |             | customerID            |                          | <b>STRING</b> | false  | $\checkmark$             |  |
|                                            |                                                    |             | policyEffDate         |                          | <b>DATE</b>   | false  | $\checkmark$             |  |
|                                            |                                                    |             | policyExpDate         |                          | DATE          | false  | $\checkmark$             |  |
|                                            |                                                    |             | transactionDate       |                          | DATE          | false  | $\checkmark$             |  |
|                                            |                                                    |             | policyTitle           |                          | <b>STRING</b> | false  | $\checkmark$             |  |
|                                            |                                                    |             | policyStatusCd        |                          | <b>STRING</b> | false  | $\checkmark$             |  |
|                                            |                                                    |             | lastName              |                          | <b>STRING</b> | false  | $\checkmark$             |  |
|                                            |                                                    |             | middleName            |                          | <b>STRING</b> | false  | $\checkmark$             |  |
|                                            |                                                    |             | firstName             |                          | <b>STRING</b> | false  | $\checkmark$             |  |
|                                            |                                                    |             | <b>TitlePrefix</b>    |                          | <b>STRING</b> | false  | $\checkmark$             |  |
|                                            |                                                    |             | NameSuffix            |                          | <b>STRING</b> | false  | $\checkmark$             |  |
|                                            |                                                    |             | CommonName            |                          | <b>STRING</b> | false  | $\checkmark$             |  |
|                                            |                                                    |             | addrTypeCd            |                          | <b>STRING</b> | false  | $\checkmark$             |  |
|                                            |                                                    |             | addressLine1          |                          | <b>STRING</b> | false  | $\checkmark$             |  |
|                                            |                                                    |             | addressLine2          |                          | <b>STRING</b> | false  | $\checkmark$             |  |
|                                            |                                                    |             | addressLine3          |                          | <b>STRING</b> | false  | $\checkmark$             |  |
|                                            |                                                    |             | データディクショナリ要素:         |                          |               |        | $\overline{\phantom{a}}$ |  |

レターアウトライン - データ編集表示

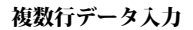

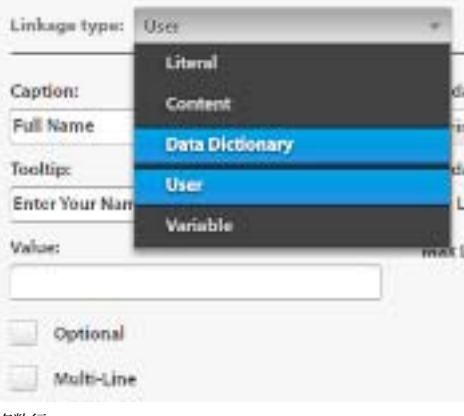

フィールドまたは変数のデータ入力が複数行かどうかを指定できます。このオプションを選択した場合、データ編集表示で フィールドまたは変数のための入力ボックスが複数行入力ボックスとして表示されます。フィールドまたは変数も通信を作 成インターフェイスのデータとコンテンツのビューで複数行として表示されます。複数行入力フィールドは TextModule で コメントを入力するフィールドに類似しています。

複数行

注意:複数行オプションはユーザーまたは未保護データディクショナリ要素のリンケージタイプを持つフィールドと変数の みで使用可能です。

#### 必須 **/** オプションのフィールド

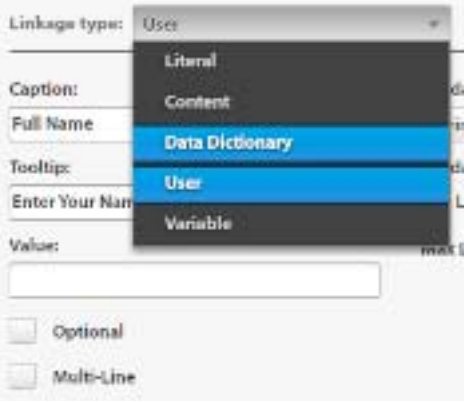

オプションのフィールド

フィールドまたは変数の値がオプションまたは必須かを指定できます。

注意:オプションのフィールドのオプションはユーザーまたは未保護データディクショナリ要素のリンケージタイプを持つ フィールドと変数のみで使用可能です。

#### フィールド **/** 変数バリデーター

強化されたフィールドまたは変数の値の検証を提供するために、フィールドまたは変数にバリデーターを割り当てられます。

文字列バリデーター 文字列バリデーターを使用して、フィールドまたは変数に入力された文字列の最小と最大の長さを指定 します。さらに、エラーメッセージをカスタマイズできます。

文字列バリデーターを作成する場合、有効な検証パラメーターを必ず指定してください。最小値と最大値の両方に有効な長 さを入力する必要があります。

数値バリデーター 数値バリデーターを使用して、フィールドまたは変数に入力される数値の最小値と最大値を指定します。 数値バリデーターを作成する場合、有効な検証パラメーターを必ず指定してください。最小値と最大値の両方に有効な数値 を入力する必要があります。

正規表現バリデーター 正規表現バリデーターを使用して、フィールドまたは変数の値を検証するために使用される正規表現 を定義します。さらに、エラーメッセージをカスタマイズできます。

正規表現バリデーターを作成する場合、有効な正規表現を必ず指定してください。

注意:フィールドと変数のバリデーターはユーザーまたは未保護データディクショナリ要素のリンケージタイプを持つ フィールドまたは変数のみで使用可能です。

#### レターでバリデーターを使用するには

SampleLetter には 3 つの要素 Name、Age、および Email があります。この例では、各要素にバリデーターを追加します。 **Name** 要素 文字列バリデーターを割り当てて、名前が最小 3 文字、および最大 18 文字あるかを確認します。

**1** SampleLetter のデータ編集表示に移動します。

- **2 Name** 要素をクリックします。
- **3** 右ペインで、「バリデーター」ドロップダウンから「文字列バリデーター」を選択します。
- **4** 3 と 18 をそれぞれ「最小長さ」と「最大長さ」フィールドに入力します。

**Age** 要素 数値バリデーターを割り当てて、最少年齢が 18 および最高年齢が 60 であることを確認します。

- **1** SampleLetter のデータ編集表示に移動します。
- **2** age 要素をクリックします。
- **3** 右ペインで、「バリデーター」ドロップダウンから「数値バリデーター」を選択します。
- **4** 18 と 60 をそれぞれ「最小値」と「最大値」フィールドに入力します。

**Email** 要素 正規表現バリデーターを割り当てて、電子メールアドレスの形式を確認します。

- **1** SampleLetter のデータ編集表示に移動します。
- **2** email 要素をクリックします。
- **3** 右ウィンドウで、「バリデーター」ドロップダウンから「正規表現バリデーター」を選択します。
- **4** 「式」フィールドに次の正規表現を入力します。  $\wedge$ [a-zA-Z0-9. %+-]+@[a-zA-Z0-9.-]+\.[a-zA-Z]{2,4}\$
- **5** 「一致なしエラー」フィールドで、「無効な電子メール形式。」を入力します。

「完了」をクリックして変更を保存します。

通信を作成ユーザーインターフェイスでレターをプレビューします。

それぞれのフィールド、**Name**、**age**、および **email**。値を入力してバリデーターをテストします。たとえば、無効な電子 メールアドレスを入力します。「無効な電子メールアドレス」メッセージが email フィールドの下に表示されます。

## 通信を作成インターフェイスとデータ編集表示での要素の順序

#### 通信を作成インターフェイスでの要素の順序

データ表示と通信を作成ユーザーインターフェイスの変数とフィールドは、レターで表示されるのと同じ順で表示されます。

注意:ここでは、フィールドとターゲット領域の階層順が地理的順序と同じになるように、レイアウトが設計されていると 想定されます。

レターには条件付きモジュールを含めることができます。条件付きモジュールには式から生成された直接変数、結果のモ ジュールから生成された間接変数が含まれます。データ表示における要素の順序で、条件付き変数はレターで表示されるの と同様に表示されます。条件内では、直接変数がアルファベット順で最初に表示され、条件で割り当てられた順序で間接変 数が後に続きます。

#### レターエディターの要素の順序

データ編集表示では、レイアウトフィールドが最初に表示され、データモジュールからの変数が後に続きます。

#### 通信を作成インターフェイスにある要素の順序のカスタマイズ

通信を作成インターフェイスにある変数とフィールドの順序は、データ編集表示の順序と同様なものにすることができます。 そのためには以下を行います。

- **1** http://< サーバー>:< ポート >/lc/system/console/configMgr に移動します。管理者の資格情報を使用してログインしま す。
- **2** Asset Composer の設定を検索します。
- **3** 次に、データ要素の順序を検索します。

このオプションはデフォルトで **true** に設定されています。これは通信を作成インタフェースの要素がレターで表示され るのと同じ順に表示されることを意味します。

- **4** 通信を作成インターフェイスの要素がデータ編集表示と同じ順で表示されるようにするには、オプションを **false** に設定 します。
- **5** 「保存」をクリックします。

# 添付ファイルの管理

Correspondence Management では、1 つ以上のレターテンプレートに関連付けられている可能性がある再利用可能な添 付ファイル(法的文書や付属文書)を管理することができます。添付ファイルをアップロードしたり、検索したり、更新し たり、添付ファイルが関連付けられているすべてのレターテンプレートを表示したりすることができます。

## 添付ファイルのアップロード

次の手順を実行して、アセットをアップロードします。

- **1** アセット/新規/コンテンツをクリックします。
- **2** 新しい添付ファイルの名前と説明を入力します。
- **3** オプションで、添付ファイルのカテゴリとサブカテゴリを選択します。
- **4** 添付ファイルを「Content file:」フィールドにアップロードします。
- **5** オプションで、添付ファイルのキャプションとコメントを入力します。
- **6** 「OK」をクリックします。

#### 添付ファイルとレターテンプレートの関連付け

アセットを管理のユーザーインターフェイスを使用して、レターを添付ファイルに関連付けることができます。

これらの手順に従い添付ファイルをレターテンプレートに関連付けます。

- **1** 新規レターを作成するか、アセットを管理の UI でレターテンプレートをダブルクリックして編集用に開きます。
- **2** 「表示」ドロップダウンメニューから「添付ファイルの表示」を選択します。
- **3** 「添付ファイルの最大数」フィールドに適切な値を指定します。
- **4** 右側のウィンドウの添付ファイルライブラリから 1 つ以上の使用可能な添付ファイルを選択し、「挿入」をクリックしま す。
- **5** 必要に応じて、添付ファイルに必須(\*)または事前選択( ★)のマークを付けます。
- 6 実行時にエージェントが添付ファイルライブラリにアクセスできるようにするには、 m (ライブラリアクセス) アイコ ンをクリックします。
- **7** 添付ファイルの順序を維持する場合は、「順序をロック」アイコンをクリックします。
- **8** 「完了」をクリックします。

#### レタープレビュー中の添付ファイルの管理

レターをプレビューする際、エージェントは、レターテンプレートに関連付けられる添付ファイルの最大数に従い、事前選 択された添付ファイルを削除したり、新しい添付ファイルを追加することができます。

- **1** アセットを管理の UI でレターテンプレートをプレビューします。
- **2** 「表示」ドロップダウンメニューから「添付ファイルの表示」を選択します。
- **3** 必要に応じて、事前選択された添付ファイルの選択を解除したり、追加の添付ファイルを添付ファイルライブラリから選 択します。インターフェイスには、アップロード可能な添付ファイルの最大数に占めるアップロード済み添付ファイルの 数(たとえば 2/4)が示されます。

上向きおよび下向き矢印アイコンをクリックし、添付ファイルの順番を変更することができます。必要に応じて、- アイコンをクリックして必須ではない添付ファイルを削除します。

**4** 通信ワークフローでその他の操作を引き続き実行します。

# 添付ファイルの配信

- 完了したレターがレター表示のアセットを管理の UI で表示されるとき、表示される PDF には、添付ファイルが PDF 添 付ファイルとして含まれます。
- サーバー側の API を使用してレターがインタラクティブまたは非インタラクティブ PDF としてレンダリングされると き、レンダリングされる PDF には、添付ファイルが PDF 添付ファイルとして含まれます。
- レターテンプレートに関連付けられた後処理が、通信を作成 UI を使用して、通信を送信または通信を完了の操作の一部 として呼び出された場合、添付ファイルは List<com.adobe.idp.Document> inAttachmentDocs パラメーターとして渡され ます。
- 追加設定不要な配信メカニズム (電子メールや印刷など) は、生成された通信の PDF とともに添付ファイルも配信しま す。

# レターインスタンスの操作

Correspondence Management では、送信されたレターやドラフトとして保存されたレターを効率的に管理することがで きます。

レターインスタンスの管理は、デフォルトでは無効になっています。Apache Felix Web Console (Felix の設定/ Asset Composer の設定 ) で Manage Letter Instances 設定パラメーターを true に設定して、この機能を発行インスタンスに対して 有効にすることができます。

注意:ある 1 つの発行ノードでレターインスタンスを作成すると、自動的に他の発行ノードで逆複製されます。

## レターインスタンスのアセットタイプ

レターインスタンスのアセットタイプには、(PDF ファイル、処理された XDP、XML データのような標準フォーマット属 性に加えて)以下のメタデータが関連付けられています。

レターインスタンス名 この属性はレターインスタンスを一意に識別するのに役立ちます。

注意:エージェントがレターを送信または保存するときにデフォルトの名前が生成されます。デフォルトの名前は DD の キー要素から生成されます。DD がない、DD のキー要素がない、またはキー要素に値がない場合、インスタンス名に固有 の識別子が割り当てられます。生成された名前には、レター名が接頭辞として付き、キー要素の値は「」で区切られます。 レターインスタンスの名前は、プロパティダイアログで変更することができます。「送信」または「ドラフトとして保存」を クリックしたときに同じ名前のレターインスタンスが既に存在する場合は、警告が表示されます。「OK」をクリックすると プロパティダイアログが開き、名前を変更して再送信することができます。

レターインスタンスのタイプ 値が Complete (ドラフトとして保存されたレターの場合)または Final (送信済みのレターの 場合)の enum。

アクションログ レターインスタンス上で実行されたアクションに関する情報を含みます。そのアクションのタイムスタンプ も維持されます。

レター名 レターテンプレートの名前

レターの説明 レターテンプレートの説明

レターコメント レターテンプレートについてのコメント

レターカテゴリ名 レターテンプレートに関連付けられたカテゴリの名前

レターサブカテゴリ名 レターテンプレートに関連付けられたサブカテゴリの名前

配信日 レターの配信日

配信者 レターを配信したエージェントの名前または ID

**拡張プロパティ** レターテンプレートに関連付けられたすべてのカスタムプロパティは、レターインスタンスにコピーされま す。

# レターインスタンスの作成

Correspondence Management Solution の通信を作成 UI には「送信」ボタンと「ドラフトとして保存」ボタンがありま す。

送信 レター(PDF ファイルを含む)は CRX リポジトリにレターインスタンスオブジェクトとして保存され、後処理を開 始します。

ドラフトとして保存 レター(XML データを含む)はレターインスタンスオブジェクトとして CRX リポジトリに保存され ます。

#### レターインスタンスのユーザーインターフェイス

アセットを管理のユーザーインターフェイスの新しい「レター」タブでは、レターインスタンスの検索や表示ができます。 さらに、このタブには以下のアクションを実行するためのコントロールがあります。

- 完了したレターの表示、印刷、電子メール
- ドラフトレターの表示:最後にレターが保存された時点から、エージェントがレターの操作を続行できるようにする通信 を作成ユーザーインターフェイスを起動します。

通信の作成について詳しくは、『[Correspondence Management Solution](http://adobe.com/go/learn_dep_correspondence_management_10_jp) ガイド』を参照してください。

#### レターの改ページの制御

レターインスタンスを定義する場合、生成されたレターは、ページ間の区切りがあるセクションを含むことがあります。例 えば、レターは 2 ページ間に区切りがある段落を含むことがある、などです。

Correspondence Management には、段落、テキスト、テキストグループ、リスト、条件などのレベルで、レター内の改 ページを設定を指定する「改ページ」機能があります。改ページ設定を使用して、レターの特定部分を同じページに表示さ せることができます(ページ間の区切りがありません)。

注意:デフォルトでは、改ページの値は true です。これは、コンテンツがページ間で区切られることを意味します。

Correspondence Management には「直前に改ページ」と「直後に改ページ」機能があり、レターに割り当てられたデー タモジュールの前と後に手動で区切りを挿入できます。

#### 段落レベルでの改ページの設定

改ページを段落レベルで設定できます。段落の改ページ属性を false に設定した場合、段落のテキストはページ間で区切られ ません。

- **1** ページ間で区切りたくない段落を含むテキストモジュールを開きます。
- **2** 段落の内側をクリックします。

デフォルトでは、段落の改ページ属性は true に設定されています。段落ツールバーの「改ページ」切り替えボタン **■■ が選択されています。** 

「段落」ツールバーを開くには、ツールバー上の「段落」ボタン ニン をクリックします。

**3** 改ページボタンをクリックして選択を解除し、改ページ属性を false に設定します。 これで段落はページ間で区切られません。

#### CORRESPONDENCE MANAGEMENT SOLUTION ガイド **69 Correspondence Management** ツールの使用

段落ツールバー上の「改ページ」切り替えボタン ■ は選択されていません。

- **4** 「完了」をクリックし、変更を保存します。
- **5** テキストモジュールをレターインスタンスに追加し、レターをプレビューします。

段落はページ間で区切られません。

#### テキスト、条件、またはリストのレベルでの改ページの設定

テキストモジュール、条件、またはリストアセットのレベルで改ページを設定できます。アセットの 1 つで改ページ属性を false に設定した場合、アセットのコンテンツはページ間で区切られません。

**1** アセット(テキストモジュール、条件、またはリスト)を開きます。

デフォルトでは、アセットの改ページ属性は true に設定されています。ツールバーの「改ページ」切り替えボタン ■■は選択されています。

**2** 「改ページ」切り替えボタンをクリックして選択を解除し、改ページ属性を false に設定します。

これでアセットのコンテンツはページ間で区切られません。

ツールバー上の「改ページ」切り替えボタン は選択されていません。

- **3** 「完了」をクリックし、変更を保存します。
- **4** アセットをレターインスタンスへ追加して、レターをプレビューします。

アセットのコンテンツはページ間で区切られません。

重要:モジュールの改ページ属性を false に設定し、モジュールのコンテンツが 1 ページ以上の場合、コンテンツの一部が削 除されます。これは、そのページを越えるモジュールのコンテンツが失われることを意味します。

#### リストのコンテンツの改ページの設定

リストの「次と合わせる」機能を使用して、リストの含まれるアセットの改ページを設定できます。リストの 1 つのアセッ トの「次と合わせる」プロパティを設定すると、そのアセットと次のアセットは同じページになります。これは、選択され たアセットと次のアセットのコンテンツはページ間で区切られないことを意味します。

**1** リストを開きます。

リストに含まれる各アセットの右側に「次と合わせる」チェックボックス ニー があります。

**2** リストに含まれるアセットの 1 つの右側にある「次と合わせる」チェックボックスを選択します。

これで選択したアセットとその次のアセットはページ間で区切られません。

- **3** 「完了」をクリックし、変更を保存します。
- **4** リストをレターインスタンスへ追加して、レターをプレビューします。

選択したアセットとその次のアセットのコンテンツは、ページ間で区切られません。

「合わせる対象 : 次へ」機能は、改ページ機能と組み合わせて使用する必要があります。2 つのモジュールのコンテンツを 1 つにまとめたい場合、最初のモジュールの「合わせる対象 : 次へ」属性を true に設定します。さらに、両方のモジュールの 改ページ属性を false に設定することをお勧めします。どちらかのモジュールの改ページ属性が true の場合、モジュールは ページ間で区切られる可能性があります。

#### 入れ子リスト **/** 条件での「合わせる対象 **:** 次へ」

「合わせる対象 : 次へ」機能は、入れ子リスト / 条件の「改ページ」属性が false に設定されている場合のみ、入れ子リスト / 条件全体のコンテンツを次のアセットと 1 つにまとめます。ただし、「改ページ」属性が true に設定されている場合、「合わ せる対象 : 次へ」機能は最後の入れ子リスト / 条件のコンテンツを次のアセットを 1 つにまとめます。
#### CORRESPONDENCE MANAGEMENT SOLUTION ガイド **70 Correspondence Management** ツールの使用

例えば、リスト L1 には入れ子リスト NL1、続いてテキストモジュール TM を含むとします。NL1 は、TM1 と TM2 の二 つのテキストモジュールを含みます。「合わせる対象 : 次へ」属性をリスト NL1 へ設定します。

NL1 の「改ページ属性」が true に設定されている場合、「合わせる対象 : 次へ」機能は TM2 と TM を 1 つにまとめます。 ただし、NL1 の「改ページ」属性が false に設定されている場合、TM1、TM2、および TM のコンテンツはページ間で区 切られません。

注意:リストに「合わせる対象 : 次へ」属性を使用する場合、XFA 3.3 以降を使用することをお勧めします。

#### レターに手動での改ページの挿入

レターの「直前に改ページ」と「直後に改ページ」機能を使用して、レター内に含まれるアセットの前または後に改ページ を手動で挿入することができます。

「直前に改ページ」を true に設定した場合、ページはモジュールの前で区切られ、このモジュールのコンテンツは常に新し いページに表示されます。

特定のモジュールに対して「直後に改ページ」を true に設定した場合、次のモジュールのコンテンツは常に新しいページに 表示されます。

- **1** レターエディターまたは「通信を作成」ユーザーインターフェイスで、レターテンプレートを開きます。 レターに含まれる各アセットの右側に、「直前に改ページ」■■■■ と 「直後に改ページ」■■■ のチェックボックスがありま す。
- **2** 前で改ページをしたい各アセットの「直前に改ページ」チェックボックスを選択します。

これで選択されたアセットのコンテンツは常に新しいページで開始します。

**3** 後で改ページをしたい各アセットの「直後に改ページ」チェックボックスを選択します。

これで次のアセットのコンテンツは常に新しいページで開始します。

**4** レターインスタンスで「完了」をクリックし、変更を保存します。

「直前に改ページ」が true に設定されているアセットのコンテンツは、新しいページに表示されます。「直後に改ページ」が true に設定されているアセットの次のアセットのコンテンツは、新しいページに表示されます。

### レターと後処理の関連付け

レターの作成中に、レターを後処理に関連付けることができます。LCA の一部として、いくつかのデフォルトプロセスが既 に提供されています。

LCA には、レターに関連付けられる以下の追加設定不要な後処理ソリューションが付属しています。

• デフォルトの印刷 Dispatcher(CorrespondenceManagement/WrapperProcess/DefaultPrintDispatcher)

このプロセスは、レターとその添付ファイルを Post Script + Simplex モードで印刷します。このプロセスは、 DefaultPrintURL を SendToPrinter プロセスから取得します。

• デフォルトの電子メール Dispatcher (CorrespondenceManagement/WrapperProcess/DefaultEmailDispatcher) この後処理を使用するには、まず DD を作成し、レターをこの DD に関連付けます。

DD は、DeliveryEmailAddress という名前の DDE を持つ必要があります。サンプルデータには、通信のメール送信先 のユーザーの電子メールアドレスが必要です。

電子メールの他のフィールドは、このプロセスで以下にハードコードされます。

本文 この電子メールは Correspondence Management によって自動生成されたものです。この電子メールに返信しな いようお願いいたします。

フォーマット PDF

件名 Correspondence Management からの電子メール

• 環境設定に基づく Dispatcher (CorrespondenceManagement/WrapperProcess/PreferenceBasedDispatcher)

この後処理を使用するには、まず CRX の「ユーザー管理」タブから deliveryPreference プロパティをエージェント ユーザーに追加します。

ユーザーがレターをこの後処理に関連付け、deliveryPreference プロパティを印刷に設定すると、デフォルトの印刷 Dispatcher の後処理が呼び出されます。

ただし、deliveryPreference プロパティを電子メールに設定すると、デフォルトの電子メールディスパッチャーの後処 理が呼び出されます。

注意:deliveryPreference プロパティの電子メールと印刷の値は、大文字と小文字が区別されます。

レターを後処理の 1 つに関連付けるには

- **1** 発行インスタンスの「レター」タブに移動します。
- **2** 関連付けるレターを選択します。

注意:完了状態のレターのみ選択できます。

- **3** カスタム配信を選択します。
- **4** プロセスに送信ダイアログで、ドロップダウンリストからプロセスを選択し、「OK」をクリックします。

レターを作成中に、これらのプロセスをレターに関連付けることもできます。

- **1** レターエディターを開き、新しいレターを作成するか既存のレターを更新します。
- **2** 「後処理 :」ドロップダウンで、プロセスを選択し、「OK」をクリックします。
- **3** レターをレンダリングします。
- **4** レターを送信します。

レターを送信すると、関連付けられた後処理が直ちに呼び出されます。

### 完了した通信の配信

Correspondence Management Solution には、以下のレター配信メカニズムのための追加設定不要なサポート機能があり ます。

- PDF または HTML としての電子メール
- PostScript (PS) としての印刷または Printer Command Language (PCL) での印刷

各アクションには関連付けられた LiveCycle プロセスがあり、それが呼び出されて実際の配信を実行します。

これらのメカニズムに加え、Correspondence Management には、対応するデータとともに指定された LiveCycle プロセ スを呼び出すカスタム配信オプションがあります。そのようなカスタムプロセスにより、通信上で配信前に特定のアクショ ンを実行したり、カスタム配信のメカニズム(ファックスや SMS など)が可能です。

#### 配信ワークフロー

配信ワークフローは、エージェントがレターの作成を完了した後にトリガーされます。(通信を作成の UI で「送信」ボタン をクリックすることで)通信が完了としてマークされると、アセットを管理の UI の「レター」タブでサポートされた配信 メカニズムが使用可能になります。これらの配信メカニズムは、完了状態のレターインスタンスのみに使用できるようにな ります。

すべての通信配信アクションは、監査証跡に記録されます。監査を参照。

### 完了済みレターの電子メール

注意:電子メール通信のワークフローには、LiveCycle Email Service を事前に設定することが必要です。詳細は[、このヘル](http://help.adobe.com/jp_JP/enterpriseplatform/10.0/AdminHelp/WS92d06802c76abadb-4a246f2612905cdf1b0-7fec.html) [プトピック](http://help.adobe.com/jp_JP/enterpriseplatform/10.0/AdminHelp/WS92d06802c76abadb-4a246f2612905cdf1b0-7fec.html)を参照してください。

- 1 アセットを管理の UI で「レター」タブの **セ**クリックします。
- **2** Email Letter ダイアログで、電子メールメッセージに以下の詳細を提供します。
	- From、To、CC、BCC の電子メールアドレス(必要に応じて)
		- 注意:To、CC、BCC フィールドには、複数の電子メールアドレスを(カンマで区切って)指定することができま す。
	- オプションとして、電子メールメッセージの件名行
	- オプションとして、通信に付随する本文テキスト
- **3** 通信を、電子メールの HTML インラインとして電子メールするか、PDF 添付ファイルとして電子メールするかを指定 します。
- **4** 「**OK**」をクリックします。

### 完了した通信の印刷

このアクションは、通信を指定されたプリンターに送信します。プリンターは、関連付けられたプロセスに設定されたデ フォルトプリンターまたはユーザーが指定したカスタムプリンター URL のどちらでも構いません。

- 1 アセットを管理の UI で「レター」タブの <sup>[1]</sup> をクリックします。
- **2** Print Letter ダイアログで、PS (PostScript) または PCL (Printer Command Language) を Print Format として選択 します。

PS 印刷形式を選択すると、通信とともに通信の添付ファイルも印刷されます。添付ファイルは、PCL 印刷形式では ■ 印刷されません。

- **3** 以下の印刷タイプから 1 つ選択します。
	- Simplex
	- Duplex Long Edge
	- Duplex Short Edge
- **4** 必要に応じて、カスタムプリンターの URL を指定します。または、「デフォルトを使用」を選択し、その印刷アクショ ンに関連付けられたプロセスに設定されたデフォルトプリンターを使用します。
- **5** 「**OK**」をクリックします。

注意:Microsoft Office の文書または画像を添付ファイルに含む通信を印刷する場合は、PDF Generator モジュールを設 定済みであることを確認してください。

注意:OMR タグと複製印刷もサポートされています。新しいサンプルパッケージは、複製の挿入ポイントを含む LayoutGeneric レイアウトとその レイアウトの OMR 機能を更新します。したがって、これらの機能は 「ReinstantiationNotice」と「NoticeOfCancellation」のレターに対して追加設定不要で使用することができます。

### デフォルトプリンターの **URL** の設定

**1** AdminUI コンソールに移動します。

http://<LC server name>:<LC server port>/adminui

- **2** ホーム/サービス/アプリケーションおよびサービス/サービスの管理に移動します。
- **3** CorrespondenceManagement/processes/SavePostProcess : 1.0 をクリックします
- **4** 「設定」タブで、defaultPrintURL を設定します。

#### レターのカスタムの配信メカニズムを指定します。

完了済みレターをカスタムの LiveCycle プロセスに送信し、配信前にレター上で特定のアクションを実行することができま す。次の手順を実行してください。

- 1 アセットを管理の UI で「レター」タブの **まか** をクリックします。
- **2** プロセスに送信ダイアログボックスで、カスタムの LiveCycle プロセスを選択します。
- **3** 「**OK**」をクリックします。

### (詳細設定)サポートプロセス

追加設定不要の通信アクションは、実際の配信を実行する以下のプロセスに関連付けられています。

- 電子メール:**CorrespondenceManagement/processes/EmailPostProcess**
- 印刷:**CorrespondenceManagement/processes/PrintPostProcess**

```
サポートプロセスに渡されるパラメーター
```
Email

CorrespondenceManagement/processes/EmailPostProcess は以下のパラメーターを取得します。

**format** 電子メール形式 —PDF(1)/HTML(2) **sender** 電子メールの送信元の電子メールアドレス **toRecipients** TO リストの受信者(カンマで区切られた文字列 ) **ccRecipients** CC リストの受信者(カンマで区切られた文字列 ) **bccRecipients** BCC リストの受信者(カンマで区切られた文字列 ) **subject** 電子メールメッセージの件名行 **body** 電子メールの本文 印刷

CorrespondenceManagement/processes/PrintPostProcess は以下のパラメーターを取得します。

**format** 印刷形式 —PS(4)/PCL(5)

**printType** 印刷タイプ —SIMPLEX(1)/DUPLEX LONG EDGE(2)/DUPLEX SHORT EDGE(3)

**customPrinterURL** 必要に応じて、カスタムプリンターの URL

### システムコンテキストへのアクセス

新しい SystemContext システムデータディクショナリにより、Correspondence Management のレターは現在のシステム コンテキストの情報にアクセスできるようになります。システムコンテキストは、現在ログイン中のユーザーとアクティブ な設定パラメーターに関する情報から構成されます。具体的には、SystemContext DD の現在の実装には、以下の DDE が含 まれます。

- agentID
- agentName
- agentFolder
- agentSignatureImage

新しい agentSignatureImage DDE は、ユーザーの署名画像を表す計算済み DDE です。この計算済み DDE の式は、 Expression Manager 構築ブロックにより公開された新しいカスタム関数を使用しています。このカスタム関数は、agentID と agentFolder を入力パラメーターとして取得し、これらのパラメーターに基づき画像コンテンツを取得します。

agentFolder の値は、CMUserRoot 設定パラメーターから Asset Composer 設定サービス用に取得されます。Felix 設定 UI を使用して CMUserRoot 設定パラメーターの値を変更することができます。デフォルトでは、この設定パラメーターは CRX リポジトリの /content/cmUserRoot を指定します。

デフォルトのカスタム関数を上書きして、ユーザー署名画像を取得するための独自のロジックを定義することができます。

### ユーザー画像の管理

管理者はすべてのユーザー署名画像を CMUserRoot パラメーターが指定する場所にアップロードします。画像名は対応する ユーザーの userid と同じである必要があります。画像ファイル名にファイル拡張子は不要です。

#### **Correspondence** のワークフロー

- **1** フォーム開発者が画像フィールドを適切なフォームレイアウトに追加します。これらの画像フィールドはユーザー署名画 像を保持します。
- **2** レター作成時に、サブジェクトマターエキスパート(SME)が、ユーザー署名画像を表示する画像フィールドを含む フォームレイアウトを選択します。
- **3** データ編集表示で、サブジェクトマターエキスパートが署名画像用の画像フィールドを選択します。サブジェクトマター エキスパートは、以下の手順に従います。
	- 右側のウィンドウの「リンケージタイプ」ドロップダウンメニューから「システム」を選択します。
	- SystemContext DD 用のデータ要素パネルのリストから、agentSignatureImage DDE を選択します。
	- レターを保存します。
- **4** レターがレンダリングされると、エージェントは画像フィールド内の署名を見ることができます。

### **Correspondence Management** アセット名の特殊文字を入力します

名前に特殊文字を含む Correspondence Management のソリューションアセットを作成する必要がある場合があります。 そうするには、まず tbxeditor-config XML ファイルにある、使用する特殊文字のリストを定義する必要があります。

次の手順を実行してください。

- **1** http://<servername>:<port>/crx/de/index.jsp の CRX コンソールに管理者ユーザーとしてログインします。デフォルトの管 理者の秘密鍵証明書は admin/admin です。
- **2** content/cm/tbxeditor-config.xml ファイルを編集します。
- **3** customAssetNameCharset タグの中の特殊文字を入力します。例えば、フランス語の文字セットを有効にするには、タグ の中に À, Î , Ù などの特殊文字を入力します。
- **4** XML ファイルを保存します。
- **5** 次に、「エディターのプロパティ」ダイアログで任意の文字を使用するには、Alt キー +**<** 特殊文字の **ASCII** 値 **>** を入力 します。

# ソリューションの管理

「管理」タブには、データディクショナリやカテゴリを作成したり変更したりするツールが含まれています。また、環境で使 用するアセットをすべて書き出すユーティリティも含まれています。

# データディクショナリの操作

データディクショナリは、基礎となるデータ構造とその関連する属性を説明するメタデータの独立した表現です。データ ディクショナリはビジネス用語を使用して作成されます。また、基礎となるデータモデルの 1 つまたは複数にマッピングで きます。

データディクショナリエディターには、アセットを管理のツールバーに表示されるツールのサブセットが含まれます。特に 次のものがあります。

- 新規
- 編集
- 表示
- 元に戻す
- Make ready to publish
- 発行
- 読み込み
- 書き出し

データディクショナリを作成するには:

- **1** アセットを管理ユーザーインターフェイスを開きます。ソリューションテンプレートとサンプルユーザーがインストール されていれば、http://**<server>:<port>**/lc/cm/manageassets.html にあるサンプルポータルにアクセスできます。ユー ザー名として tgoldman、パスワードとして password を使用してログインします。
- **2** 「管理」をクリックし、「ディクショナリ」タブをクリックしてから「新規作成」をクリックし、「データディクショナリ」 を選択します。データディクショナリエディターが表示されます。

| <b>CM</b><br>エディター<br>アセット<br>Adobe                                                                                          | 管理                                    |            |       |        | Welcome tgoldman | ヘルプ<br>$\overline{\phantom{0}}$ |
|----------------------------------------------------------------------------------------------------|---------------------------------------|------------|-------|--------|------------------|---------------------------------|
| 書き出し<br>データディクショナリ<br>カテゴリ                                                                                                   |                                       |            |       |        |                  |                                 |
| 新規<br>$\frac{\partial h}{\partial \mathbf{B}}$<br>$\hat{m}_{\phi}$<br>$\blacktriangleright$<br>P<br>$\mathcal{D}$<br>bd<br>v |                                       |            |       |        |                  | $+$ $\Box$                      |
| データディクショナリを新規作成 Barr<br>名前                                                                                                   |                                       | ディクショナリタイプ | 更新者   | ステータス  | バージョン            |                                 |
| ProposalSummary                                                                                                    |                                       | 非システム      | admin | 発行準備完了 |                  |                                 |
| ClaimSummaryInfo                                                                                                    | Data Dictionary for ClaimSumman 非システム |            | admin | 発行準備完了 |                  |                                 |

<sup>「</sup>データディクショナリ」タブ

- **3** プロパティウィンドウで、次の情報を指定します。
	- 名前:データディクショナリの一意の名前。
	- 表示名:(オプション)「名前」ボックスで入力したテキストを使用して事前設定されます。デフォルトの表示名は、 よりユーザーに理解しやすい表示名に変更できます。
	- 説明:(オプション)データディクショナリの説明。
	- **ID**:(オプション)作成後は変更できない一意の識別子。
	- 拡張プロパティ:(オプション)プラス記号を設定して、データディクショナリのメタデータ属性を指定します。「プ ロパティ名」列に、固有のプロパティ名を入力します。「値」列に、プロパティに関連付ける値を入力します。
- **4** 「サービス」タブで次の情報を指定します。

注意:「サービス」タブは今回のリリースでは実装されませんでした。

- サービス名: (オプション) サービスの名前。
- 表示名:(オプション)エンドポイント。
- 実行先:(オプション)実行先。
- 操作名:(オプション)操作の名前。
- 操作のプロパティ:(オプション)データディクショナリの操作パラメーターを指定するには、プラス記号をクリック します。「名前」列に、一意のプロパティ名を入力します。「タイプ」列に、プロパティに関連付けるデータ型を入力 します。「説明」列に、このパラメーターの説明を入力します。
- **5** 「定義」タブをクリックします。
- **6** (オプション)データディクショナリの XSD スキーマ定義を読み込むには、データディクショナリの構造ウィンドウの XSD アイコンをクリックし、XSD ファイルを参照して選択して、「開く」をクリックします。
- **7** (オプション)要素を追加するには、データディクショナリ構造ウィンドウの新規要素リストからオプションを選択しま す。「複合要素」、「コレクション要素」または「プリミティブ要素」を選択します。カーソルはフィールドと変数リスト ウィンドウの「名前」フィールドに移動します。新しい要素のすべての必須プロパティを入力します。「名前」、「参照 名」、「要素のタイプ」のプロパティのみが必須です。必要に応じてこの手順を繰り返します。
- 8 (オプション)要素を削除するには、要素を選択し、データディクショナリから選択したデータディクショナリ要素を削 除アイコンをクリックします。
- **9** (オプション)データディクショナリの構造ウィンドウの要素を選択し、フィールドと変数リストパネルで、要素に関連 する必要な属性を変更または追加します。
- **10**「**OK**」をクリックします。

### カテゴリの操作

アセットを作成する前に、アセットに割り当てるカテゴリとサブカテゴリを作成します。

カテゴリエディターには、アセットを管理のツールバーに表示されるツールのサブセットが含まれます。特に次のものがあ ります。

- 新規
- 編集
- 表示
- 元に戻す
- 依存関係を表示

カテゴリを作成するには:

**1** アセットを管理ユーザーインターフェイスを開きます。

ソリューションテンプレートとサンプルユーザーがインストールされていれば、 http://**<server>:<port>**/lc/cm/manageassets.html にあるサンプルポータルにアクセスできます。ユーザー名として tgoldman、パスワードとして password を使用してログインし、Customer Communications の「Correspondence Management」をクリックします。

**2** 「管理」をクリックし、「カテゴリ」をクリックします。

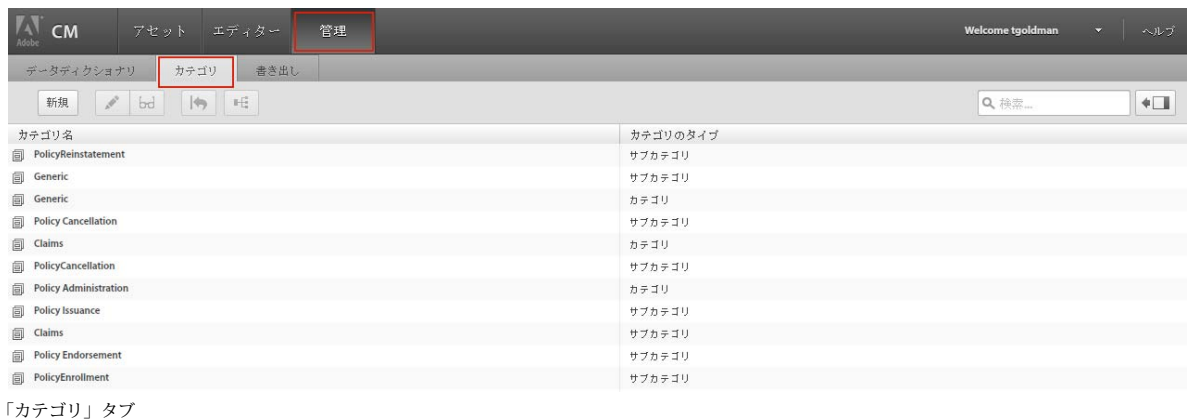

- **3** 「新規」をクリックします。
- **4** 新規カテゴリウィンドウで、レイアウトの次の情報を指定します。
	- カテゴリ名:カテゴリの名前。カテゴリ名は一意にする必要がありますが、カテゴリとサブカテゴリの名前は同じに することができます。
	- カテゴリのタイプ:「カテゴリ」または「サブカテゴリ」を選択します。

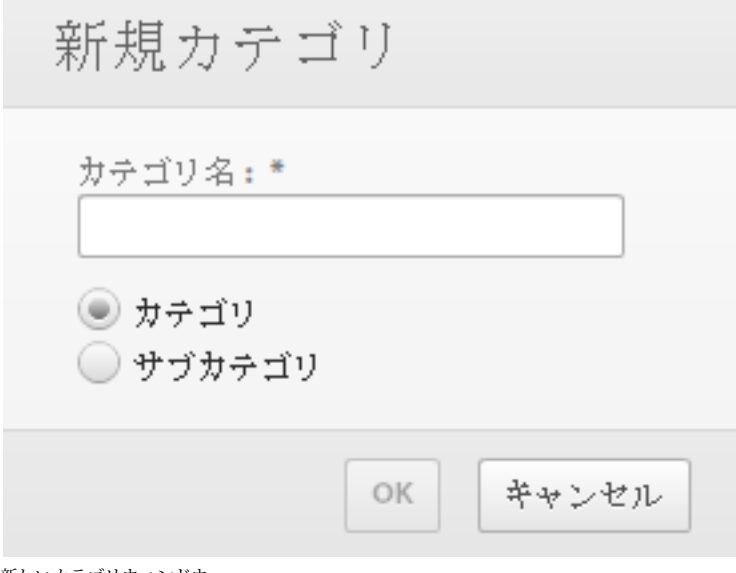

新しいカテゴリウィンドウ

**5** 「**OK**」をクリックします。

## すべてのアセットの書き出し

「管理」タブおよび「書き出し」タブの「書き出し」ボタンを 1 回クリックするだけで、発行済みまたは発行準備完了のすべ てのアセットと、すべてのデータディクショナリを書き出すことができます。発行済みまたは発行準備完了の状態のアセッ ト、レター、データディクショナリをすべて選択し、1 つの .zip ファイルアーカイブに書き出します。

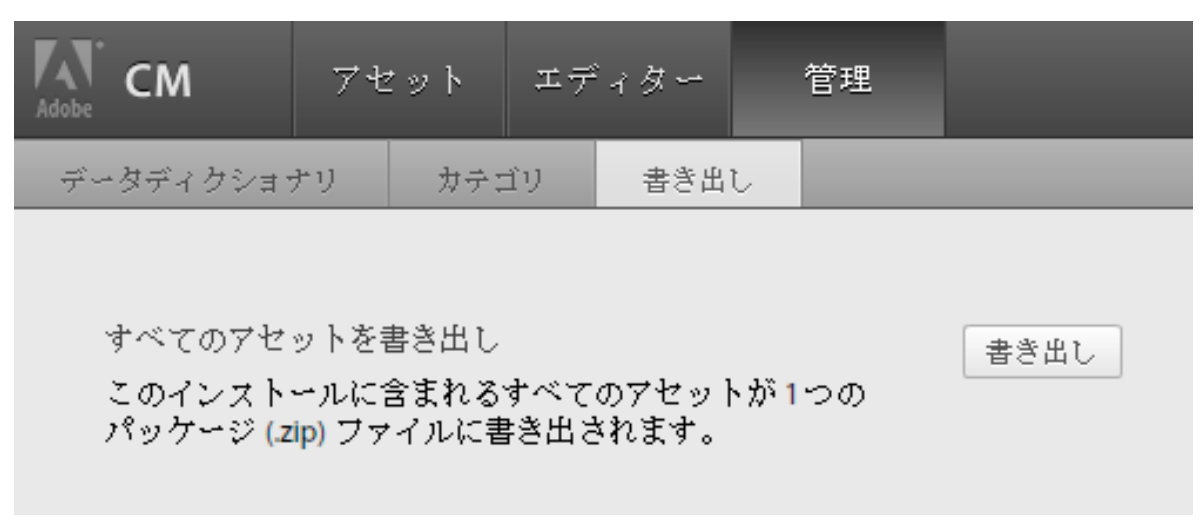

すべてのアセットを書き出し

# 監査アクション

Correspondence Management は、ユーザーまたはシステムによってトリガーされたアクションの監査目的でのログ機能 をサポートします。監査証跡は安全で、最上位の監査フォルダーで jcr:read 権限を持つ **CM Audit Read** グループのメン バーのみがアクセスできます。

## 記録されるアクション

監査証跡の一部として、次のアクションが記録されます。

- アセットの作成
- アセットの更新
- アセットの復帰
- アセットの読み取り
- アセットの発行
- 通信をドラフトとして保存
- 通信の送信
- 最終的な通信の印刷
- 最終的な通信の電子メール
- カスタム配信

これらのアクションのいずれかが完了すると Audit イベントが呼び出され、非同期に処理されログを更新します。

注意:最終的な通信のインスタンスに関連する監査証跡は、通信インスタンスの管理が有効な場合のみ記録されます。詳し くは、レターインスタンスの管理を参照してください。

監査エントリは以下の情報を取得します。

- アセット名
- アセットタイプ
- アセットバージョン
- アクション実行者
- アクション時刻
- アクションタイプ
- アセットに定義されたその他の拡張プロパティ

### 監査の無効化

監査はデフォルトで有効になっています。Apache Felix Web Console の Asset Composer の設定を変更して、監査を無効 にすることができます。

監査を完全にまたは特定のアクションに対してのみ無効または有効にすることができます。例えば、情報の過度負荷を低減 するために、読み取ったアセットのすべてではなく一部のみを監査することが可能です。

### 監査証跡の表示

- **1** Correspondence Management Solution インターフェイスで、管理/監査に移動します。
- 2 監査エントリを選択し、  $\frac{|\mathbf{b}||}{|\mathbf{b}||}$  (選択したアセットを読み取り専用モードで表示) アイコンをクリックします。
- **3** 監査の詳細を閲覧し、「閉じる」をクリックします。

### 監査ログの場所

デフォルトでは、監査ログは CRX リポジトリの /content/apps/cm/audit/*{yyyy}/{mm}/{dd}* に保存されます。

必要に応じて、デフォルトの毎日ログを記録する設定ではなく、ログの保存場所にカスタムのデータ分割カスタムパターン を指定することができます。

# 既知の問題

### キーワードに特殊文字があるとアセット検索に失敗する

キーワードに次のいずれかの特殊文字が含まれる場合、アセットビューでのアセットの検索で、意図した結果が返されませ  $h_{\circ}$ 

- 空白スペース
- ドット(.)
- コロン(:)
- 一重引用符(')
- 二重引用符(")
- ハイフン(-)
- アンダースコア(\_)

この問題の回避策として、これらの特殊文字を含まないキーワードを使用してください。例えば、advert\_image ではなく advert または image で検索します。

# 条件付き変数からタブで移動すると、カーソルが失われます。

通信を作成ユーザーインターフェイスで、たとえば、条件付き変数に値を入力して、Tab キーを押すとします。これが変数 の追加または削除を引き起こすと、ブラウザーのページが更新します。ページは更新するため、Tab キーを押したにも関わ らず、カーソル は次のフィールドに移動しません。

次のフィールドに移動するには、再び Tab キーを押す必要があります。

# **Correspondence Management** ツールのアクセシビリ ティショートカット

### ドロップダウンメニュー

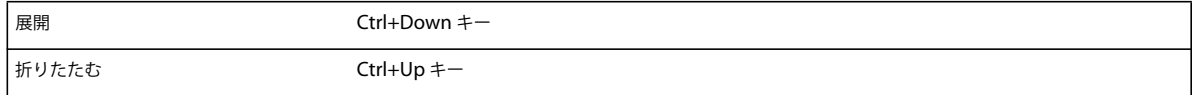

# テキストエディター

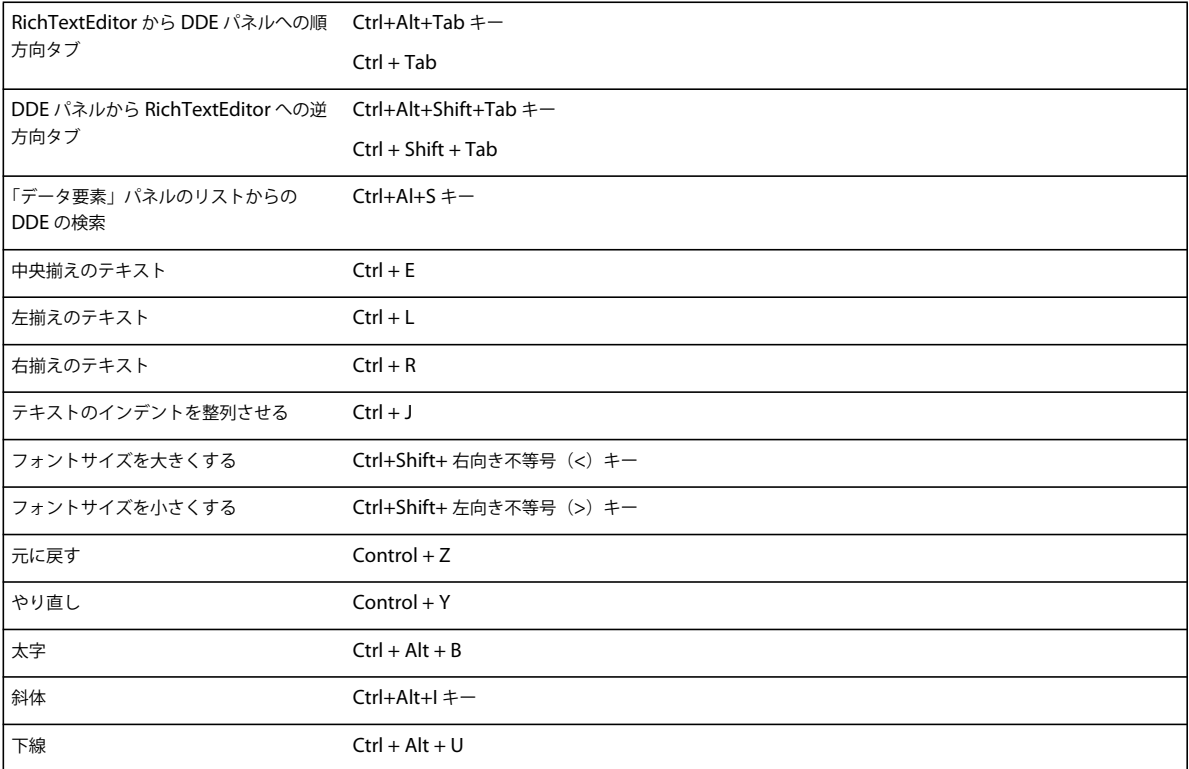

# **Asset Management** の **UI**

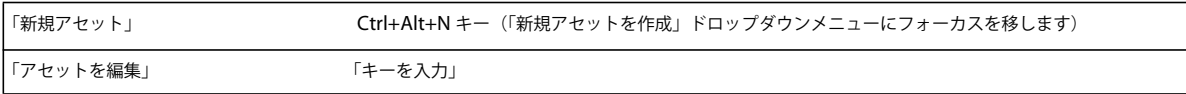

### CORRESPONDENCE MANAGEMENT SOLUTION ガイド **81 Correspondence Management** ツールの使用

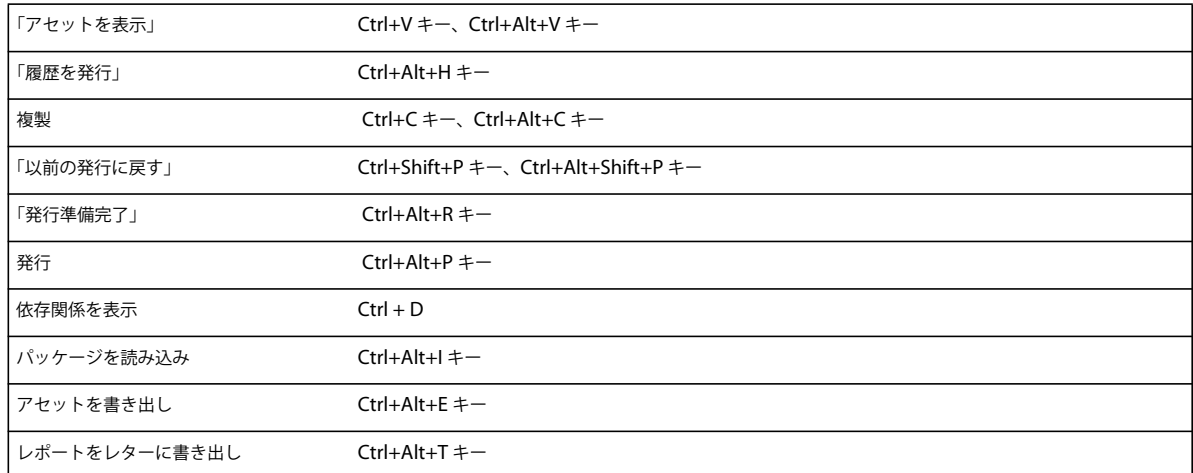

# 保護されたチェックボックスの選択の解除

次の手順を実行してください。

- **1** DDE に移動して F2 キーを押します。フォーカスが保護されたチェックボックスに移動します。
- **2** Space キーを押してチェックボックスを選択、または選択を解除します。
- Esc キーを押して DDE パネルにフォーカスを戻します。